## illumina®

## NovaSeq X Plus

제품 지원 문서

ILLUMINA PROPRIETARY 문서 번호: 200027529 v02 KOR 2023년 2월 연구 전용입니다. 진단 절차에는 사용할 수 없습니다. 이 문서와 이 문서에 기술된 내용은 Illumina, Inc. 및 그 계열사(통칭 "Illumina")의 소유이며, 이 문서에 명시된 제품의 사용과 관련하여 오직 고객의 계약상의 제품 사용만을 위해 제공되므로 그 외의 목적으로는 사용할 수 없습니다. 이 문서와 이 문서에 기술된 내용은 Illumina의 사전 서면 동의 없이 어떤 방식으로든 다른 목적으로 사용하거나 배포할 수 없으며, 전달, 공개 또는 복제할 수 없습니다. Illumina는 이 문서를 통해 특허, 상표, 저작권 또는 관습법상의 권리 혹은 타사의 유사한 권리에 따라 어떠한 라이선스도 양도하지 않습니다.

이 문서에 명시된 제품의 올바르고 안전한 사용을 보장하기 위해 이 문서의 지침은 반드시 적절한 교육을 받고 자격을 갖춘 관계자가 엄격하고 정확하게 준수해야 합니다. 제품 사용 전 이 문서의 모든 내용을 완전히 읽고 숙지해야 합니다.

이 문서에 포함된 모든 지침을 완전히 읽지 않거나 정확하게 따르지 않으면 제품 손상, 사용자나 타인의 부상, 기타 재산 피해가 발생할 수 있으며, 이 경우 제품에 적용되는 모든 보증은 무효화됩니다.

Illumina는 이 문서에 명시된 제품(해당 제품의 부품 또는 소프트웨어 포함)의 부적절한 사용에서 비롯된 문제에 대해 어떠한 책임도 지지 않습니다.

© 2023 Illumina, Inc. All rights reserved.

모든 상표는 Illumina, Inc. 또는 각 소유주의 자산입니다. 특정 상표 정보는 [www.illumina.com/company/legal.html](http://www.illumina.com/company/legal.html)을 참조하십시오.

# 목차

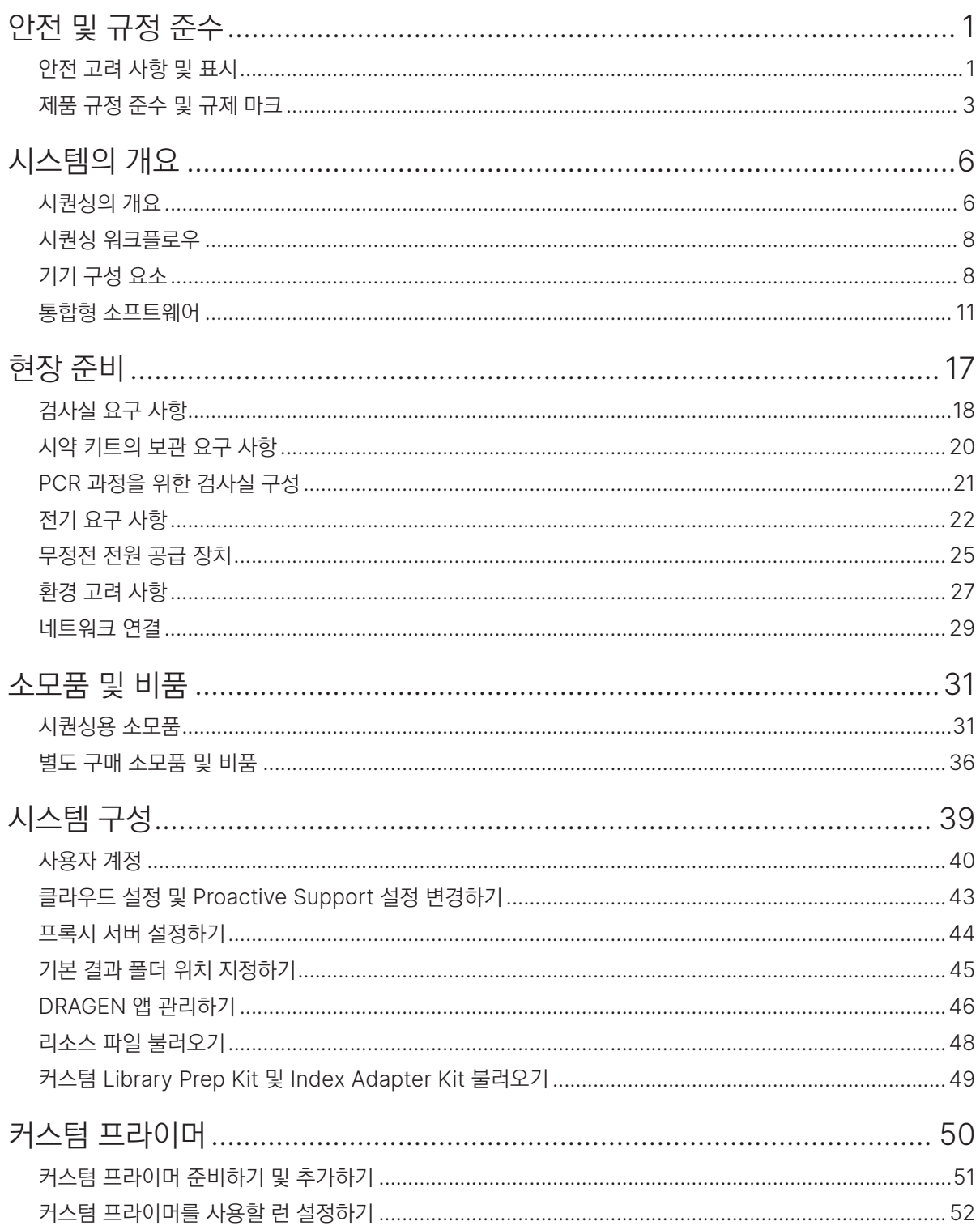

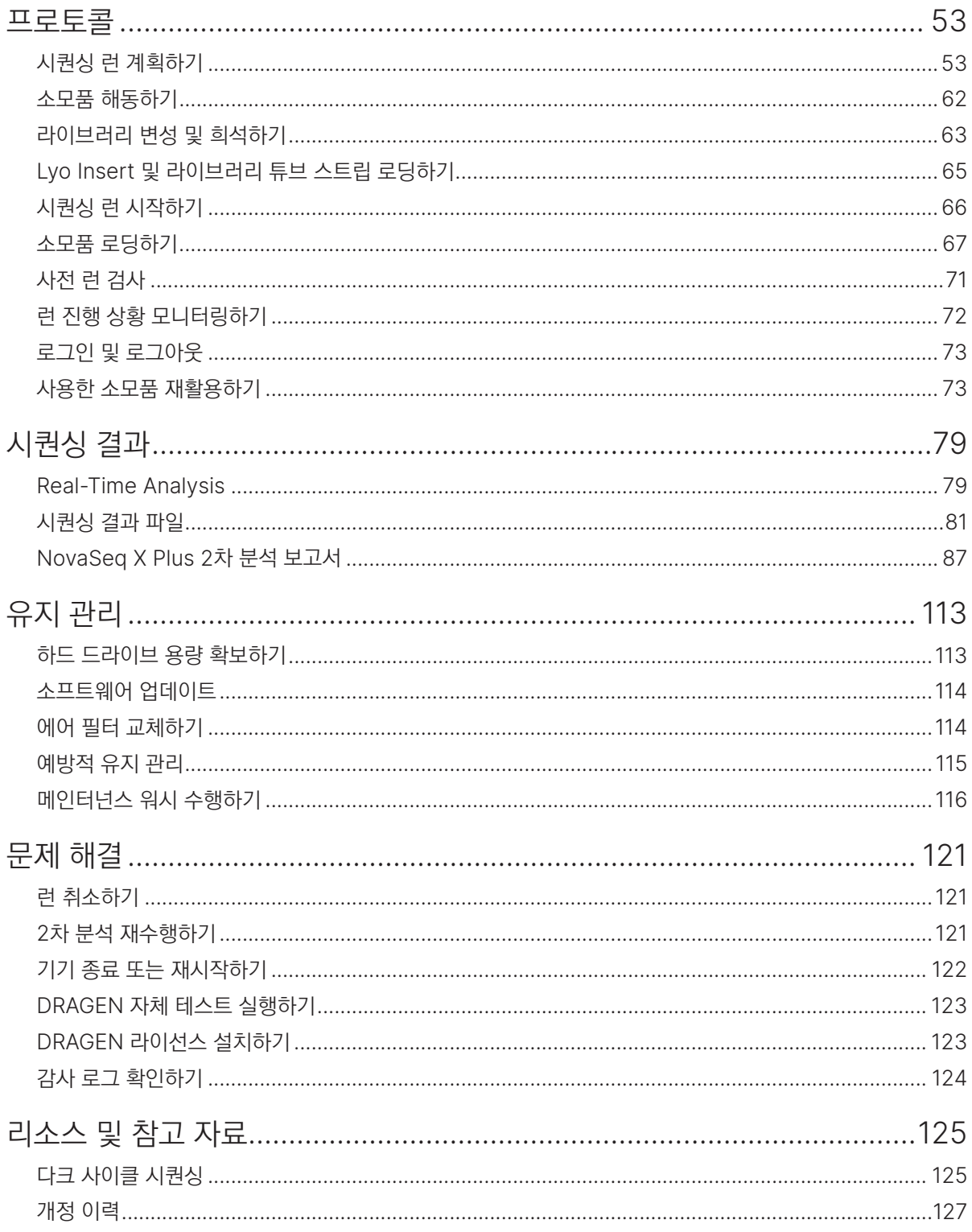

## <span id="page-4-0"></span>안전 및 규정 준수

이 챕터는 시퀀싱 시스템의 설치, 정비, 작동에 관한 중요한 안전 정보를 제공합니다. 여기에는 제품 규정 준수 및 규제 성명이 포함됩니다. 시스템으로 절차를 수행하기에 앞서 본 챕터의 내용을 숙지하시기 바랍니다.

장비의 원산지와 제조일은 기기 라벨에 인쇄되어 있습니다.

### 안전 고려 사항 및 표시

이 섹션은 장비의 설치, 정비, 작동과 관련한 잠재적 위험을 명시하고 있습니다. 기기를 작동 또는 사용할 때 이러한 위험에 노출되지 않도록 주의해야 합니다.

#### 일반 안전 경고

모든 관계자는 올바른 기기 작동법과 고려해야 할 안전 요소에 관한 교육을 받아야 합니다.

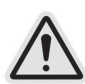

해당 라벨이 표시된 영역에서 작업 시 관계자나 기기에 발생할 수 있는 위험을 최소화하기 위해 모든 작업 지침을 따르도록 합니다.

레이저 안전 경고

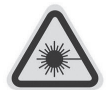

NovaSeq™ X 시리즈는 두 개의 4등급 레이저를 포함하는 1등급 레이저 제품(Class 1 laser product)입니다.

4등급 레이저 사용에는 직접 또는 확산 반사로 인한 눈 손상의 위험이 따릅니다. 직접적이거나 반사된 4등급 레이저 광선에 눈이나 피부가 노출되지 않도록 주의합니다. 4등급 레이저는 가연성 물질의 연소를 유발할 수 있으며 직접 노출 시 심각한 피부 화상 및 부상을 초래할 수 있습니다. 플로우 셀 장착부가 열려 있거나 빔 씰 인터록(beam seal interlock)이 제거되어 있으면 세이프티 인터록 스위치가 레이저 빔을 차단합니다.

그림 1 4등급 레이저 경고

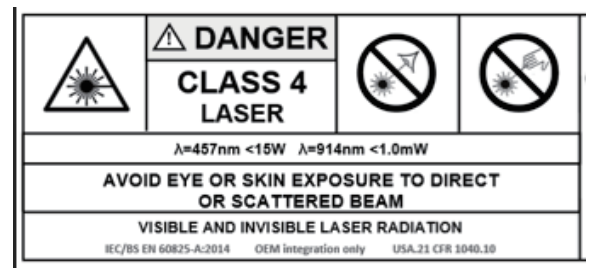

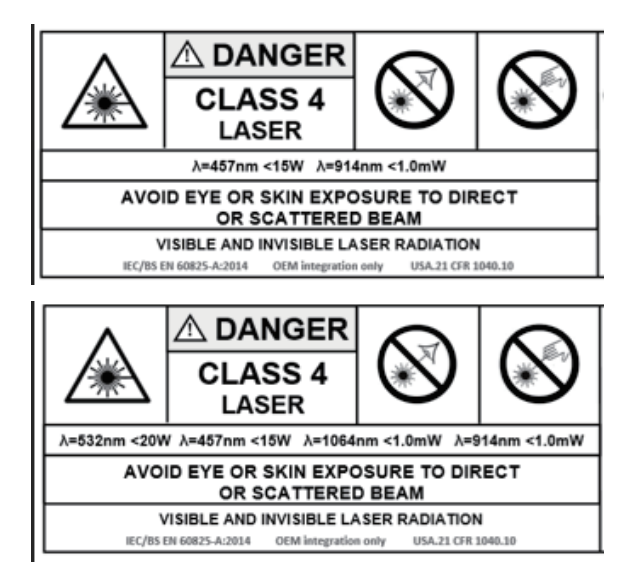

그림 2 Illumina Field Service Engineer 경고 라벨

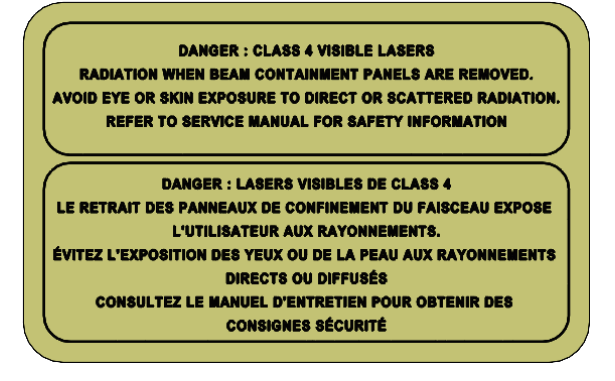

보호 접지

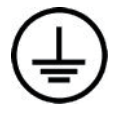

이 기기는 밀폐함을 통해 보호 접지와 연결됩니다. 전원 플러그의 안전 접지 단자가 보호 접지를 안전한 기준 전위로 돌려보냅니다. 기기 사용 시 반드시 전원 플러그의 보호 접지 연결 상태가 양호한지 확인하시기 바랍니다.

고온 표면 경고

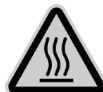

패널을 제거한 채로 기기를 작동하지 않도록 합니다.

플로우 셀 장착부의 온도 스테이션을 만지지 않도록 주의합니다. 이 영역에서 사용되는 히터의 온도는 일반적으로 상온(22°C)과 60°C 사이로 조절됩니다. 온도가 최고치에 가까워지면 피부 접촉 시 화상의 위험이 있습니다.

#### <span id="page-6-0"></span>중량물 취급 주의 경고

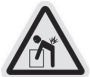

기기의 무게는 배송 시 약 722 kg이고 설치 시 약 588 kg으로, 떨어뜨리거나 잘못 취급하면 심각한 부상을 입을 수 있습니다.

패널을 제거한 채로 기기를 작동하지 않도록 합니다. 기기 내 작동 중인 부품을 만지지 않도록 주의합니다.

### 제품 규정 준수 및 규제 마크

#### 간이 적합성 선언

Illumina, Inc.는 NovaSeq X 시리즈가 다음 지침을 준수함을 선언합니다.

- EMC Directive [2014/30/EU]
- Low Voltage Directive [2014/35/EU]
- RED Directive [2014/53/EU]

Illumina, Inc.는 Computer Server가 다음 지침을 준수함을 선언합니다.

• EU 2015/863에 따라 개정된 RoHS Directive [2011/65/EU]

EU 적합성 선언의 전문은 [support.illumina.com/certificates.html](http://support.illumina.com/certificates.html)에서 확인하실 수 있습니다.

#### 유해 물질 제한 지침(RoHS)

기기가 WEEE(폐전기·전자 제품) 처리 지침의 요건을 충족한다는 의미의 라벨입니다.

장비 재활용 지침은 [support.illumina.com/weee-recycling.html](http://support.illumina.com/weee-recycling.html)을 참조하시기 바랍니다.

#### 무선주파수 인체 노출

본 장비는 47 CFR § 1.1310 표 1에 따른 일반인의 최대 허용 노출(MPE) 한계를 준수합니다.

본 장비는 직업적 또는 전문적인 환경에서 무선주파수 식별(radio frequency identification, RFID) 장치에 사용되는 0~10 GHz 주파수 범위에서 동작하는 기기의 전자기장(EMF)에 대한 인체 노출 한계를 준수합니다(EN 50364:2010 섹션 4.0.).

RFID 규정 준수에 대한 정보는 RFID 리더 규정 준수 가이드(문서 번호: 1000000002699)를 참조하시기 바랍니다.

#### EMC 고려 사항

본 장비는 CISPR 11의 A급 기기 허용 기준에 따라 설계 및 테스트되었습니다. 따라서 주거 환경에서는 전파 간섭을 야기할 수 있습니다. 전파 간섭 발생 시 사용자의 적절한 조치가 필요할 수 있습니다.

기기의 올바른 작동을 방해할 수 있는 강력한 전자기 복사 발생원 근처에서는 기기를 사용하지 않도록 합니다.

#### 규제 및 규정 준수 성명

#### FCC 규정 준수

이 기기는 FCC 규정의 파트 15를 준수합니다. 작동 시 다음의 두 조건을 충족해야 합니다.

- 1. 이 기기는 유해한 간섭을 일으키지 않습니다.
- 2. 이 기기는 원치 않는 작동을 유발할 수 있는 간섭을 포함한 수신된 모든 간섭을 수용해야 합니다.
- 규정 준수에 책임이 있는 당사자의 명시적인 승인 없이 장비를 변경하거나 개조하면 사용자의 장비 작동 권한을 무효화할 수 있습니다.
- ▐▌ ┃ 이 장비는 테스트 결과 FCC 규정의 파트 15에 따라 A급 디지털 장치에 대한 제한 사항을 준수하는 것으로 확인되었습니다. 이러한 제한 사항은 상업적 환경에서 장비를 작동할 때 유해한 간섭에 대한 적절한 보호를 제공하기 위해 마련되었습니다.

이 장비는 무선주파수 에너지를 생성, 사용 및 방출할 수 있으며, 지침 설명서에 따라 설치 및 사용하지 않을 경우 무선 통신에 유해한 간섭을 야기할 수 있습니다. 주거 지역에서 이 장비를 작동하면 유해한 간섭이 발생할 수 있으며, 이 경우 사용자는 자비로 간섭을 해결해야 합니다.

#### FCC 차폐 케이블

이 기기는 A급 디지털 장치에 대한 FCC의 제한 사항을 준수하기 위해 반드시 차폐 케이블과 함께 사용해야 합니다.

#### IC 규정 준수

이 A급 디지털 장치는 캐나다 간섭 유발 장비 규정의 모든 요구 사항을 충족합니다.

- 이 기기는 캐나다 산업부(IC)의 라이선스 면제 RSS 표준을 준수합니다. 작동 시 다음의 두 조건을 충족해야 합니다.
- 1. 이 기기는 간섭을 일으키지 않습니다.
- 2. 이 기기는 기기의 원치 않는 작동을 유발할 수 있는 간섭을 포함한 모든 간섭을 수용해야 합니다.

#### 한국 규정 준수

해당 무선 설비는 운용 중 전파 혼신 가능성이 있음.

A급 기기(업무용 방송통신기자재)

이 기기는 업무용(A급) 전자파적합기기로서 판매자 또는 사용자는 이 점을 주의하시기 바라며, 가정 외의 지역에서 사용하는 것을 목적으로 합니다.

#### 태국 규정 준수

This telecommunication equipment conforms to NTC/NBTC technical requirements.

#### 나이지리아 규정 준수

Connection and use of this communications equipment is permitted by the Nigerian Communications Commission.

#### 대만 NCC 규정 준수

低功率電波輻射性電機管理辦法 第十二條經型式認證合格之低功率射頻電機,非經許可,公司、商號或使用者 均不得擅自變更頻率、加大功率或變更原設計之特性及功能。第十四條低功率射頻電機之使用不得影響飛航安 全及干擾合法通信;經發現有干擾現象時,應立即停用,並改善至無干擾時方得 繼續使用。前項合法通信,指 依電信法規定作業之無線電通信。低功率射頻電機須忍受合法通信或工業、科學及醫療用電波 輻射性電機設備 之干擾。

#### 일본 규정 준수

型式指定を取得した高周波利用設備が内蔵されています。

## <span id="page-9-0"></span>시스템의 개요

이 챕터에서는 NovaSeq X Plus 시스템의 하드웨어, 소프트웨어, 데이터 분석, 런(run) 관리에 관한 정보 등 전반적인 개요를 제공합니다. 자세한 사양, 데이터 시트, 앱, 관련 제품에 관한 정보는 [NovaSeq X Series Support](https://support.illumina.com/sequencing/sequencing_instruments/novaseq-x-novaseq-x-plus.html) 페이지를 참조하시기 바랍니다.

#### 기능

- 높은 처리량과 정확도
	- 연구자가 고처리량 차세대 시퀀싱(next-generation sequencing, NGS)을 통해 규모에 맞는 의미 있는 유전체학적 통찰을 얻을 수 있도록 해 줍니다.
	- Illumina SBS chemistry를 업데이트한 XLEAP-SBS™ chemistry가 적용되었습니다.
	- Illumina DRAGEN™ Bio-IT Platform의 데이터 분석 파이프라인을 사용하여 NGS 데이터의 포괄적이고 효율적인 분석을 지원합니다.
- 생산성
	- 다양한 플로우 셀 구성을 통해 런당 약 165 Gb~16 Tb의 시퀀싱 데이터 또는 최대 104B 개의 페어드 엔드 리드(paired-end read)를 생성합니다. 시퀀싱 워크플로우 요구 사항에 따라 데이터 아웃풋의 조정이 가능합니다.
	- Illumina DRAGEN Bio-IT Platform이 제공하는 통합된 온보드 또는 클라우드 기반의 데이터 분석 워크플로우와 무손실 데이터 압축(lossless data compression) 기능을 지원합니다.
- 지속 가능성
	- 카트리지 용량, 포장 중량 및 운송 포장재의 양을 줄여주는 동결 건조 시약을 사용하여 아이스팩이나 드라이아이스 없이 상온 배송됩니다.
	- 재활용 가능한 플라스틱과 식물 유래 자원인 바이오폴리머(biopolymer)로 만든 버퍼 카트리지를 사용하여 기기의 플라스틱 사용량을 절감합니다.

### 시퀀싱의 개요

다음은 NovaSeq X 시리즈 시퀀싱 워크플로우에 관한 추가 설명입니다.

#### 클러스터 생성

클러스터 생성(cluster generation) 단계에서는 단일 DNA 분자가 플로우 셀<sup>1</sup> 표면에 결합되는 동시에 증폭되어 클러스터를 형성합니다.

<sup>1</sup> Flow cell: 물리적으로 분리된 레인(lane)이 있는 유리 슬라이드. 플로우 셀의 레인은 시퀀싱 런을 위해 라이브러리(library)가 붙을 수 있도록 라이브러리 어댑터 시퀀스(adapter sequence)에 상보적인 올리고(oligo)로 코팅되어 있음.

#### 시퀀싱

4개의 뉴클레오티드(nucleotide)에 대한 데이터를 인코딩하기 위해 2채널 chemistry(초록색 및 파란색 채널)를 적용하여 클러스터의 이미지를 획득합니다. 플로우 셀 타일(tile) 1개의 이미지를 획득한 후 다음 타일로 넘어갑니다. 이 프로세스는 시퀀싱 사이클마다 반복(약 5분/사이클)됩니다.

#### 1차 분석

이미지 분석 후 Real-Time Analysis(RTA4) 소프트웨어가 베이스 콜링', 필터링, 품질 채점<sup>2</sup>을 수행합니다. 런이 진행됨에 따라 NovaSeq X Series Control Software가 데이터 분석을 위해 자동으로 베이스 콜 파일3(\*.CBCL)을 지정된 결과 폴더 위치로 전송합니다. NovaSeq X Series Control Software, Sequencing Analysis Viewer(SAV) 또는 BaseSpace Sequence Hub를 사용하여 RTA4를 통해 생성된 품질 메트릭스(metrics)를 실시간으로 확인할 수 있습니다.

시퀀싱이 완료되면 2차 분석이 시작됩니다. 2차 데이터 분석 방법은 선택한 앱 및 시스템 구성에 따라 결정됩니다.

#### 2차 분석

BaseSpace Sequence Hub와 Illumina Connected Analytics(ICA)는 데이터 분석, 저장, 런 모니터링을 위해 구성된 Illumina의 클라우드 컴퓨팅 환경입니다. 런 모니터링은 BaseSpace Sequence Hub에서만 볼 수 있습니다. BaseSpace Sequence Hub는 시퀀싱에 흔히 사용되는 분석 방법을 지원하는 DRAGEN과 BaseSpace Sequence Hub 앱을 호스팅합니다. Illumina Connected Analytics도 ICA 파이프라인을 위해 DRAGEN을 제공합니다. 사용자는 사전 빌드된 ICA 파이프라인을 이용하거나 본인의 시퀀싱 및 분석 데이터를 활용하여 맞춤형 파이프라인을 만들 수 있습니다.

클라우드에서 시퀀싱 데이터를 분석하면 CBCL 데이터가 자동으로 클라우드에 업로드되어 BaseSpace Sequence Hub 및 ICA에서 사용이 가능합니다. 데이터 업로드가 완료되면 분석이 자동으로 시작됩니다.

로컬에서 시퀀싱 데이터를 분석할 경우, DRAGEN 2차 분석이 기기 내에서 실행되며 분석 결과 파일은 지정된 결과 폴더(Output folder)에 저장됩니다.

- BaseSpace Sequence Hub에 관한 자세한 정보는 [BaseSpace Sequence Hub Support](https://support.illumina.com/sequencing/sequencing_software/basespace.html) 페이지를 참조하시기 바랍니다.
- Illumina DRAGEN Bio-IT Platform에 관한 자세한 정보는 [DRAGEN Bio-IT Platform Support](https://support.illumina.com/sequencing/sequencing_software/dragen-bio-it-platform/documentation.html) 페이지를 참조하시기 바랍니다.
- Illumina Connected Analytics에 관한 자세한 정보는 [Illumina Connected Analytics Support](https://support.illumina.com/sequencing/sequencing_software/illumina-connected-analytics.html) 페이지를 참조하시기 바랍니다.
- 각 앱의 개요는 [BaseSpace Sequence Hub Apps](https://www.illumina.com/products/by-type/informatics-products/basespace-sequence-hub/apps.html) 페이지를 참조하시기 바랍니다.

<sup>1</sup> Base calling: 특정 사이클에서 한 개의 타일 내 모든 클러스터의 염기(A, C, G 또는 T)를 결정하는 작업 2Quality scoring: 베이스 콜별로 여러 품질 예측 인자들을 계산한 후 계산한 값을 바탕으로 Q-score를 찾는 작업 3Base call file: 각 시퀀싱 사이클의 클러스터별 베이스 콜 및 관련 Q-score가 담긴 파일

## <span id="page-11-0"></span>시퀀싱 워크플로우

다음은 NovaSeq X Plus를 사용한 시퀀싱 프로토콜을 나타낸 다이어그램입니다.

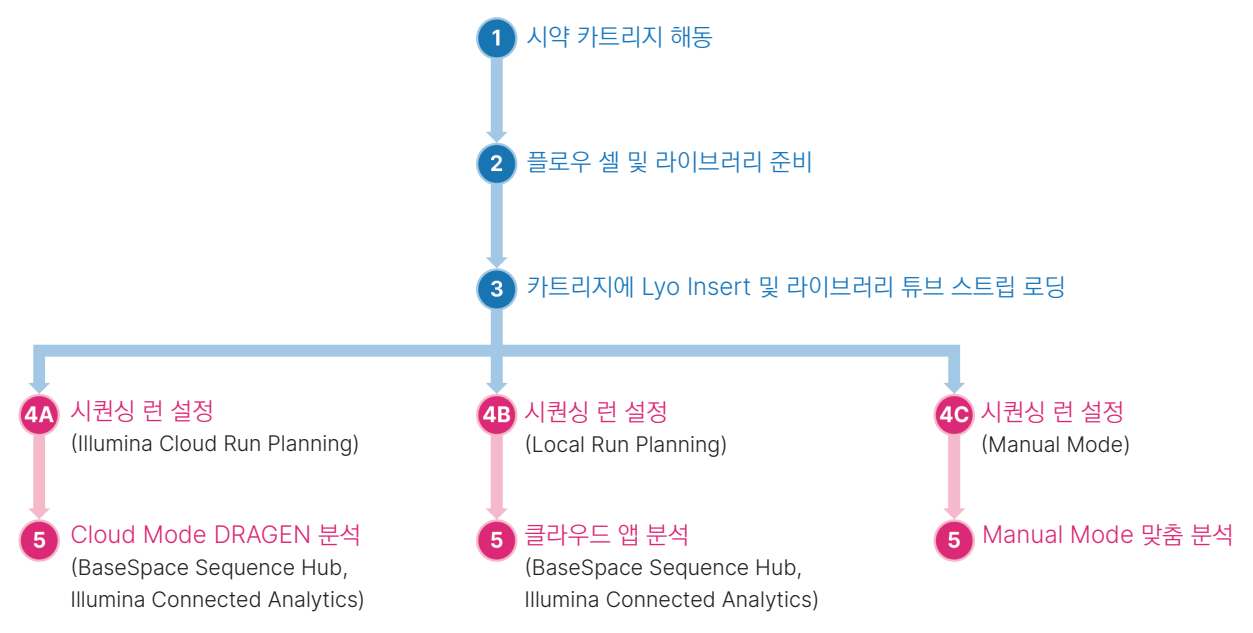

### 기기 구성 요소

NovaSeq X Plus는 터치스크린 모니터, 상태 표시 바, 전원 버튼 및 USB 포트 그리고 소모품 장착부로 구성되어 있습니다.

#### 외부 구성 요소

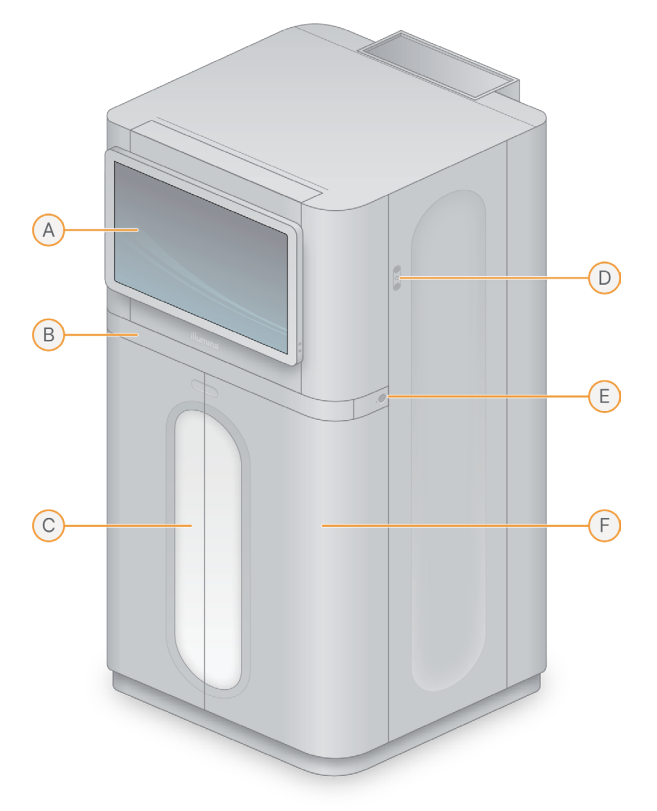

- A. 터치스크린 모니터 NovaSeq X Series Control Software의 인터페이스로 기기 내 구성 및 기타 설정 시 사용함. 모니터 측면에 있는 버튼을 사용하여 터치스크린 모니터 높이를 조정 가능함.
- B. 키보드 및 트랙패드 트레이 키보드 및 트랙패드의 확장이 가능한 트레이로, 트레이를 누르면 키보드와 트랙패드를 열 수 있옴.
- C. 상태 표시 바 시스템의 워크플로우 각 단계를 색으로 구분하여 표시함. 파란색은 소모품 로딩, 파란색과 보라색은 사전 런 검사(pre-run check), 다색은 시퀀싱, 빨간색은 치명적 오류, 빨간색과 흰색은 기타 오류를 의미함.
- D. USB 3.0 포트(3개) 주변 장치 연결에 사용됨.
- E. 전원 버튼 기기의 전원을 제어하는 버튼으로, 기기 전원 ON(밝음), 기기 전원 OFF(어두움), AC 전원에 연결되어 있으나 기기 전원 OFF(깜빡임) 상태를 표시함.
- F. 액체 장착부 시약 및 버퍼 카트리지와 사용된 시약이 수거되는 용기가 장착됨.

#### 전원 및 보조 장치 연결 단자

기기 뒷면에는 이더넷 연결을 위한 두 개의 이더넷 포트와 기기 전원을 제어하는 스위치와 입력 단자가 마련되어 있습니다. UPS 연결에는 USB 2.0 포트를 사용하시기 바랍니다.

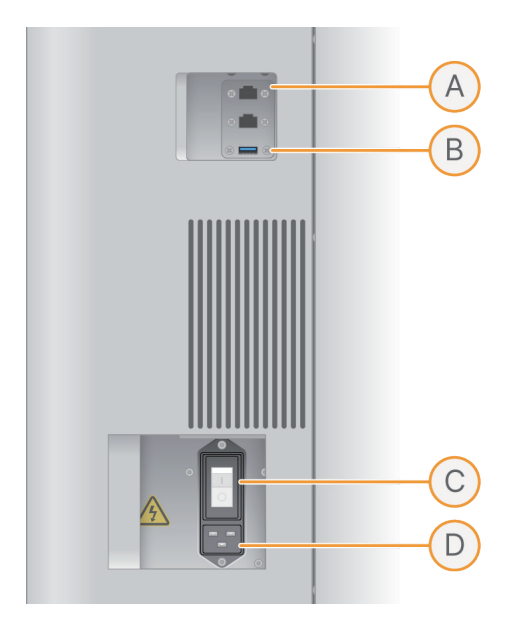

- A. 이더넷 포트(2개) 이더넷 케이블 연결에 사용됨.
- B. USB 2.0 포트 UPS 연결에 사용됨.
- C. 토글 스위치 기기의 전원을 켜고 끄는 데 사용됨.
- D. 전원 입력 단자 전원 코드를 연결하는 단자

#### 플로우 셀 장착부

플로우 셀 장착부에는 좌측의 플로우 셀 A, 우측의 플로우 셀 B를 고정하는 플로우 셀 스테이지(flow cell stage)가 들어 있습니다. 장착부는 기기 모니터 뒤에 있습니다. 플로우 셀 로딩 시 Control Software에 의해 자동으로 모니터가 올라갑니다.

플로우 셀 스테이지에 마운트된 광학 정렬 타겟(optical alignment target)이 광학 부품의 문제를 진단하고 보정합니다. Control Software에 메시지가 표시되면 시퀀싱 결과 개선을 위해 광학 정렬 타겟이 시스템을 재정렬하고 카메라 초점을 조정합니다.

Control Software가 플로우 셀 장착부 문의 개폐를 제어합니다. 문은 플로우 셀 로딩 시 자동으로 열립니다. 플로우 셀이 로딩되면 소프트웨어가 장착부의 문을 닫고, 플로우 셀을 올바른 위치로 옮긴 후, 진공 씰을 형성하고, 클램프를 조입니다. 센서가 플로우 셀의 장착 여부와 호환성을 확인합니다.

#### 액체 장착부

런을 시작하려면 액체 장착부에 시약과 버퍼를 넣고 폐시약 수거 용기를 비워야 합니다. 액체 장착부는 2개의 문을 가지고 있으며, 동일한 형태의 A칸과 B칸으로 나뉘어져 있습니다.

에어 필터는 기기 앞면의 서랍 중 가장 하단 서랍 안에 있으며, 팬을 가리는 위치에 있습니다. 기기 앞면에 물건을 두지 않고 바닥을 청결하게 유지하여 에어 필터가 막히는 것을 방지하시기 바랍니다. 기기 배치에 관한 자세한 정보는 17[페이지의](#page-20-1) 현장 준비 섹션을 참조하시기 바랍니다.

<span id="page-14-0"></span>서랍 내부에는 사용된 카트리지와 수거 용기를 꺼낼 시점을 알려주는 조명이 달려 있습니다. 조명은 서랍이 닫히면 꺼집니다.

런 또는 메인터넌스 워시(maintenance wash) 설정 중 시퀀싱이나 워시를 위한 소모품을 장착하는 단계에서 기기의 문이 자동으로 잠금 해제됩니다. 시퀀싱이 진행되지 않을 때는 사용자가 기기의 문을 수동으로 잠금 해제하여 에어 필터를 교체하거나, 런 설정 중이 아닐 때 폐시약 수거 용기를 제거할 수 있습니다.

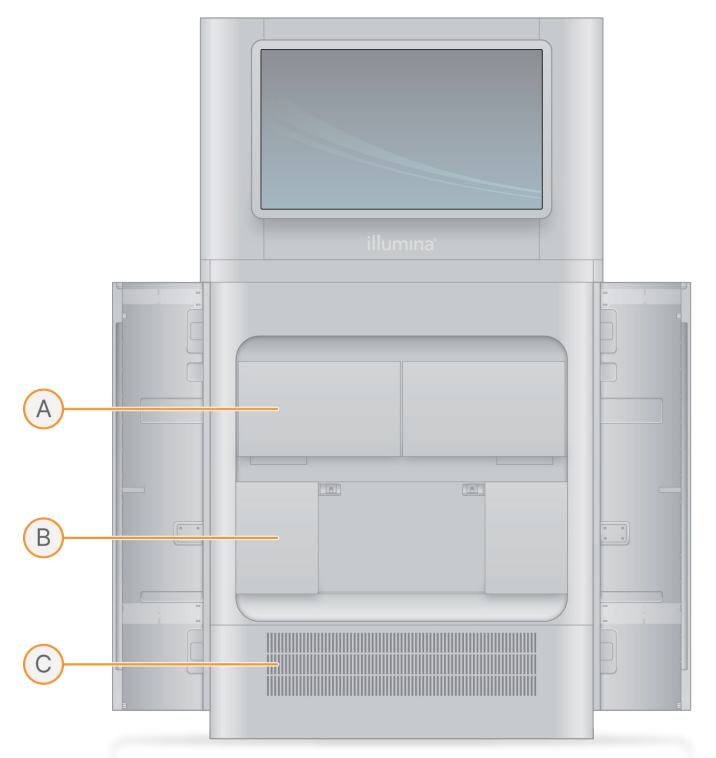

- A. 시약 서랍 시약 카트리지와 버퍼 카트리지가 장착되는 위치
- B. 폐시약 서랍 대형 및 소형 폐시약 수거 용기가 보관되는 위치
- C. 에어 필터 장착부 교체 가능한 에어 필터가 장착되는 위치

#### 사용된 시약

유체(fluidics) 시스템은 잠재적 유해 물질인 시약 카트리지 안의 시약을 소형 폐시약 수거 용기로 보내도록 설계되어 있습니다. 버퍼 카트리지 시약은 대형 폐시약 수거 용기로 보내집니다. 단, 사용된 시약이 관을 통해 이동하는 중 교차 오염이 발생할 수 있습니다. 안전을 위해 2개의 폐시약 수거 용기에는 잠재적 유해 화학 물질이 들어 있는 것으로 간주하시기 바랍니다. 화학 물질에 관한 자세한 정보는 안전 보건 자료(Safety Data Sheet, SDS)에서 확인하실 수 있습니다.

### 통합형 소프트웨어

본 시스템의 Software Suite는 시퀀싱 런과 분석 기능을 수행하는 통합된 앱을 제공합니다.

- NovaSeq X Series Control Software 기기의 작동을 제어하며, 시스템 구성, 시퀀싱 런 설정, 시퀀싱 진행 상황에 따른 런 통계 데이터 모니터링, DRAGEN 데이터 확인에 사용할 수 있는 인터페이스를 제공함. 기기 내에서나 로컬 네트워크에 연결된 컴퓨터를 통해 Control Software를 사용할 수 있음.
- Real-Time Analysis(RTA4) 런 과정 중 이미지 분석과 베이스 콜링을 수행함. 자세한 내용은 79[페이지의](#page-82-1) [Real-Time Analysis](#page-82-1) 섹션 참조.
- Universal Copy Service(UCS) 런이 진행되는 동안 결과 파일을 결과 폴더로 복사함. 설정에 따라 UCS는 BaseSpace Sequence Hub 또는 Illumina Connected Analytics(ICA)로도 데이터를 전송함.
- Illumina DRAGEN Bio-IT Platform 선택한 앱 메뉴의 하드웨어 가속(hardware accelerated) 2차 분석을 수행함.

NovaSeq X Series Control Software는 양방향 소프트웨어이며 자동화된 백그라운드 프로세스를 실행합니다. RTA4 및 UCS는 백그라운드 프로세스로만 실행됩니다.

#### <span id="page-15-0"></span>시스템 관련 정보

NovaSeq X Series Control Software에서 기기 아이콘을 선택하면 메인 메뉴가 나타납니다. Settings 아이콘을 선택한 후 About을 선택하면 Illumina 연락처와 다음의 시스템 관련 정보를 찾을 수 있습니다.

- NovaSeq X Series Control Software 버전
- 컴퓨터 이름
- OS 이미지 버전
- 기기 시리얼 번호
- 총 런 횟수

#### 알림 및 경보

기기 아이콘을 선택하여 메인 메뉴를 연 후 Notifications를 선택하면 모든 시스템 알림을 확인할 수 있습니다. Notifications 화면에는 Notifications 탭과 Error and warning history 탭, 이렇게 두 가지 탭이 있습니다. Error and warning history 탭을 선택하면 현재(current) 또는 과거(historic) 알림, 오류 및 경고를 볼 수 있습니다. Notifications 탭을 선택하면 현재 알림을 볼 수 있습니다.

오류 또는 경고가 발생하면 NovaSeq X Series Control Software가 작업 중에 이를 알려 줍니다.

- 심각한 시스템 오류 발생 시 즉시 기기를 종료한 후 Illumina 기술지원팀에 도움을 요청해야 합니다.
- 심각하지 않은 시스템 오류 발생 시 런 시작 또는 사용 전 조치가 필요합니다. 발생한 오류에 따라 NovaSeq X Series Control Software가 적절한 해결 방안을 제공합니다.
- 경고 발생 시 런의 시작 또는 사용 전 조치를 취할 필요는 없습니다. 경고 내용에 따라 NovaSeq X Series Control Software가 적절한 해결 방안을 제공합니다.
- 알림은 현재 작업과 관련이 없는 이벤트에 관한 정보를 제공합니다. 현재 알림 숫자는 메인 메뉴의 Notifications 아이콘 위에 표시됩니다. 알림은 Notifications 탭에서 해제 또는 해결 가능합니다.

#### Control Software 최소화 또는 종료하기

다른 앱을 사용하기 위해서는 Control Software를 최소화하거나 종료해야 합니다. 예를 들어, File Explorer(파일 탐색기)에서 샘플 시트(sample sheet)를 찾는 등 Control Software 외부에서 기기의 다른 앱을 사용해 작업을 실행하려면 다음의 지침을 따릅니다.

- 1. NovaSeq X Series Control Software에서 기기 아이콘을 선택하여 메인 메뉴를 엽니다.
- 2. Settings를 선택한 후 Minimize software를 선택하여 Control Software를 최소화하거나, Exit software를 선택하여 Control Software를 닫습니다. Control Software를 종료하는 경우 재실행 시 다시 로그인해야 합니다.
- 3. Control Software를 최대화하거나 실행하려면 툴바에서 NovaSeq X Series Control Software를 선택합니다.

#### Remote NovaSeq X Series Control Software 사용하기

NovaSeq X Series Control Software는 시퀀싱 시스템과 함께 사용되는 동일한 로컬 네트워크에 연결된 컴퓨터에서 원격으로 접속할 수 있습니다.

#### Remote NovaSeq X Series Control Software 접속하기

Illumina 담당자가 제공한 IP 주소와 호스트 이름를 사용해 Control Software에 원격으로 접속합니다. 호환되는 브라우저는 Chrome/Chromium, Edge, Firefox, Safari입니다.

컴퓨터의 OS가 Mac 또는 Linux인 경우 NovaSeq X Series Control Software에 원격으로 접속하려면 루트 인증서(root certificate)를 설치해야 합니다. 루트 인증서는 Illumina 담당자가 제공합니다. 루트 인증서 설치 방법은 OS 제조업체가 제공하는 문서를 참조하시기 바랍니다.

#### Remote NovaSeq X Series Control Software 기능 사용하기

로컬 네트워크에 연결된 컴퓨터에서 NovaSeq X Series Control Software에 로그인하면 Runs 화면이 자동으로 열립니다.

추가적인 기능은 좌측 상단 모서리에 있는 드롭다운 메뉴를 통해 사용할 수 있습니다. 어느 화면에서나 Exit를 선택하면 Runs 화면으로 돌아갈 수 있습니다.

다음과 같은 기능이 제공됩니다. 각 사용자 그룹의 권한에 대한 자세한 정보는 40[페이지의](#page-43-1) 사용자 계정 섹션을 참조하시기 바랍니다.

- Runs 다음과 같은 작업 수행 가능.
	- 새로운 시퀀싱 런 계획 수립. 자세한 내용은 53페이지의 로컬 시퀀싱 런 [계획하기](#page-56-1) 섹션 참조.
	- 진행 중인 런 상황 모니터링. 자세한 내용은 72페이지의 런 진행 상황 [모니터링하기](#page-75-1) 섹션 참조.
	- 로컬에서 계획한 런의 편집 및 삭제. 자세한 내용은 14[페이지의](#page-17-0) 런 관리하기 섹션 참조.
- Users 사용자 추가 및 관리. 자세한 내용은 40[페이지의](#page-43-1) 사용자 계정 섹션 참조.
- Password policy 비밀번호 설정 확인 및 변경. 자세한 내용은 43[페이지의](#page-46-1) 비밀번호 설정 변경하기 섹션 참조.
- Applications DRAGEN 앱 확인 및 관리. 자세한 내용은 46[페이지의](#page-49-1) DRAGEN 앱 관리하기 섹션 참조.
- Resources 유전체(genome)와 참조(reference) 파일 불러오기 및 관리. 자세한 내용은 48[페이지의](#page-51-1) 리소스 파일 [불러오기](#page-51-1) 섹션 참조.
- DRAGEN DRAGEN 라이선스 업데이트 및 DRAGEN 자체 테스트(self-test) 수행. 자세한 내용은 123[페이지의](#page-126-1) DRAGEN 라이선스 설치하기 및 123페이지의 DRAGEN 자체 테스트 [실행하기](#page-126-2) 참조.
- Custom kits 커스텀 Index Adapter Kit/Library Prep Kit 추가 및 관리. 자세한 내용은 49[페이지의](#page-52-1) 커스텀 Library Prep Kit 및 [Index Adapter Kit](#page-52-1) 불러오기 섹션 참조.
- Audit log 감사 로그 확인. 자세한 내용은 124[페이지의](#page-127-1) 감사 로그 확인하기 섹션 참조.
- Cloud settings [클라우드](#page-46-2) 설정 및 외장 스토리지 옵션 변경. 자세한 내용은 43페이지의 *클라우드 설정 및* [Proactive Support](#page-46-2) 설정 변경하기 섹션 및 45[페이지의](#page-48-1) 기본 결과 폴더 위치 지정하기 섹션 참조.
- About Illumina 연락처 및 시스템 관련 정보 확인. 자세한 내용은 12[페이지의](#page-15-0) 시스템 관련 정보 섹션 참조.

#### <span id="page-17-0"></span>런 관리하기

Runs 화면에는 계획한 런, 진행 중인 런, 완료된 런의 목록이 표시됩니다. 각 런은 런 이름으로 식별됩니다. 런 이름, 라이브러리 튜브 스트립 ID, 런에 추가된 첫 DRAGEN 앱을 입력해 런을 검색할 수 있습니다. 모든 런의 기기 데이터 스토리지 사용량과 남은 용량도 확인할 수 있습니다. 런 삭제에 관한 자세한 내용은 113[페이지의](#page-116-1) 하드 드라이브 용량 [확보하기](#page-116-1) 섹션을 참조하시기 바랍니다.

Remote Control Software 사용 시 런의 샘플 시트를 내보낼 수 있습니다. 런 이름을 선택한 후 Sample Sheet를 선택합니다. Save as를 선택하면 샘플 시트가 저장됩니다.

#### 계획한 런

Planned 탭에는 로컬 또는 클라우드에서 계획한 런의 목록이 표시됩니다. NovaSeq X Plus 기기에서나 네트워크로 연결된 컴퓨터를 통해 로컬에서 런을 계획할 수 있습니다. BaseSpace Sequence Hub를 사용하면 클라우드에서 런을 계획할 수 있습니다.

로컬에서 계획한 런은 Planned 탭에서 편집하거나 삭제할 수 있습니다. 계획한 런을 편집하려면 Planned 탭에서 편집을 원하는 런을 선택합니다. 계획한 런을 삭제하려면 Actions 열에서 더보기(점 3개) 아이콘을 선택합니다.

Planned 탭에는 다음과 같은 정보가 표시됩니다.

- Status 시퀀싱 런의 진행 상황. 계획한 런의 상태는 다음 중 하나로 표시됨.
	- Planned 런을 선택하여 시퀀싱할 수 있는 상태
	- Draft 런을 선택하여 시퀀싱할 수 없는 상태
	- Needs attention 오류로 인해 런을 선택할 수 없는 상태(예: 클라우드 연결 중단). Run details 화면에서 오류 확인 가능.
- Run name 런의 이름
- Application 런과 연관된 DRAGEN 2차 분석 앱의 목록. 앱 설치에 관한 자세한 정보는 46[페이지의](#page-49-1) DRAGEN 앱 [관리하기](#page-49-1) 섹션 참조.
- Last modified 런이 마지막으로 수정된 날짜와 시간

#### 진행 중인 런

Active 탭에는 계획한 런과 수동으로 생성한 런을 포함한 모든 진행 중인 런의 목록이 표시됩니다. Active 탭은 시퀀싱 시작일, 기기 칸(instrument side), 시퀀싱 상태, % ≥ Q30, yield, 총 PF 리드 수(total reads PF) 메트릭스를 제공합니다.

또한 Active 탭에서는 선택한 데이터 저장 위치로의 데이터 업로드나 2차 분석을 취소할 수 있습니다. 자세한 내용은 121[페이지의](#page-124-1) 런 취소하기 섹션을 참조하시기 바랍니다. 시퀀싱이 진행 중일 때는 Active 탭에서 런을 취소할 수 없습니다.

런 이름을 선택하여 Run details 페이지로 이동하면 런에 대한 상세한 정보를 확인할 수 있습니다. 런 옆의 드롭다운 메뉴를 선택하면 시퀀싱 상태와 연관된 DRAGEN 앱에 관한 추가적인 정보를 확인할 수 있습니다.

런 메트릭스와 런 상태에 관한 자세한 정보는 72페이지의 런 진행 상황 [모니터링하기](#page-75-1) 섹션을 참조하시기 바랍니다.

#### 완료된 런

Completed 탭에는 시퀀싱 및 분석이 모두 완료된 런, 취소된 런, 시퀀싱 또는 분석 완료에 실패한 런의 목록이 표시됩니다. 시퀀싱 및 분석 결과 데이터의 저장 위치, 시퀀싱 메트릭스, 런의 기기 데이터 스토리지 사용량을 확인할 수 있습니다. 런과 연관된 DRAGEN 앱, 계획한 런이 생성된 위치, Avg %Q30, 데이터 생성량도 확인할 수 있습니다. 시퀀싱 데이터가 기기 외부로 전송되면 데이터 생성량 메트릭은 더 이상 제공되지 않습니다.

상세한 시퀀싱 및 2차 분석 메트릭스 등 추가적인 런 결과를 확인하려면 해당 런을 선택합니다.

런을 삭제하려면 Actions 열에서 더보기(점 3개) 아이콘을 선택합니다. 런을 삭제하거나 런 데이터만 선택적으로 삭제할 수 있습니다. 런 데이터를 삭제하면 해당 런에서 생성된 시퀀싱 및 분석 폴더는 제거되나, 기본적인 런 상세 정보는 그대로 유지되며 Completed 탭에서도 해당 런은 제거되지 않습니다. 런을 삭제하면 해당 런은 완전히 제거됩니다.

## <span id="page-20-1"></span><span id="page-20-0"></span>현장 준비

이 챕터는 현장에서 NovaSeq X 시리즈의 설치와 작동을 준비할 때 참조해야 할 사양과 가이드라인을 제공합니다.

#### 배송 및 설치

Illumina 담당자가 시스템을 배송하고 구성품을 개봉하며 기기를 설치합니다. 배송 전 검사실에 설치 공간을 미리 마련해 두시기 바랍니다.

패키지에서 꺼낸 기기를 운반할 때는 출입구와 엘리베이터 문의 폭이 87 cm 이상이 되어야 합니다. 출입구와 엘리베이터 문의 폭이 87 cm 미만인 경우 Illumina 담당자에게 연락하시기 바랍니다.

기기 설치 시 바닥 하중이 증가하므로 반드시 건물 시설 관리자의 평가를 받고 문제가 있을 경우 해결하도록 합니다.

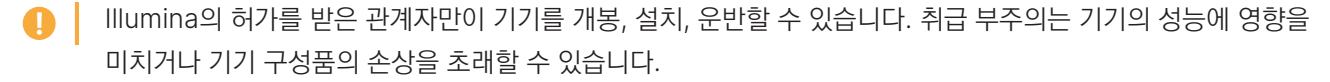

Illumina 담당자가 직접 기기를 설치하고 설정합니다. 기기를 데이터 관리 시스템 또는 원격 네트워크 위치에 연결할 때는 반드시 설치일 이전에 미리 데이터 저장 경로를 선택해 두어야 합니다. Illumina 담당자가 기기 설치 중 데이터 전송 프로세스를 테스트할 수 있습니다.

Illumina 담당자가 기기의 설치와 설정을 완료한 후 기기를 임의로 재배치하지 않도록 주의합니다. 부적절한 기기 운반은 기기의 광학부 성능 및 데이터 무결성에 영향을 줄 수 있습니다. 반드시 기기를 재배치해야 한다면 Illumina 담당자에게 문의하시기 바랍니다.

#### 패키지 규격 및 구성품

시퀀싱 시스템과 구성품은 2개의 패키지로 분리 배송됩니다. 다음의 규격을 참고하시어 시설의 문이 선적 패키지가 통과할 만큼 충분히 넓은지 확인하시기 바랍니다.

■ ┃ 지게차는 패키지 1의 측면(앞쪽에서 뒤쪽으로의 깊이)으로 접근하여 패키지를 운반합니다. 기기를 패키지 채로 운반할 만큼 출입구와 엘리베이터 안에 충분한 공간이 있는지 확인하시기 바랍니다.

표 1 패키지 규격

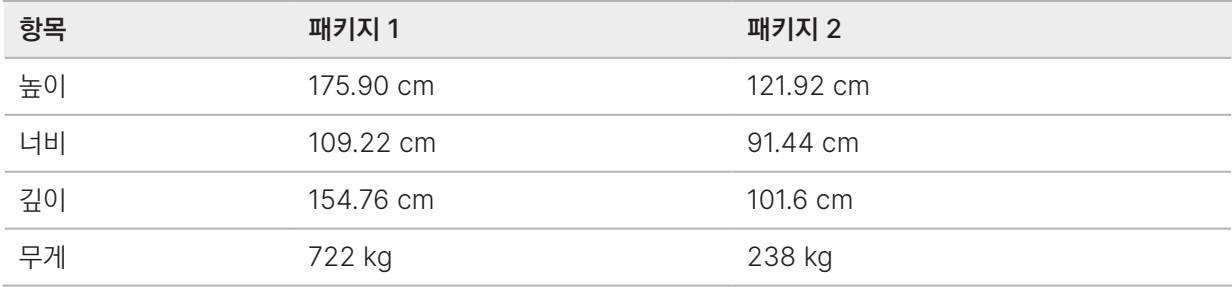

<span id="page-21-0"></span>각 패키지에는 다음과 같은 구성품이 포함되어 있습니다.

패키지 1에는 기기가 들어 있습니다.

패키지 2에는 다음과 같은 구성품이 5개의 박스에 나뉘어져 들어 있습니다.

- 박스 무정전 전원 공급 장치(uninterruptible power supply, UPS), 무게 46 kg
- 박스 키트 액세서리, 무게 12 kg
- 박스 전원 및 디스플레이 액세서리, 무게 13 kg
	- 모니터
	- 모니터 케이블 캐리어
	- 이더넷 케이블
	- 해당 지역에 적합한 전원 코드
	- 키보드
- 박스 액세서리, 무게 10 kg
	- 환기부 어댑터
	- 예비 에어 필터(4개)
	- 튜빙 키트 어셈블리
	- 워시 시약 카트리지
	- 워시 플로우 셀
	- 냉각수(3개)
	- 폐기물 캡(4개)
	- 라이브러리 튜브 스트립 어댑터(3개)
	- 사용된 시약 외부 배출 튜브
	- 슬링 벨트
	- 카라비너 클립

### 검사실 요구 사항

이 섹션에 기술된 사양 및 요구 사항을 참고하여 검사실 공간을 구성하도록 합니다.

#### 기기 규격

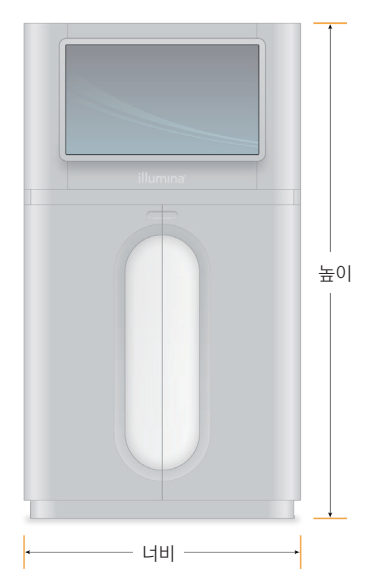

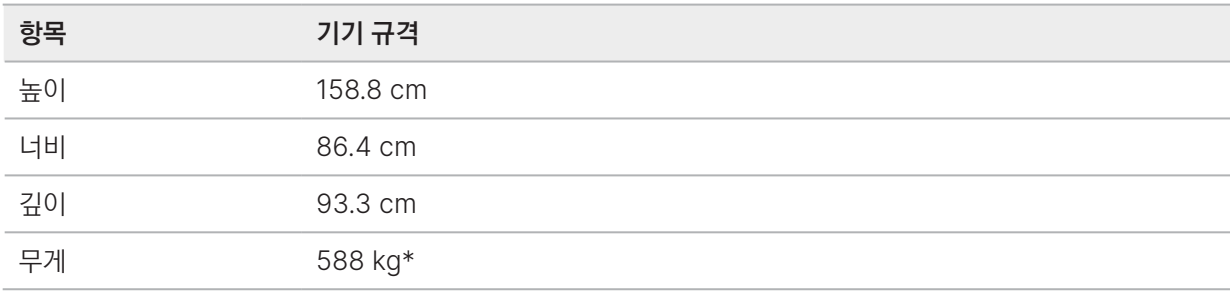

\* UPS 및 소모품을 포함한 설치 후 기기의 총 무게

#### 배치 요구 사항

기기는 환기가 잘 되고 정비 시 접근이 용이한 공간에 배치하고, 배치 위치가 전원 스위치, 전원 콘센트 및 전원 코드에 쉽게 접근이 가능한 곳인지 확인합니다.

- 기기 뒷면의 우측 하단에 있는 전원 스위치를 눌러 전원을 쉽게 켜고 끌 수 있는 위치에 기기를 배치합니다. 전원 스위치는 후면 패널의 전원 코드 옆에 있습니다.
- 기기는 관계자가 콘센트에서 전원 코드를 신속하게 분리할 수 있는 위치에 있어야 합니다.
- 어느 방향에서나 기기에 접근이 가능하도록 다음과 같은 최소 이격 거리를 확보합니다.
- 기기 앞면에 물건을 두지 않고 바닥을 청결하게 유지하여 에어 필터가 막히는 것을 방지하시기 바랍니다.
- UPS는 기기의 왼쪽이나 오른쪽에 배치합니다. UPS는 기기 측면 간 최소 이격 범위 내에 배치 가능합니다.

<span id="page-23-0"></span>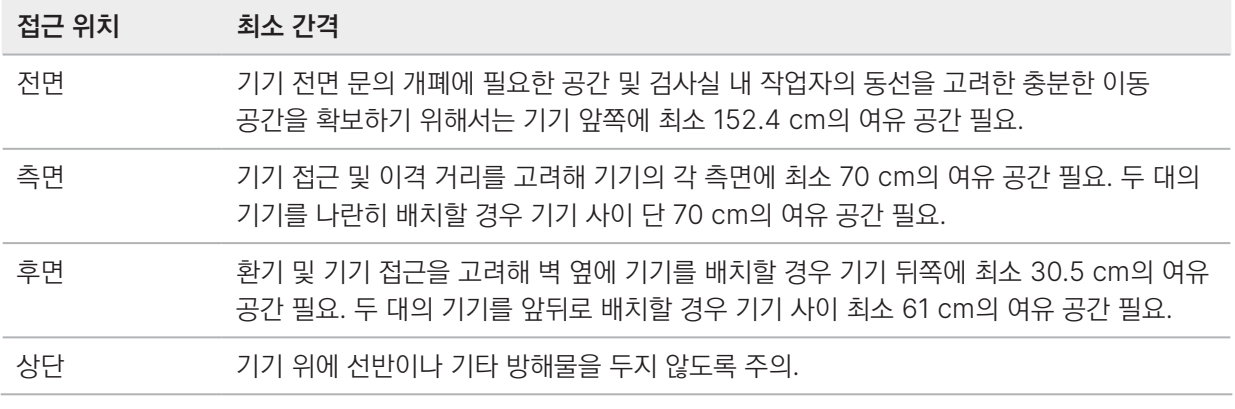

■ 부적절한 기기 배치로 인해 환기 성능이 저하될 수 있습니다. 환기가 원활하지 않은 경우 열과 소음이 더 많이 발생하고 데이터 무결성과 직원의 안전에도 영향을 줄 수 있습니다.

#### 진동 가이드라인

검사실 바닥의 진동 수준은 8~80 Hz 이하 범위의 ⅓ 옥타브 주파수 대역에서 VC-A 표준인 50 μm/s 이하를 유지해야 합니다. 이는 검사실에 일반적으로 적용되는 수준입니다. 8~80 Hz 범위의 ⅓ 옥타브 주파수 대역에서 ISO 수술실(Operating Room, 베이스라인) 표준인 100 μm/s를 초과하지 않아야 합니다.

시퀀싱 런 중 진동을 최소화하고 최적의 성능을 보장하기 위해 다음의 모범 사례를 참고하시기 바랍니다.

- 기기를 평평하고 견고한 바닥에 배치하고 이격 거리 내에 다른 물건을 두지 않도록 합니다.
- 키보드, 사용한 소모품 또는 다른 물건을 기기 위에 올려놓지 않습니다.
- ISO 수술실 표준을 초과하는 다음과 같은 진동원 근처에 기기를 설치하지 않습니다.
	- 기관 내 모터, 펌프, 냉동고, 원심분리기, 전동 혼합기, 낙하 검사기, 강한 기류
	- HVAC 팬, 컨트롤러 및 헬리패드 바로 위층 또는 아래층
	- 기기가 설치된 층에서의 공사 또는 보수 작업
	- 유동 인구가 많은 구역
- 낙하할 수 있는 물건이나 이동 시 진동이 발생하는 중장비 등은 기기에서 최소 100 cm 떨어진 곳에 둡니다.
- 터치스크린, 키보드, 트랙패드만을 이용해 기기를 작동합니다. 작동 중 기기 표면에 직접적인 충격을 가하지 않습니다.

### 시약 키트의 보관 요구 사항

다음 사양을 참고하여 보관 요구 사항을 확인하시기 바랍니다.

시약은 상온 온도로 배송됩니다.

#### <span id="page-24-0"></span>보관 온도 및 규격

싱글 플로우 셀 런(single flow cell run)에는 아래 표에 명시된 구성품이 1개씩 필요합니다. 듀얼 플로우 셀 런(dual flow cell run)에는 각 구성품이 2개씩 필요합니다. 최적의 성능을 위해 키트를 수령하는 즉시 키트 구성품을 명시된 온도에 보관하도록 합니다.

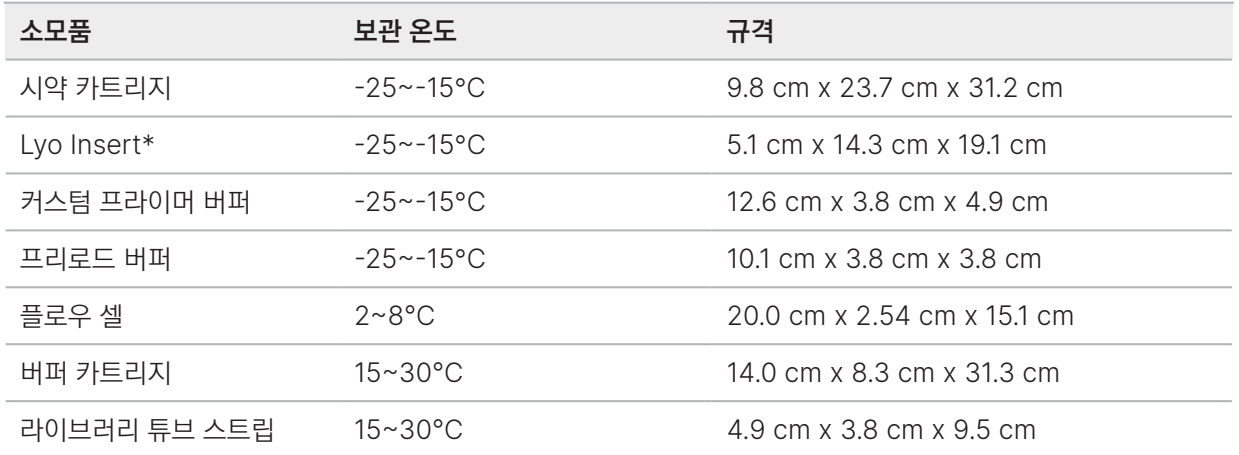

\*Lyo Insert는 여러 겹으로 쌓아 보관하지 않도록 주의합니다.

#### 광민감성

시약 카트리지, 버퍼 카트리지, Lyo Insert에는 빛에 민감한 시약이 들어 있습니다. 이 세 가지 구성품은 사용하기 전까지 패키지 채로 빛이 없는 어두운 장소에 보관해야 합니다.

### PCR 과정을 위한 검사실 구성

일부 라이브러리 준비 방법에는 중합 효소 연쇄 반응(polymerase chain reaction, PCR) 과정이 필요합니다.

PCR 산물의 오염 방지를 위해 검사실에서 PCR 과정을 시작하기에 앞서 PCR 전용 구역을 지정하고 검사실 작업 절차를 수립합니다. PCR 산물은 시약, 기기, 샘플을 오염시켜 정상 작동을 방해하고 부정확한 결과를 초래할 수 있습니다.

Pre-PCR/Post-PCR 작업 구역의 분리

교차 오염 방지를 위해 다음 가이드라인을 따릅니다.

• Pre-PCR 과정을 수행할 Pre-PCR 작업 구역을 지정합니다.

- <span id="page-25-0"></span>• PCR 산물을 처리할 Post-PCR 작업 구역을 지정합니다.
- Pre-PCR 물질과 Post-PCR 물질을 같은 개수대에서 세척하지 않습니다.
- Pre-PCR 작업 구역과 Post-PCR 작업 구역 간 정수 시스템을 공유하지 않습니다.
- Pre-PCR 프로토콜에 사용하는 소모품은 Pre-PCR 작업 구역에 보관합니다. 해당 물품은 필요시 Post-PCR 작업 구역으로 옮기도록 합니다.

#### 전용 장비 및 소모품

- Pre-PCR 과정과 Post-PCR 과정 간 장비나 소모품을 공유하지 않습니다. 각 구역 전용 장비와 소모품을 따로 구비합니다.
- 각 구역에서 사용하는 소모품을 보관해 둘 전용 보관 공간을 마련합니다.

### 전기 요구 사항

기기의 외부 패널은 제거하지 않도록 합니다. 내부 부품은 사용자가 임의로 수리할 수 없습니다. 패널을 제거한 채로 기기를 작동하면 선간 전압 또는 DC 전압에 노출될 가능성이 있습니다.

#### 표 2 전원 사양

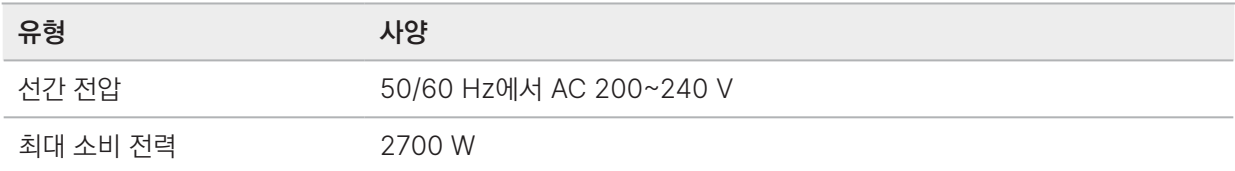

#### 콘센트

시설에는 반드시 적절한 전압을 공급하는 최소 15 A의 접지 라인이 연결되어 있어야 합니다. 요구 사항은 지역에 따라 다를 수 있습니다. 국가별 전력 요구 사항은 22[페이지의](#page-25-1) 전원 코드 섹션을 참조하시기 바랍니다. 전기 접지가 필요합니다. 전압이 10% 이상 변동한다면 전압 조정기가 필요합니다.

기기는 반드시 전용 전원부에 단독으로 연결해야 하며 다른 장비를 함께 연결하지 않아야 합니다.

#### <span id="page-25-1"></span>전원 코드

이 기기에는 국제 표준 IEC 60320 C20 콘센트가 장착되어 있으며, 지역에 적합한 전원 코드가 기기와 함께 배송됩니다. 현지 표준을 준수하는 동일 사양의 콘센트나 전원 코드가 필요한 경우 타 공급 업체(예: Interpower Corporation, www.interpower.com)에 문의하시기 바랍니다. 모든 전원 코드의 길이는 2.5 m입니다.

전원 코드를 AC 전력 공급원에서 분리해야만 기기에 흐르는 위험 전압이 사라집니다.

● | 연장선을 사용해 기기를 전원에 연결하지 않도록 주의합니다.

#### 표 3 지역별 전원 코드 요구 사항

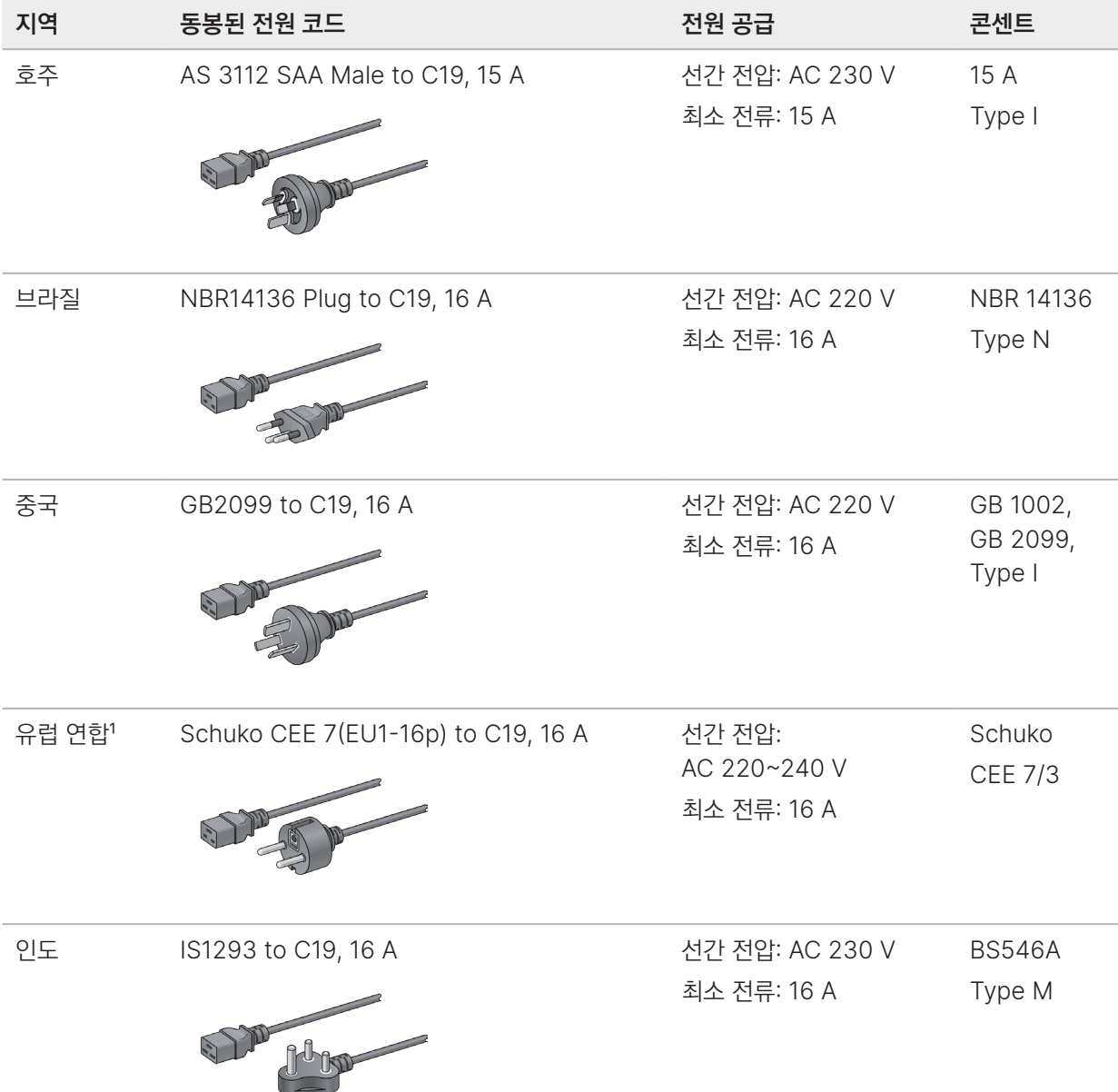

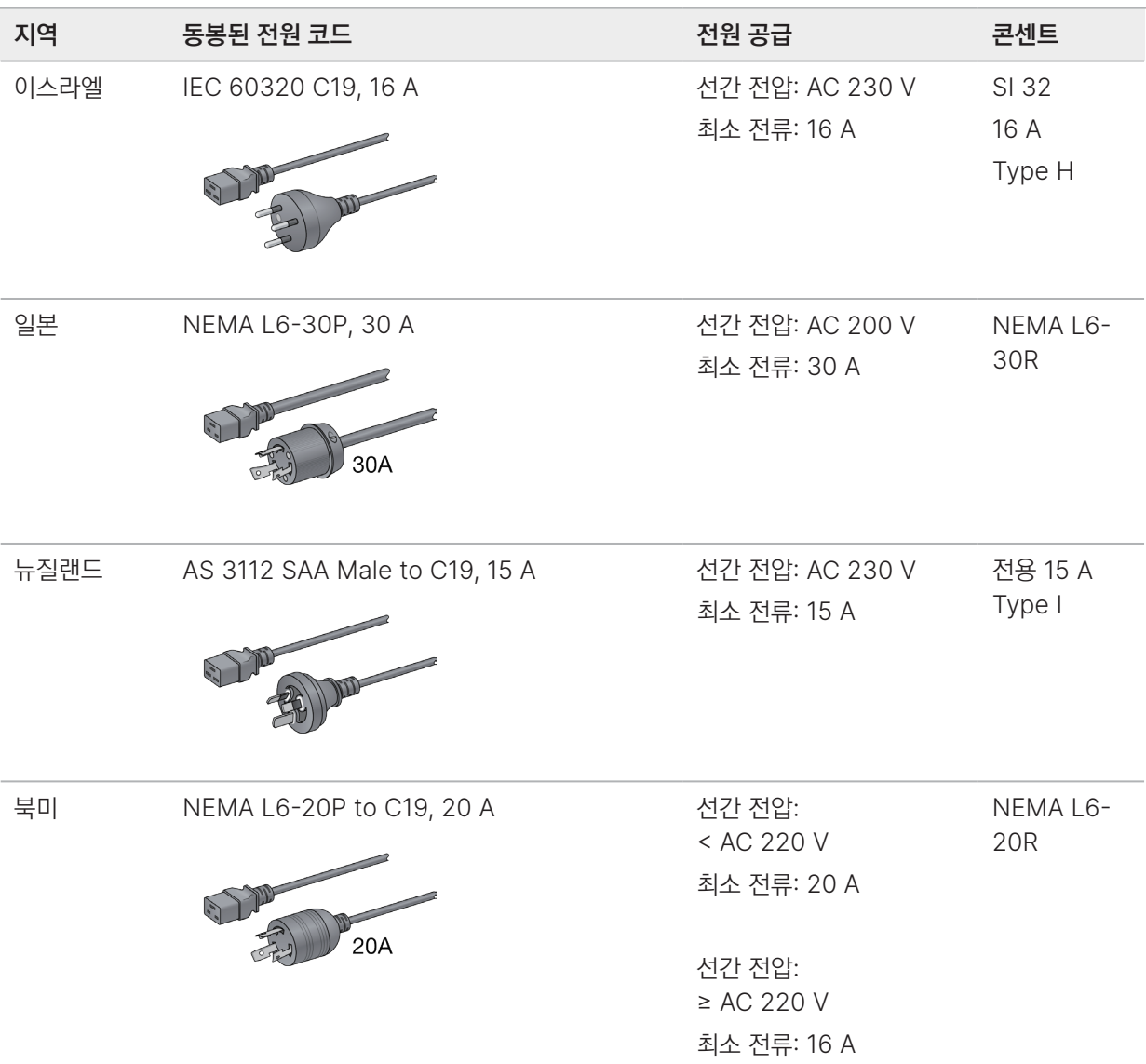

<span id="page-28-0"></span>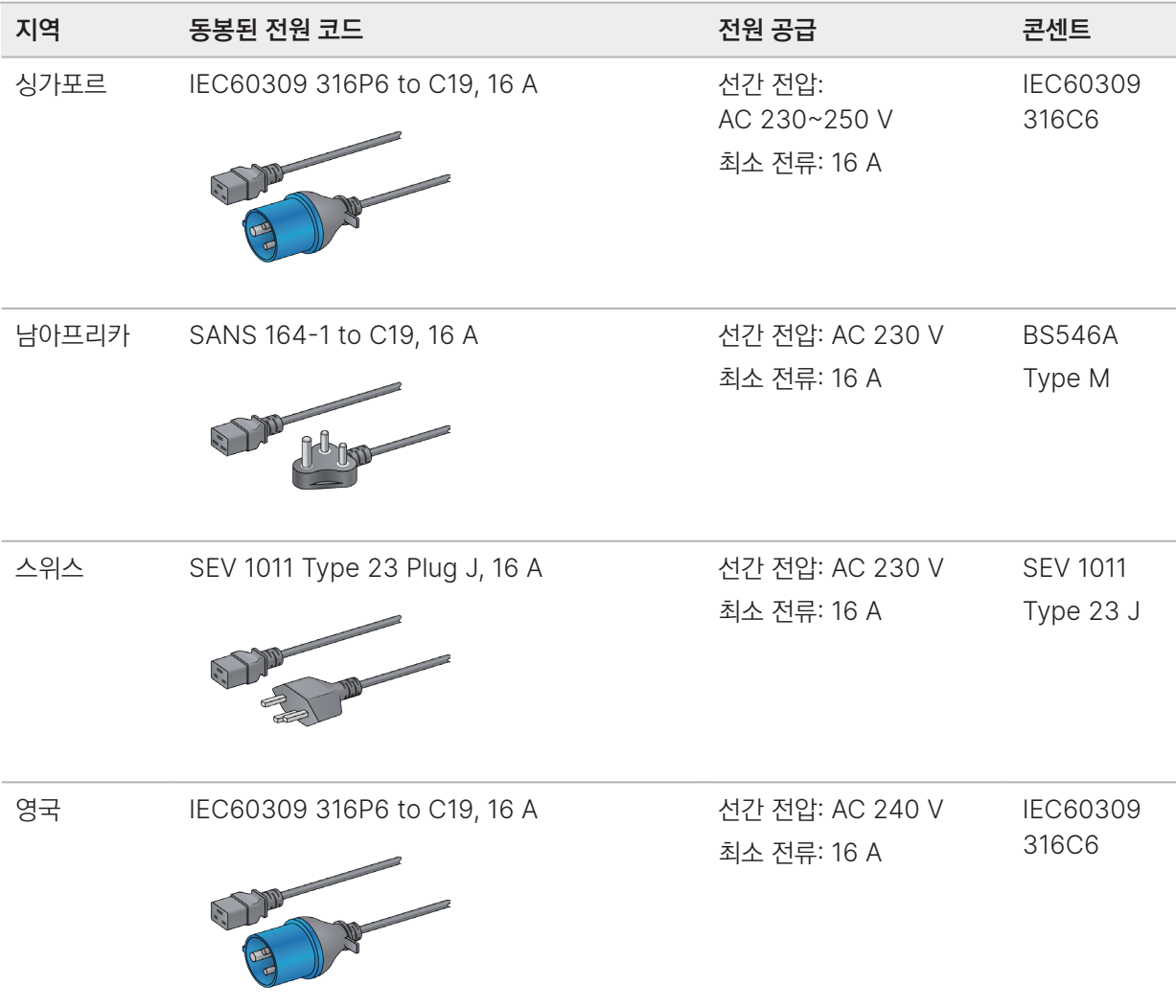

<span id="page-28-1"></span>1 스위스 및 영국 제외.

■ | 이 밖에도 어느 지역에서나 IEC 60309를 충족하는 전원 코드의 사용이 가능합니다.

### 무정전 전원 공급 장치

다음 사양은 기기와 함께 전 세계에 배송되는 UPS에 적용됩니다.

다른 UPS 및 배터리 모델이 필요한 국가나 대체품에 대한 정보는 26[페이지의](#page-29-0) 국가별 무정전 전원 공급 장치 섹션을 참조하시기 바랍니다.

• UPS — APC Smart-UPS X 3000 Rack/Tower LCD 200-240V(모델 번호: SMX3000RMHV2U)

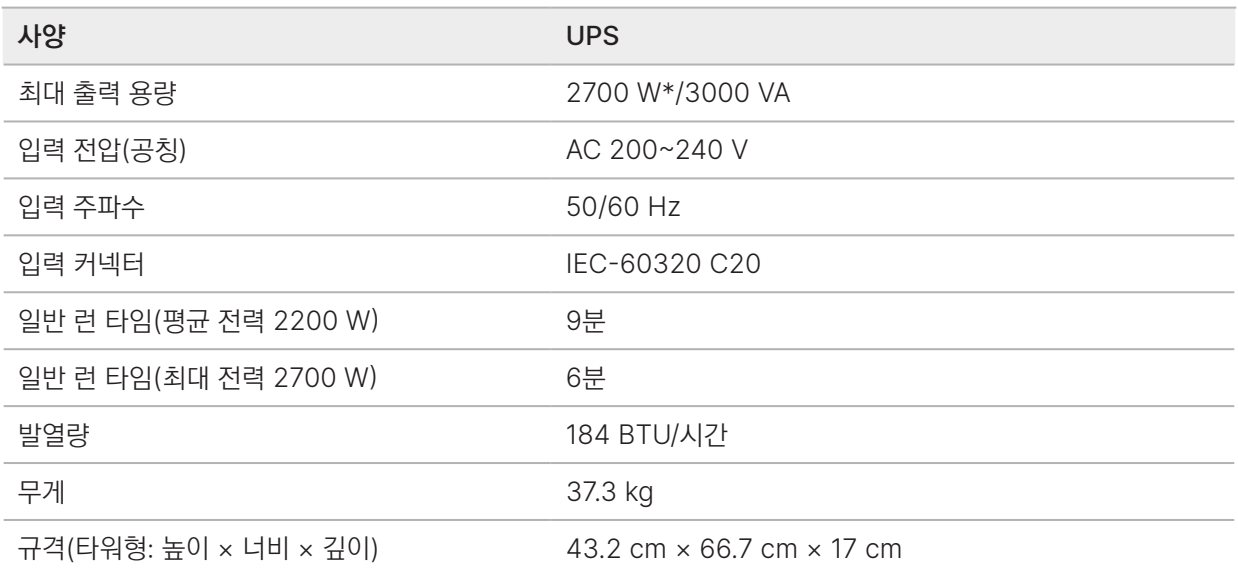

\* UPS는 배터리 충전 및 기타 내부 기능 수행 시 최대 245 W의 전력이 필요하며, 이 경우 2700 W를 출력으로 사용 가능.

#### <span id="page-29-0"></span>국가별 무정전 전원 공급 장치

Illumina는 국가별로 다음과 같은 UPS를 제공합니다.

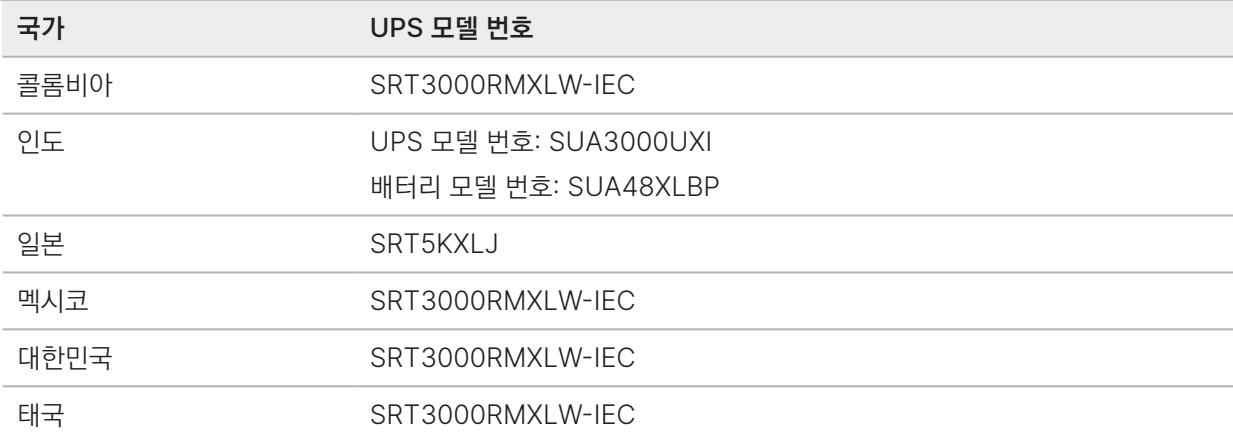

자세한 사양은 APC 웹사이트(www.apc.com)를 참조하시기 바랍니다.

**6** | 정확한 UPS 및 배터리 옵션은 사정에 따라 변동될 수 있으며 예고 없이 변경될 수 있습니다.

### <span id="page-30-0"></span>환경 고려 사항

표 4 기기 환경 사양

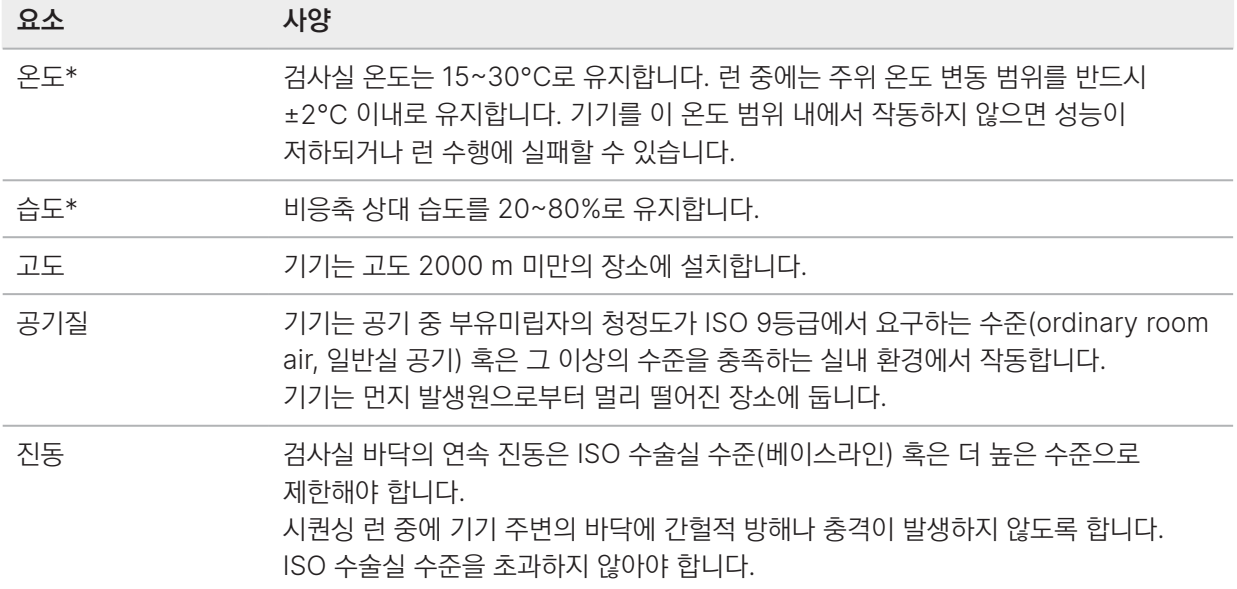

\*고온 다습한 장소를 피합니다(예: 온도가 30°C이고 상대 습도가 80%인 환경).

#### 표 5 소음도

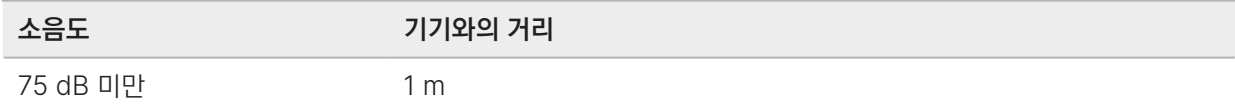

#### 표 6 발열

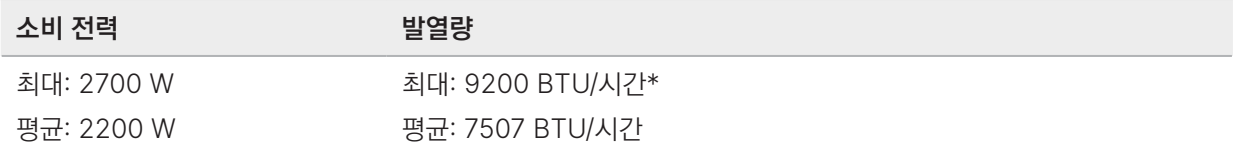

\*UPS에서 발생하는 열 제외.

#### 환기

기기에서 발생하는 열의 80%는 10인치 수직 원통형 환기부를 통해 배출됩니다. 열은 실내로 배출할 수도 있고 별도로 배관을 구매하여 환기부에 연결하여 실외로 배출할 수도 있습니다.

환기 배관을 연결해 사용할 경우 다음 가이드라인을 따르도록 합니다.

- 유연성이 있는 배관의 사용을 권장합니다.
- 유연성이 있는 배관을 사용할 때는 가능한 한 구부리지 않습니다. 유연성이 있는 배관을 구부려 사용할 경우 굴곡의 수는 최소로 합니다.
- 각 굴곡점에서 유연성이 있는 배관의 직경은 반드시 항상 환기부의 직경과 같은 10인치로 유지되어야 합니다.
- 꺾이거나 공기의 흐름을 방해하는 부분이 있다면 제거합니다.
- 단단한 배관도 사용 가능합니다. 단단한 배관 사용 시 기기 이동이 필요한 경우 Illumina 엔지니어의 지원을 받아야 할 수 있습니다.
- 가능하면 가장 짧은 배관을 사용합니다.
- 공기의 흐름을 방해하거나 공기가 기기로 역유입되는 것을 방지하기 위해 배관은 환기가 잘 되는 장소로 연결합니다.

가이드라인을 준수하지 않으면 기기 성능이 저하될 수 있으며 런 수행에 실패할 수 있습니다.

환기부의 환기량은 최대 450 CFM입니다. 환기부의 공기 온도는 주변 온도보다 최대 12°C 높습니다.

그림 3 환기를 위한 환기부 연결

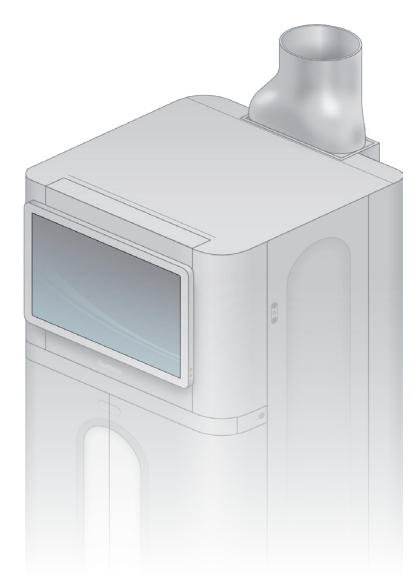

#### <span id="page-32-0"></span>사용한 시약의 일괄 처리

NovaSeq X 시리즈 시스템은 고객이 사용한 시약 버퍼를 따로 처리할 수 있도록 고객이 별도로 구매한 대형 화학제품 운반 용기(bulk container)로 버퍼를 배출하는 기능을 제공하고 있습니다. 사용한 시약을 외부로 배출하는 5 m 길이의 튜브는 액세서리 키트에 포함되어 있으며 기기의 좌측 후면에 연결해 사용이 가능합니다.

Illumina는 사용한 시약을 외부로 배출해 수거하는 방식도 지원하며, 이 경우 반드시 동봉된 튜브를 사용해야 합니다. 각각의 튜브를 통해 플로우 셀 포지션마다 폐기해야 할 버퍼를 배출하므로 튜브는 반드시 하나씩 따로 분리되어 있는 대형 화학제품 운반 용기에 연결해야 합니다.

용기와 기기의 거리는 반드시 5 m 이내여야 합니다. 배출구의 높이는 반드시 바닥으로부터 1000 mm 이내여야 합니다.

### 네트워크 연결

Illumina의 시퀀싱 시스템은 시퀀싱 중 일정한 속도로 데이터를 스트리밍하도록 설계되어 있습니다. 데이터 전송은 오프로딩 속도에 따라 시퀀싱이 완료된 후에도 얼마간 진행될 수 있습니다. Illumina의 시퀀싱 기기는 네트워크에 연결된 상태를 유지하는 것을 권장합니다. 네트워크 연결 중단은 데이터 전송에 영향을 줄 수 있습니다. 네트워크 운영이 중단되면 모든 데이터를 로컬에 캐싱(caching)하도록 기기가 설계되어 있습니다. 단, 기기의 스토리지에 따라 캐싱으로 인해 다음 시퀀싱 런의 시작이 지연될 수 있습니다. 네트워크가 복구되면 데이터 전송이 재개되도록 기기가 설계되어 있습니다.

NovaSeq X 시리즈의 잠재적인 호환성 문제를 확인하기 위해 네트워크 유지 관리 활동을 검토하시기 바랍니다.

파일 형식별 데이터 저장 요구 사항에 대한 자세한 정보는 [Illumina Instrument Control Computer Security and](https://support-docs.illumina.com/SHARE/security-networking.htm)  [Networking](https://support-docs.illumina.com/SHARE/security-networking.htm) 페이지에서 확인하실 수 있습니다.

네트워크 연결을 위한 설치 및 구성 작업 시 아래의 가이드라인을 참조하시기 바랍니다.

- 기기와 함께 제공된 RJ-45 케이블을 사용하여 기기와 데이터 관리 시스템 간 전용 연결을 지원해야 합니다. 직접 연결하거나 네트워크 스위치를 통해 연결하도록 합니다.
	- 데이터 전송 시간을 유지하려면 10 기가비트(gigabit, Gb) 인트라넷 연결(기기와 네트워크 스토리지 및 경계 방화벽 간)이 필요합니다. 느린 연결 속도는 기기 가용성을 저하시키고 데이터 전송 시간을 증가시키며 시퀀싱 런 성능에 영향을 줄 수 있습니다.
- 관리형 스위치(managed switch)의 사용을 권장합니다.
- 각 네트워크 스위치에서 워크로드의 총 용량을 계산하도록 합니다. 연결된 기기와 보조 장치(예: 프린터)의 개수가 수용력에 영향을 줄 수 있습니다.
- 시퀀싱 트래픽은 가능하면 다른 네트워크 트래픽으로부터 격리하도록 합니다.
- CAT-6 이상 케이블의 사용을 권장합니다. 네트워크 연결을 위해 3 m 길이의 비차폐(unshielded) 네트워크 케이블이 기기와 함께 제공됩니다. 케이블의 길이가 50 m를 넘는 경우 CAT-6A 케이블의 사용을 권장합니다.

85~90%의 네트워크 효율을 기준으로, 기기 연결 시 다음과 같은 기기별 권장 네트워크 대역폭을 참고하시기 바랍니다. 1차 분석 파일에는 RTA4 및 BCL 시퀀싱 결과 파일이 포함됩니다. 2차 분석 파일에는 기기 내 DRAGEN 분석 결과 파일이 포함됩니다.

– 데이터 로컬 저장: 1차 분석에는 초당 800 메가비트(800 Mbps), 1차 및 2차 분석에는 초당 약 3.5 기가비트(3.5 Gbps)의 네트워크 대역폭 유지.

- 1차 분석 데이터의 클라우드 업로드: 800 Mbps 네트워크 대역폭
- 런 모니터링 또는 Illumina Proactive Support 전용: 15 Mbps 네트워크 대역폭

NovaSeq X Plus는 기기와 네트워크 스토리지 간에 3 Gbps가 넘는 네트워크 연결을 사용합니다. 1 Gbps 연결을 사용하면 복사 시간이 길어지거나 다음 시퀀싱 런의 시작이 지연될 수 있습니다.

#### 내부 연결

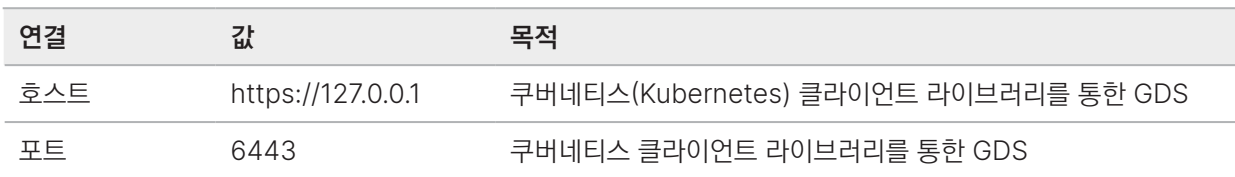

#### 아웃바운드 연결

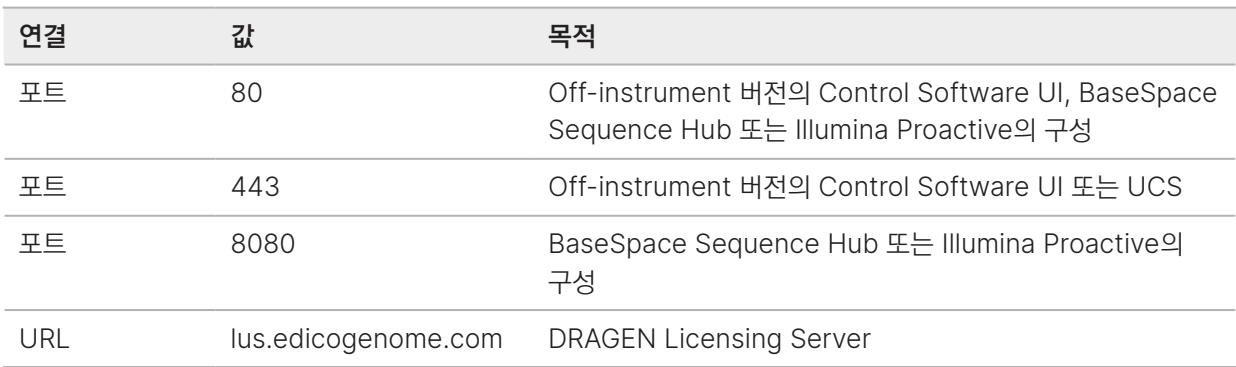

인바운드 연결

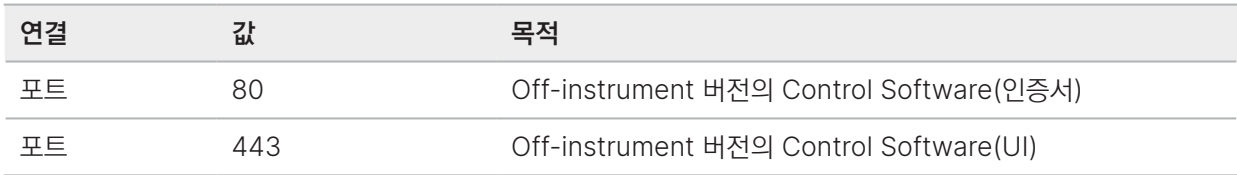

## <span id="page-34-0"></span>소모품 및 비품

이 챕터는 시약 키트의 모든 구성품과 보관 조건을 설명하며, 프로토콜 완료, 유지 관리 및 문제 해결을 위해 반드시 구입해야 하는 기타 소모품과 비품을 상세히 기술합니다.

### 시퀀싱용 소모품

NovaSeq X Series 10B Reagent Kit는 세 가지 구성(100 cycle, 200 cycle, 300 cycle)으로 제공되며, 해당 카탈로그 번호에는 다음과 같은 구성품이 포함되어 있습니다. 각 구성품에는 정확한 소모품의 추적과 호환을 위한 RFID 기술이 적용되어 있습니다. NovaSeq X Series 10B Reagent Kit는 시퀀싱에 사용되는 일회용 시약 키트입니다.

- 시약 카트리지
- 버퍼 카트리지
- 플로우 셀
- 라이브러리 튜브 스트립
- Lyo Insert
- 프리로드 버퍼
- 커스텀 프라이머 버퍼

최적의 성능을 위해 키트를 수령하는 즉시 각 키트 구성품을 육안으로 확인한 후 명시된 온도에 보관하도록 합니다. 모든 키트 구성품은 실온 배송됩니다.

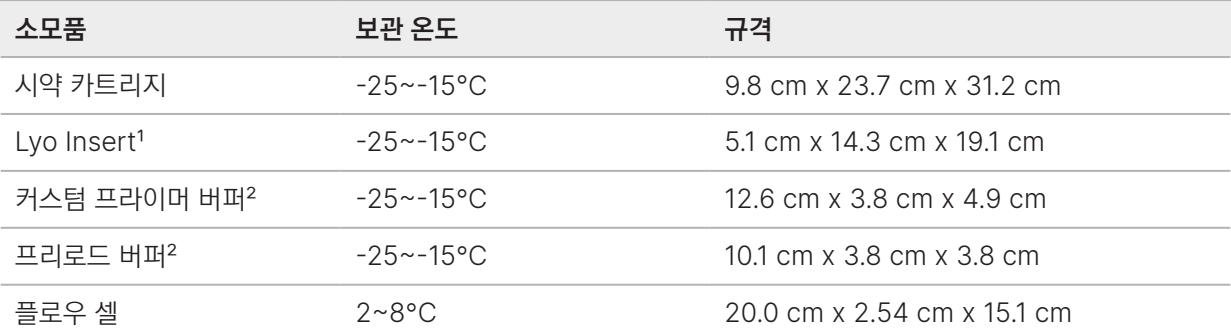

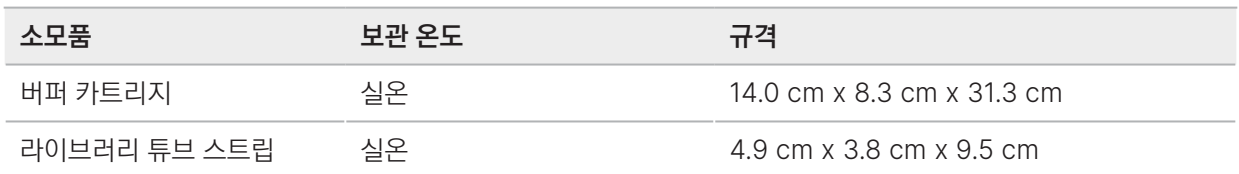

<sup>1</sup>Lvo Insert는 여러 겹으로 쌓아 보관하지 않도록 주의합니다.

²프리로드 버퍼와 커스텀 프라이머 버퍼는 누출 방지를 위해 패키지 채로 세워서 보관합니다.

카트리지를 떨어뜨리지 않도록 주의합니다. 카트리지를 떨어뜨릴 경우 부상이 발생할 수 있습니다. 카트리지에서 O 누출된 시약이 피부에 닿으면 피부 자극을 유발할 수 있습니다. 사용 전 카트리지에 균열이 있는지 확인하시기 바랍니다.

#### 소모품 상세 정보

이 섹션에는 제공되는 소모품과 라이브러리 튜브 스트립 어댑터에 대한 추가 정보가 기술되어 있습니다.

#### 플로우 셀

10B 플로우 셀은 플라스틱 카트리지에 포함되어 있는 패턴화된 플로우 셀입니다. 플로우 셀은 순서대로 나열된 수십억 개의 나노웰로 구성되어 있는 유리 기반의 기질(substrate)이며, 아웃풋 리드 수와 시퀀싱 데이터의 양을 증가시킵니다. 이 나노웰 안에서 클러스터가 생성된 후 시퀀싱이 수행됩니다.

10B 플로우 셀에는 풀링된 라이브러리(pooled library)를 시퀀싱하는 데 사용하는 레인 8개가 포함되어 있습니다. 여러 개의 스와스(swath)에서 레인별 이미지가 획득되면, 소프트웨어가 각 스와스의 이미지를 타일(tile)이라는 더 작은 조각으로 분할합니다. 자세한 내용은 79페이지의 [Real-Time Analysis](#page-82-1) 섹션을 참조하시기 바랍니다.

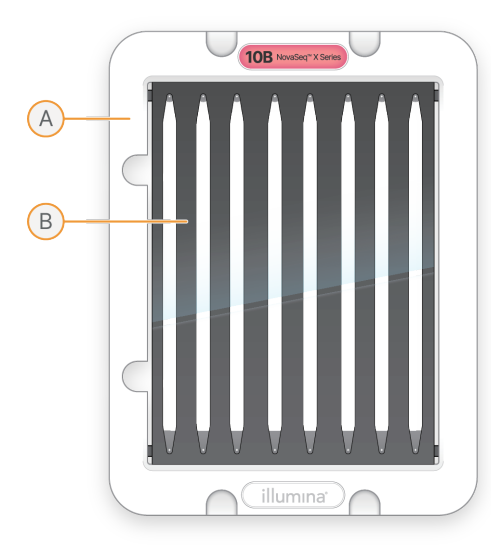

플로우 셀

- A. 플로우 셀 카트리지
- B. 8레인 플로우 셀(10B)
10B 플로우 셀의 밑면에는 1개의 주입구 개스킷과 8개의 배출구 개스킷이 있습니다. 라이브러리와 시약은 플로우 셀의 주입단에 있는 개스킷을 통해 플로우 셀 레인으로 주입됩니다. 시약은 배출단에 있는 개스킷을 통해 레인에서 배출됩니다.

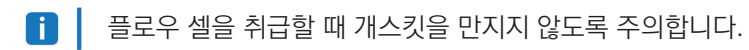

### 시약 카트리지

시퀀싱 시약 카트리지에는 시약, 버퍼, 워시 용액이 충전되어 있습니다.

카트리지에는 1회의 런에 필요한 모든 시약이 들어 있습니다. 라이브러리 튜브 스트립과 Lyo Insert를 해동된 카트리지에 로딩한 후 기기에 카트리지를 장착하면 됩니다. 런이 시작되면 자동으로 카트리지의 시약과 라이브러리가 플로우 셀로 전달됩니다. 카트리지를 운반할 때는 측면을 잡고 한 번에 1개의 카트리지만 운반하도록 합니다.

그림 4 시약 카트리지

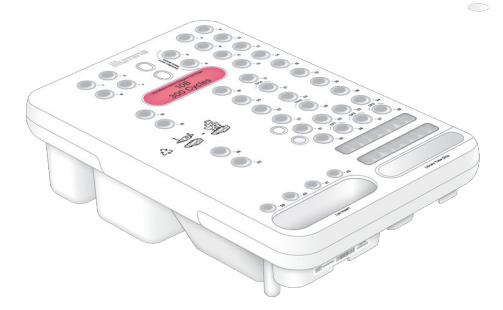

### 라이브러리 튜브 스트립

라이브러리 튜브 스트립에는 1개의 플로우 셀 레인에 상응하는 1개의 샘플 튜브가 달려 있습니다. 각 샘플 튜브에는 번호가 표시되어 있습니다. 런 계획 단계에서 이 샘플 튜브 번호를 레인 번호로 입력하도록 합니다.

그림 5 라이브러리 튜브 스트립

B. 플로우 셀 레인 번호

C. 샘플 튜브

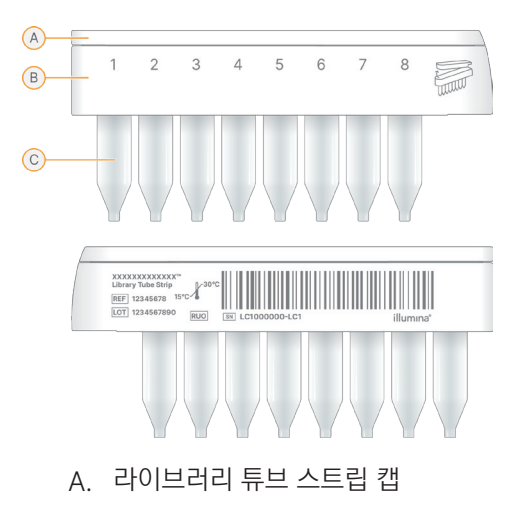

## Lyo Insert

Lyo Insert에는 SBS와 준비된 ExAmp 시약이 충전되어 있습니다. 시퀀싱 과정 중 기기는 자동으로 ExAmp 시약을 재수화(rehydration)하고 시약을 라이브러리 튜브와 혼합한 후 이를 플로우 셀로 전달합니다.

그림 6 Lyo Insert

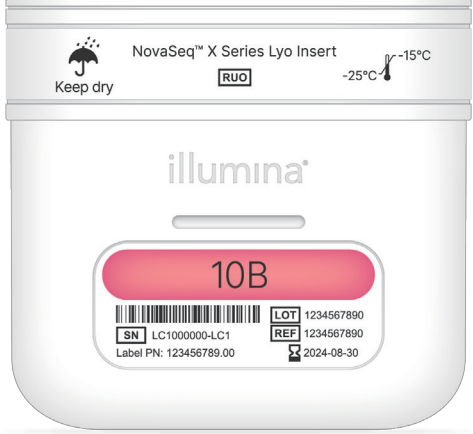

### 버퍼 카트리지

버퍼 카트리지에는 시퀀싱 버퍼가 충전되어 있으며, 버퍼 카트리지의 최대 중량은 2.5 kg입니다. 밑면에 굴곡이 있어 여러 개의 버퍼 카트리지를 쌓아놓을 수 있습니다. 버퍼 카트리지는 기기에 바로 로딩됩니다.

그림 7 버퍼 카트리지

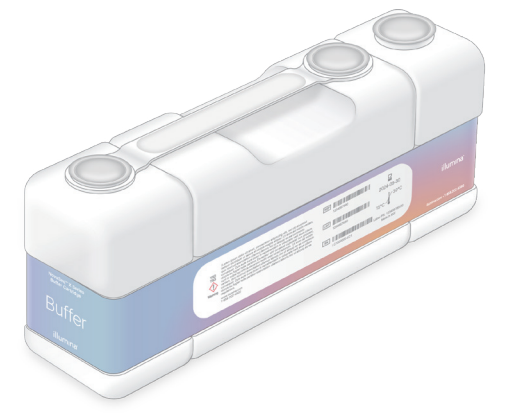

### 라이브러리 튜브 스트립 어댑터

NovaSeq X Plus에는 라이브러리 튜브 스트립의 운반, 원심분리 및 보관 시 유용하게 사용할 수 있는 어댑터가 1개 포함되어 있습니다. 어댑터에는 라이브러리 튜브 스트립 샘플 튜브 및 캡의 삽입 위치가 마련되어 있습니다. 기기의 한쪽 칸에서만 시퀀싱을 진행하는 경우, 사용하지 않은 라이브러리 튜브 스트립을 원심분리 전에 삽입하여 어댑터의 균형을 맞추도록 합니다.

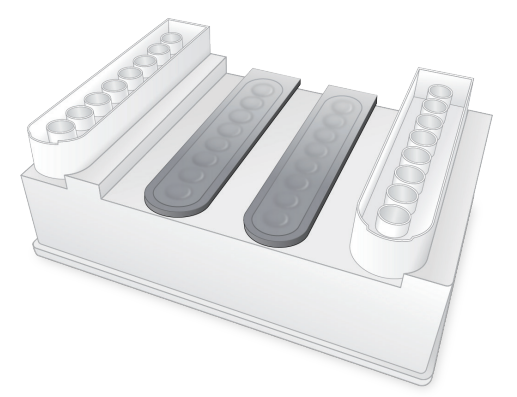

## 기호 설명

W

아래 표는 소모품이나 소모품 포장지에 표시되어 있는 기호를 설명합니다.

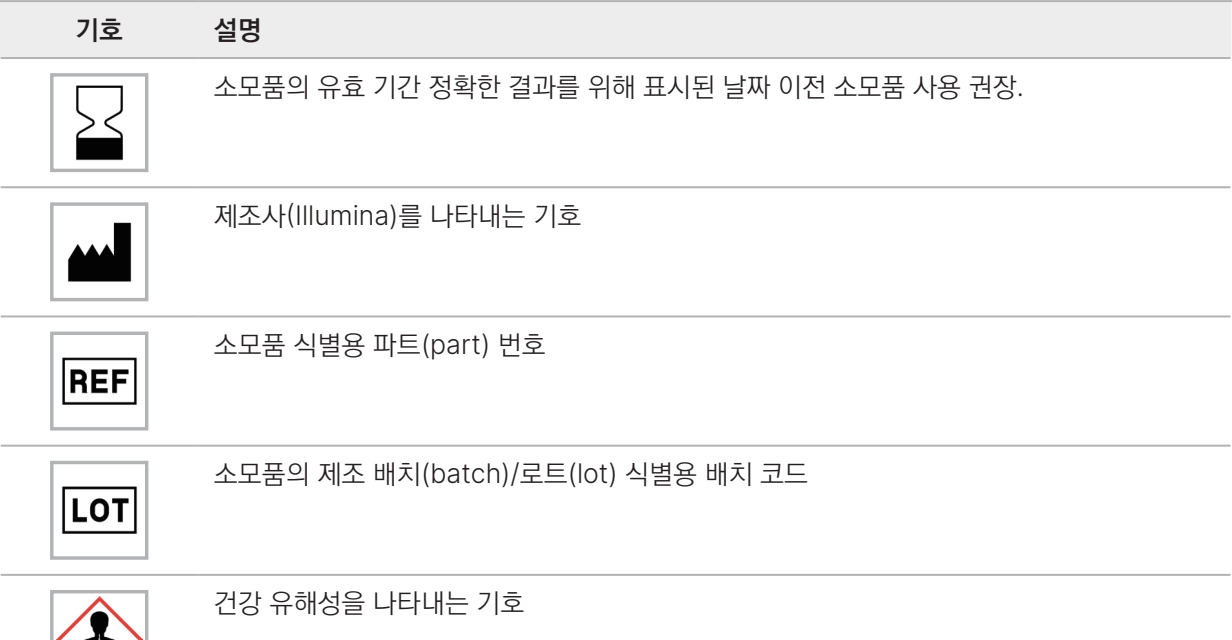

기호 설명 보관 온도(섭씨) 범위. 표시된 온도에서 소모품 보관.

REF는 개별 구성품의 식별에 사용되는 반면 LOT는 각 구성품이 속한 로트/배치의 식별에 사용됨.

# 별도 구매 소모품 및 비품

본 섹션은 별도 구매 소모품 및 비품에 관한 정보를 제공합니다.

### 소모품

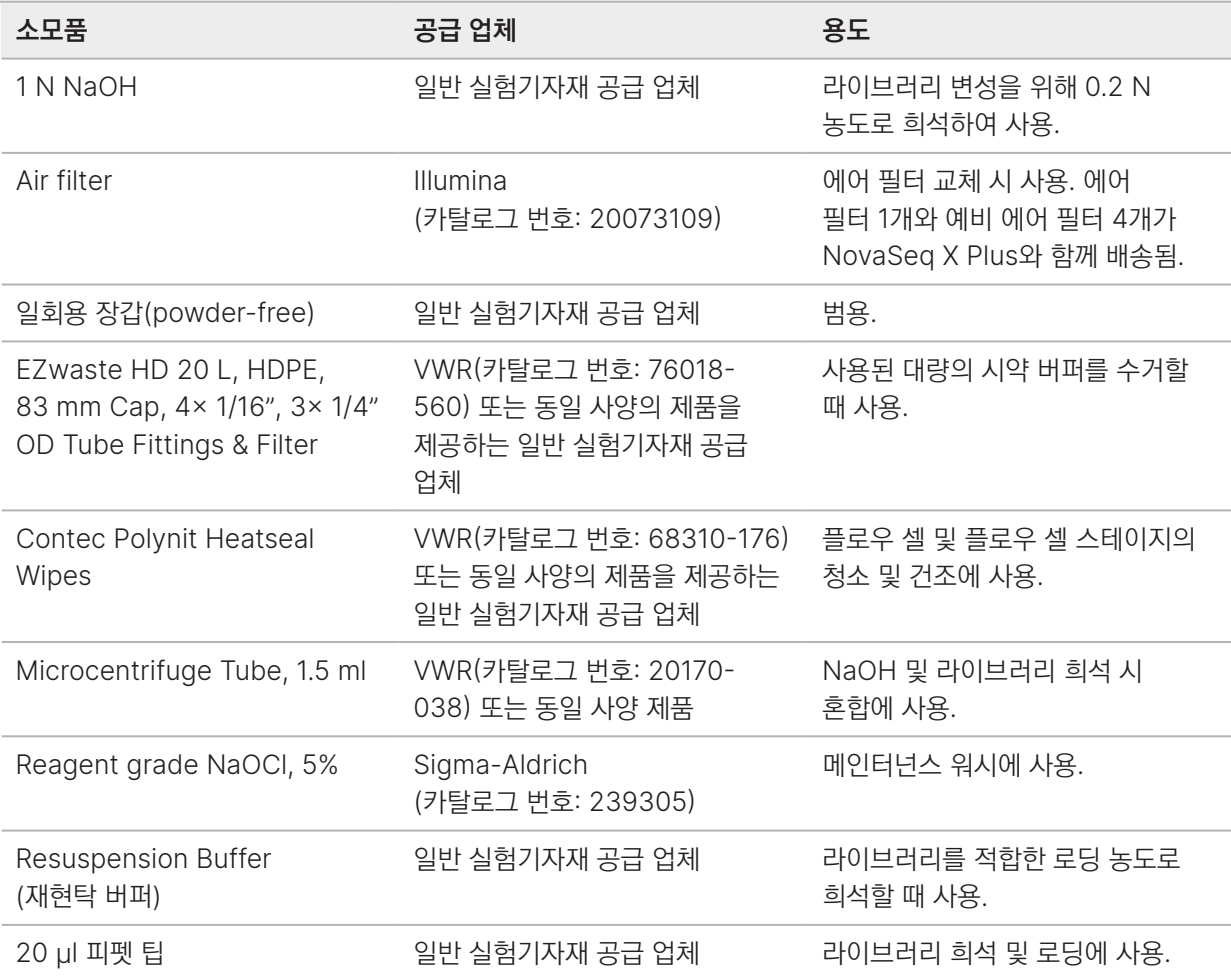

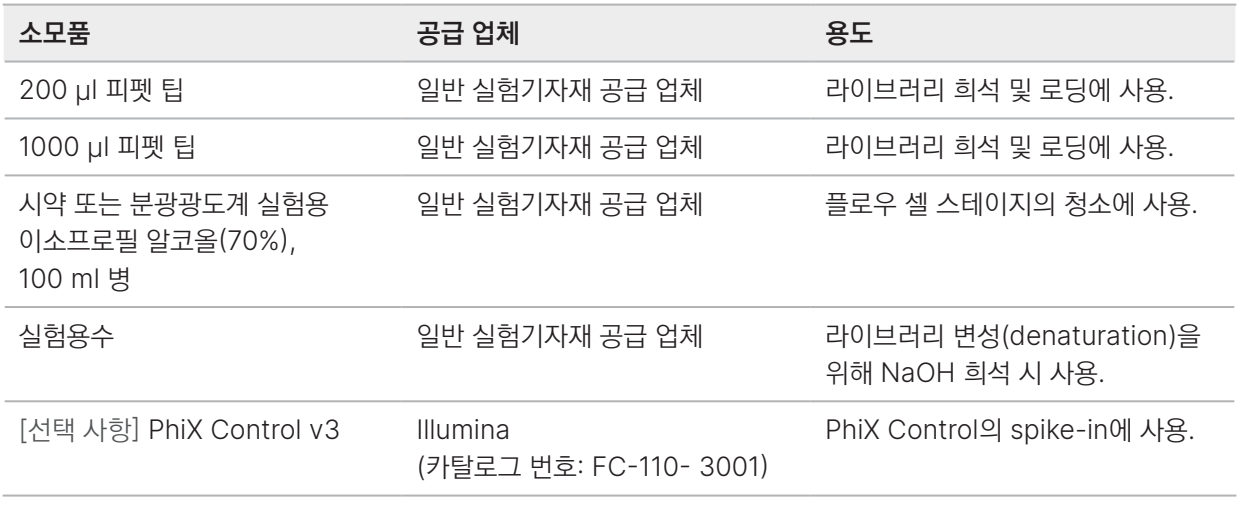

## 비품

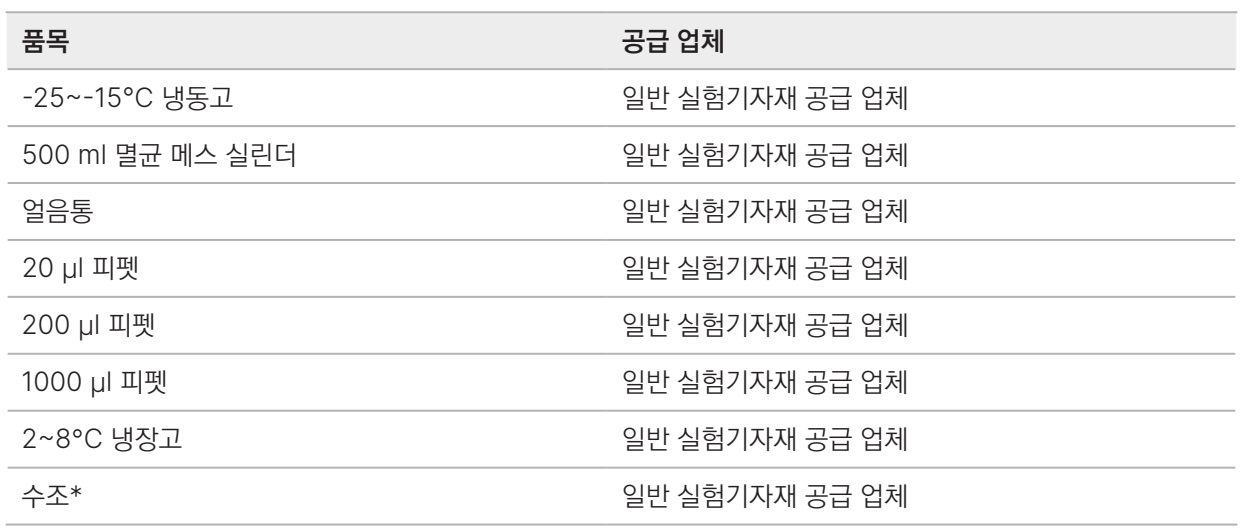

\* 시약 카트리지와 적절한 수위까지 물을 담을 수 있는 크기의 수조

# 실험용수 관련 가이드라인

기기 절차 수행 시 항상 실험용수 또는 탈이온수(deionized water, DIW)를 사용합니다. 수돗물은 절대 사용하지 않습니다. 다음과 같은 물 또는 이와 동등한 물만 사용합니다.

- 탈이온수(DIW)
- Illumina PW1
- 18 MΩ의 물
- Milli-Q 물
- Super-Q 물
- 분자생물학 실험용수

# 시스템 구성

이 챕터는 시스템 설정 및 구성에 관한 지침을 제공합니다. 시스템 설정은 기기 내에서나 네트워크에 연결되어 있는 컴퓨터에서 변경이 가능합니다.

기기 제어 컴퓨터, Linux 사용자 계정, 네트워킹 또는 보안 설정에 관한 정보는 [Illumina Instrument Control](https://support-docs.illumina.com/SHARE/security-networking.htm)  [Computer Security and Networking](https://support-docs.illumina.com/SHARE/security-networking.htm) 페이지를 참조하시기 바랍니다.

기기 시작하기

시스템을 처음 켤 때는 Control Software 실행 전에 NovaSeq X Plus의 OS가 반드시 NovaSeq X Series Control Software를 초기화해야 합니다.

다음과 같은 방법으로 기기를 켭니다.

1. 기기 뒷면에 있는 전원 토글 스위치(| 위치)를 눌러 전원을 켭니다.

그림 8 전원 토글 스위치의 위치

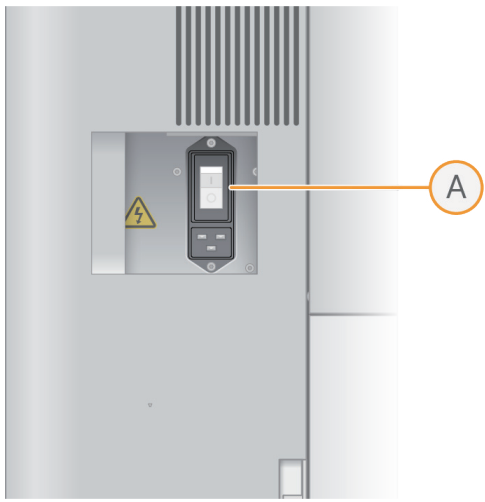

2. 기기 우측의 전원 버튼을 누릅니다.

#### 그림 9 전원 버튼의 위치

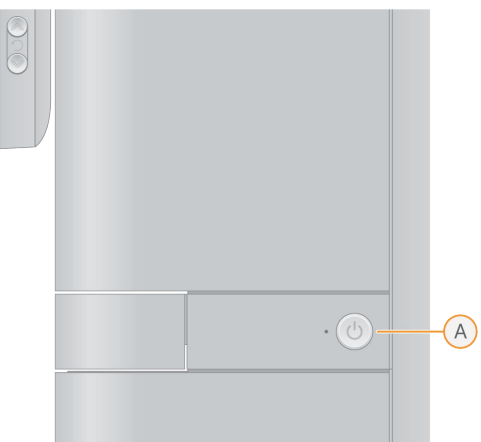

- 3. OS가 초기화를 끝낼 때까지 약 35분 동안 기다립니다.
- 4. 설치 시 Illumina 담당자가 제공한 관리자(administrator)의 사용자 이름(user name)과 비밀번호를 입력합니다.

# <span id="page-43-1"></span>사용자 계정

NovaSeq X Series Control Software의 사용자 그룹은 다음과 같습니다.

- Sequencer Operator 시퀀싱을 수행하고 모든 시퀀싱 기능을 사용할 수 있는 권한이 부여됨. 기기 내 Control Software를 사용하려면 반드시 이 그룹에 속해야 함. 사용자는 자동적으로 이 그룹에 추가됨.
- Administrator Settings 내 모든 관리자 기능을 사용할 수 있는 권한이 부여됨. 사용자 추가 시 Administrator 그룹을 배정할 수 있음.

## <span id="page-43-0"></span>사용자 권한

각 사용자 그룹에는 다음과 같은 권한이 부여됩니다. 사용자가 기기 내 Control Software에 로그인하려면 Sequencer Operator 그룹에 속해 있어야 합니다. Administrator 권한에는 Sequencer Operator 권한이 자동으로 포함되지 않습니다. 단, 사용자를 추가할 때 두 그룹을 모두 선택할 수는 있습니다. 자세한 내용은 41[페이지의](#page-44-0) 사용자 추가하기 섹션을 참조하시기 바랍니다.

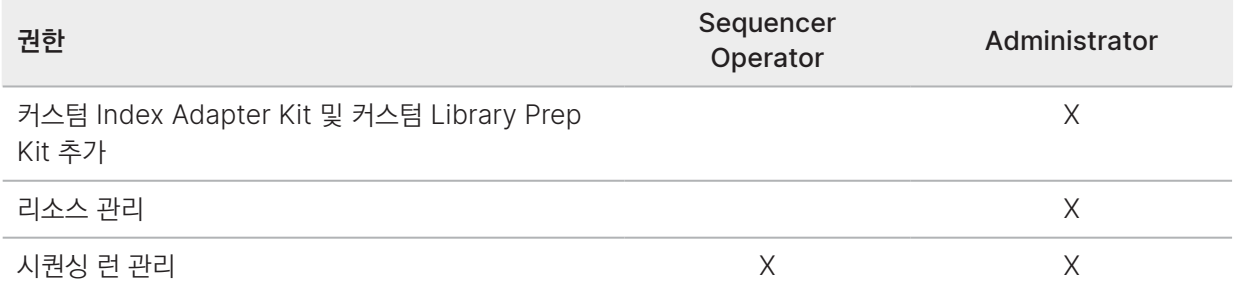

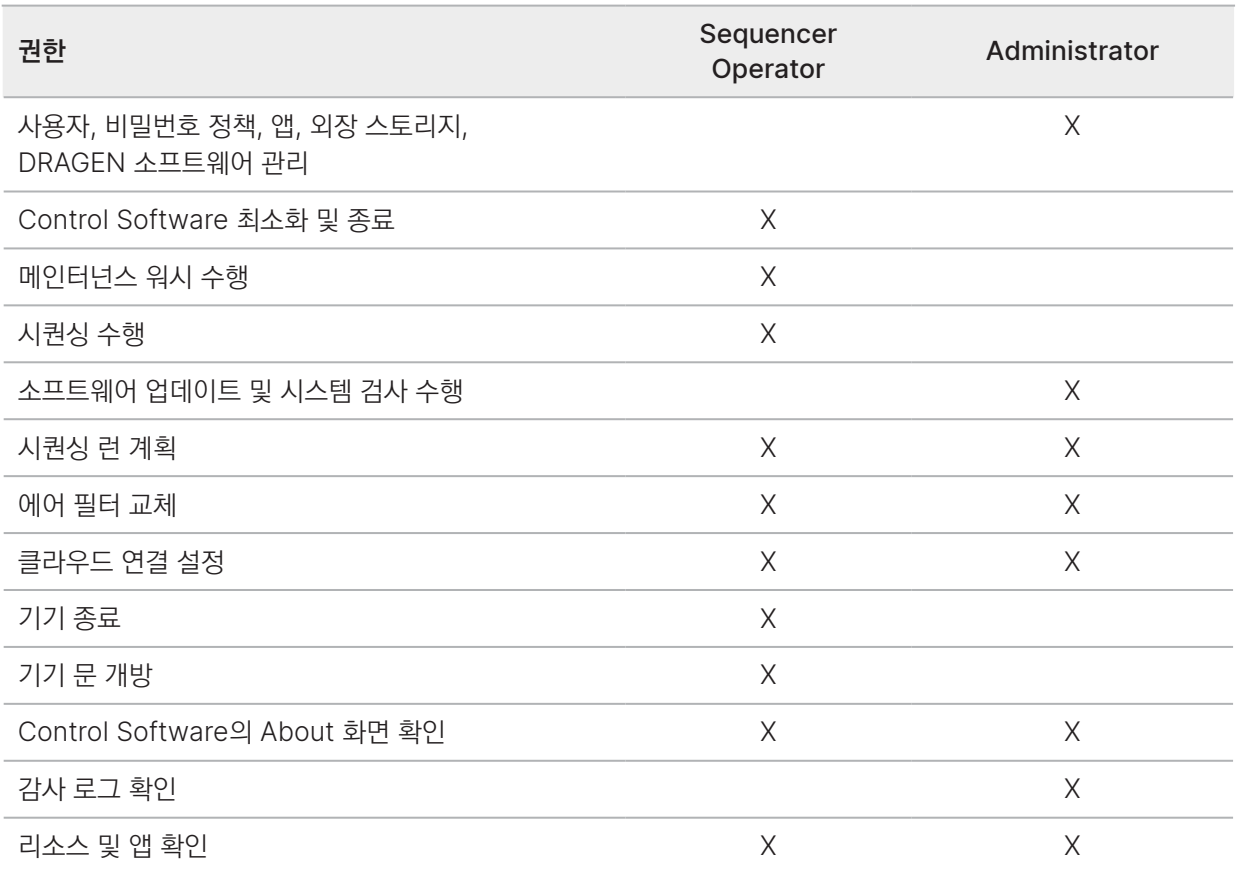

# <span id="page-44-0"></span>사용자 추가하기

NovaSeq X Series Control Software를 사용하여 신규 사용자를 추가할 수 있습니다. 사용자는 관리자만 추가할 수 있습니다.

BaseSpace Sequence Hub 로그인 정보를 사용하여 기기에 처음 로그인할 때 클라우드 사용자가 자동으로 생성됩니다. 클라우드 사용자가 생성된 후 사용자 그룹은 수동으로 설정됩니다.

## 신규 사용자 추가하기

신규 사용자를 추가하려면 다음 절차를 따릅니다.

- 1. 기기 아이콘을 선택하여 메인 메뉴를 엽니다.
- 2. Settings를 선택한 후 Users를 선택합니다.
- 3. Add user를 선택합니다.
- 4. 다음 정보를 입력합니다.
	- User name
	- First name
	- Last name
- 5. User enabled 체크 박스를 선택하여 사용자 상태를 Active로 설정합니다.

6. 비밀번호를 입력합니다.

사용자는 최초 로그인 시 비밀번호를 변경합니다. 비밀번호 설정 권장 사항은 42[페이지의](#page-45-0) 비밀번호 요구 사항 섹션을 참조하시기 바랍니다.

- 7. 특정 사용자를 관리자로 배정하려면 Administators 체크 박스를 선택합니다. 관리자가 모든 권한에 접근할 수 있도록 Sequencer Operators 체크 박스는 선택되어 있는 상태로 둡니다. 그룹 권한에 관한 자세한 정보는 40[페이지의](#page-43-0) 사용자 권한 섹션을 참조하시기 바랍니다.
- 8. 설정 완료 후 Save를 선택합니다.

### <span id="page-45-0"></span>비밀번호 요구 사항

사용자를 생성할 때 다음과 같은 비밀번호 설정 권장 사항을 참고합니다.

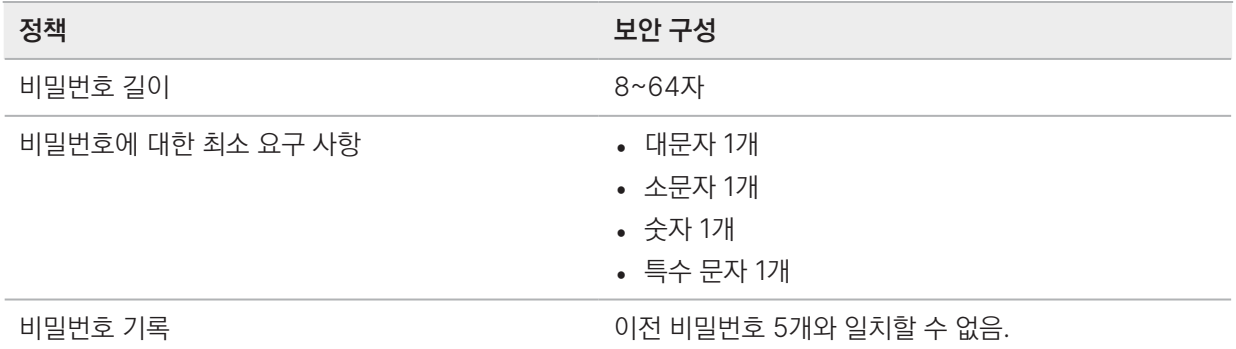

### 사용자 관리하기

관리자는 NovaSeq X Series Control Software를 이용하여 신규 사용자를 관리할 수 있습니다. 사용자 추가 방법은 40[페이지의](#page-43-1) 사용자 계정 섹션을 참조하시기 바랍니다.

### 사용자 정보 변경하기

사용자 정보 및 사용자 그룹을 변경하려면 다음 절차를 따릅니다. 사용자 이름은 변경할 수 없습니다.

- 1. 기기 아이콘을 선택하여 메인 메뉴를 엽니다.
- 2. Settings를 선택한 후 Users를 선택합니다.
- 3. 정보를 변경할 사용자를 선택합니다.
- 4. 사용자 설정을 변경한 후 Save를 선택합니다.

### 사용자 삭제하기

사용자를 삭제하려면 다음 절차를 따릅니다.

- 1. 기기 아이콘을 선택하여 메인 메뉴를 엽니다.
- 2. Settings를 선택한 후 Users를 선택합니다.
- <span id="page-45-1"></span>3. 삭제하려는 사용자를 선택해 Remove를 누릅니다.
- <span id="page-46-0"></span>4. 대화 상자에서 Yes, remove를 선택합니다.
- 5. 삭제하려는 사용자마다 [3~](#page-45-1)[4](#page-46-0)단계를 반복합니다.

## 비밀번호 업데이트하기

관리자는 비밀번호를 재설정하고 비밀번호 설정을 업데이트할 수 있습니다.

비밀번호 재설정하기

관리자는 언제든지 비밀번호를 재설정할 수 있습니다. 사용자는 비밀번호 만료 알림을 받은 경우에만 자신의 비밀번호를 재설정할 수 있습니다. 관리자가 비밀번호를 재설정하면 사용자는 생성된 임시 비밀번호를 사용하여 로그인할 수 있습니다.

- 1. 기기 아이콘을 선택하여 메인 메뉴를 엽니다.
- 2. Settings를 선택한 후 Users를 선택합니다.
- 3. 정보를 변경할 사용자를 선택합니다.
- 4. Reset password를 선택합니다. 비밀번호 제한 사항에 관한 자세한 내용은 40[페이지의](#page-43-1) 사용자 계정 섹션을 참조하시기 바랍니다. 사용자는 다음에 로그인할 때 새 비밀번호를 입력할 수 있습니다.
- 5. 설정 완료 후 Save를 선택합니다.

### 비밀번호 설정 변경하기

관리자는 비밀번호 유효 기간, 허용되는 로그인 실패 횟수, 자동으로 로그아웃되기까지의 대기 시간을 변경할 수 있습니다. 비밀번호 유효 기간이 지나면, 로그인 시 새 비밀번호를 설정하라는 메시지가 사용자에게 표시됩니다.

비밀번호 기본 설정값은 다음과 같습니다.

- 비밀번호 유효 기간: 90일
- 로그인 실패 횟수: 5회
- 자동 로그아웃까지 대기 시간: 30분
- 1. 기기 아이콘을 선택하여 메인 메뉴를 엽니다.
- 2. Settings를 선택한 후 Password policy를 선택합니다.
- 3. 비밀번호 설정을 변경합니다. 자동 로그아웃까지의 대기 시간은 최대 60분으로 설정할 수 있습니다.
- 4. Save를 선택합니다.

# <span id="page-46-1"></span>클라우드 설정 및 Proactive Support 설정 변경하기

다음 지침에 따라 시스템에서 Proactive Support와 BaseSpace Sequence Hub 또는 ICA를 설정합니다. BaseSpace Sequence Hub에 관한 자세한 정보는 [BaseSpace Sequence Hub Support](https://support.illumina.com/sequencing/sequencing_software/basespace.html) 페이지를 참조하시기 바랍니다. ICA에 관한 자세한 정보는 [Illumina Connected Analytics Support](https://support.illumina.com/sequencing/sequencing_software/illumina-connected-analytics.html) 페이지를 참조하시기 바랍니다.

- 1. 기기 아이콘을 선택하여 메인 메뉴를 엽니다.
- 2. Settings를 선택한 후 Cloud settings를 선택합니다.
- 3. 클라우드 연결을 활성화하려면 Hosting location 드롭다운 메뉴에서 BaseSpace Sequence Hub 또는 ICA 도메인의 위치를 선택합니다.
- 4. BaseSpace Sequence Hub Enterprise 또는 ICA를 사용하는 경우 다음의 클라우드 옵션을 설정합니다.
	- Private domain name BaseSpace Sequence Hub 또는 ICA 도메인 이름을 입력합니다. BaseSpace Sequence Hub Professional 또는 Basic 계정을 사용할 경우에는 필수 입력 항목이 아닙니다.
- 5. Test configuration을 선택하여 클라우드 연결 상태를 점검합니다. 방화벽의 허용 목록(allow list)에 필수 엔드포인트(endpoint)가 추가되어 있는지 확인합니다. 엔드포인트의 목록은 [Illumina Instrument Control Computer Security and Networking](http://support-docs.illumina.com/SHARE/security-networking.htm) 페이지를 참조하시기 바랍니다.
- 6. 다음의 런 설정 옵션을 선택합니다. 선택한 런 설정값이 기본으로 적용되지만, 런 설정 단계에서 해당 설정값을 변경할 수 있습니다.
	- Cloud run monitoring 원격 런 모니터링 기능을 활성화하고 싶을 때 선택합니다. Proactive Support는 자동으로 포함됩니다. 런 모니터링은 BaseSpace Sequence Hub에서만 보입니다.
	- Cloud run storage 선택 시 런 데이터가 클라우드에 저장되며 분석이 자동으로 시작됩니다. Proactive Support 및 런 모니터링 기능은 자동으로 포함됩니다.
- 7. Proactive Support만 활성화하려면 Send instrument performance data to Illumina를 선택합니다.
- 8. Save를 선택하면 설정이 완료됩니다.

# 프록시 서버 설정하기

오직 관리자만이 프록시 서버(proxy server)를 설정할 수 있습니다. 프록시 서버를 설정할 때 IP 구성 정보도 확인할 수 있습니다.

- 1. NovaSeq X Series Control Software가 실행 중일 경우, 소프트웨어를 최소화하거나 종료합니다. 관련 지침은 13페이지의 [Control Software](#page-16-0) 최소화 또는 종료하기 섹션을 참조하시기 바랍니다.
- 2. 사이드바에서 Instrument Network Configuration 아이콘을 선택합니다.
- 3. 관리자 로그인 정보를 사용하여 로그인합니다.
- 4. Proxy Configuration 탭을 선택한 후 Enable proxy를 선택합니다.
- 5. Enable proxy를 선택한 후 서버 및 포트 주소를 입력합니다.
- 6. [선택 사항] 프록시 서버에서 인증을 요구하는 경우 Requires user name and password 체크 박스를 선택한 후 사용자 이름과 비밀번호를 입력합니다.
- 7. Update를 선택하면 프록시 정보가 저장된 후 인증됩니다.
- 8. Instrument Network Configuration 앱을 닫으려면 기기 아이콘을 선택한 후 Minimize 또는 Close를 선택합니다.

## IP 구성 업데이트하기

IP 정보가 변경되었다면 다음 지침에 따라 IP 구성을 업데이트합니다.

- 1. NovaSeq X Series Control Software가 실행 중일 경우, 소프트웨어를 최소화하거나 종료합니다. 관련 지침은 13페이지의 [Control Software](#page-16-0) 최소화 또는 종료하기 섹션을 참조하시기 바랍니다.
- 2. 사이드바에서 Instrument Network Configuration 아이콘을 선택합니다.
- 3. 관리자 로그인 정보를 사용하여 로그인합니다.
- 4. IP Configuration 탭을 선택한 후 호스트 이름을 입력합니다.
- 5. 드롭다운 목록에서 네트워크 인터페이스를 선택합니다.
- 6. 최초 기기 설정 단계에서 전송 계층 보안(transport layer security, TLS) 인증서를 업로드했었다면, Choose file을 선택한 후 인증서 파일을 선택합니다. 이때 최초 설정 단계에서 업로드한 파일과 동일한 인증서를 업로드해야 합니다.
- 7. Update를 선택합니다.
- 8. Instrument Network Configuration 앱을 닫으려면 기기 아이콘을 선택한 후 Minimize 또는 Close를 선택합니다.

# <span id="page-48-0"></span>기본 결과 폴더 위치 지정하기

아래의 지침에 따라 기본 결과 폴더의 위치를 지정하거나 외장 스토리지를 설정합니다. 런 설정 시 런별로 결과 폴더를 변경할 수 있습니다. 소프트웨어는 CBCL 파일과 기타 런 데이터를 결과 폴더에 저장합니다.

클라우드 런 스토리지가 활성화된 경우를 제외하고는 결과 폴더가 필요합니다. 기본 결과 폴더로는 네트워크 드라이브만 사용해야 합니다. 기기 내 결과 폴더를 사용하면 시퀀싱 런 타임에 부정적인 영향을 줄 수 있습니다.

## 네트워크 드라이브 추가하기

다음 지침에 따라 영구 네트워크 드라이브(persistent network drive)를 마운트하고 기본 결과 폴더 위치를 지정합니다. NovaSeq X Plus에 네트워크 드라이브를 영구적으로 마운트할 수 있는 방법은 서버 메시지 블록(server message block, SMB)과 네트워크 파일 시스템(network file system, NFS)뿐입니다.

### 외장 스토리지에 네트워크 드라이브 추가하기

네트워크 드라이브를 결과 폴더로 사용하려면 반드시 해당 네트워크 드라이브를 외장 스토리지 옵션으로 추가해야 합니다.

- 1. 기기 아이콘을 선택하여 메인 메뉴를 엽니다.
- 2. Settings를 선택한 후 External storage를 선택합니다.
- 3. Add network storage를 선택합니다.
- 4. 네트워크 드라이브 유형을 선택합니다.
- 5. 다음 정보를 입력합니다.
- Server location
- [선택 사항] Domain
- User name
- Password
- 6. 네트워크 스토리지로 SMB 드라이브를 사용하는 경우에는 파일 암호화(encryption) 옵션을 선택합니다. 암호화 사용을 권장합니다.
- 7. Test configuration을 선택하여 네트워크 스토리지 연결 상태를 검사합니다.
- 8. 검사가 완료되면 Save를 선택합니다.

이후 저장한 네트워크 스토리지 옵션을 결과 폴더 위치로 선택해 사용할 수 있습니다. 기본 결과 폴더 옵션 선택 방법은 46페이지의 외장 [스토리지를](#page-49-0) 결과 폴더로 지정하기 섹션을 참조하시기 바랍니다.

나중에 네트워크 드라이브를 제거하려면 External storage 화면에서 해당 서버의 Actions 열에 표시된 Remove volume을 선택합니다.

## <span id="page-49-0"></span>외장 스토리지를 결과 폴더로 지정하기

외장 스토리지 옵션을 기본 결과 폴더로 사용하려면 다음 절차에 따라 외장 스토리지 결과 폴더를 선택합니다.

- 1. 기기 아이콘을 선택하여 메인 메뉴를 엽니다.
- 2. Settings를 선택한 후 External storage를 선택합니다.
- 3. 서버 위치를 선택합니다.
- 4. 결과 폴더가 추가되어 있다면 Edit folders를 선택한 후 Add folder를 선택합니다.
- 5. 결과 폴더가 추가되어 있지 않았면 Add folder를 선택합니다.
- 6. 드롭다운 목록에서 서버 위치를 선택한 후 표시된 폴더 중 1개를 선택합니다.
- 7. 폴더의 별칭을 입력합니다.
- 8. 결과 폴더의 이름을 입력합니다.
- 9. Save를 선택합니다.
- 10. Edit folders 화면에서 Remove를 선택하면 결과 폴더를 제거할 수 있습니다.

# DRAGEN 앱 관리하기

관리자는 DRAGEN 앱을 관리할 수 있습니다. 계획한 런 생성 방법은 53[페이지의](#page-56-0) 시퀀싱 런 계획하기 섹션을 참조하시기 바랍니다.

### <span id="page-49-1"></span>앱 설치하기

오직 관리자만이 DRAGEN 앱을 설치할 수 있습니다.

- 1. [NovaSeq X Series Support](https://support.illumina.com/sequencing/sequencing_instruments/novaseq-x-novaseq-x-plus.html) 페이지에서 앱(\*.zip)을 다운로드합니다. 네트워크 드라이브에 Installer를 저장합니다.
- 2. 기기 아이콘을 선택하여 메인 메뉴를 엽니다.
- 3. Settings를 선택한 후 Applications를 선택합니다.
- 4. Install application을 선택합니다.
- 5. 해당 앱 파일을 찾아 선택한 후 Open을 누릅니다.
- 6. 앱 업로드가 완료되면 Install을 선택합니다. 앱이 설치되면 앱 설정을 검토할 수 있습니다. 자세한 내용은 47페이지의 앱 설정 [확인하기](#page-50-0) 섹션을 참조하시기 바랍니다.

### <span id="page-50-0"></span>앱 설정 확인하기

DRAGEN 앱은 기본 Library Prep Kit, Index Adapter Kit, 리드 정보, 인덱스 정보 및 다양한 권한을 제공합니다.

- 1. 기기 아이콘을 선택하여 메인 메뉴를 엽니다.
- 2. Settings를 선택한 후 Applications를 선택합니다.
- 3. 정보를 확인하려는 앱을 선택합니다.
- 4. 다음과 같은 정보를 확인합니다.
	- Library prep kits
	- Index adapter kits
	- Index Reads
	- Read Type
	- Index Lengths
	- Read Length
- 5. 설정 완료 후 Save를 선택합니다.

### 앱 제거하기

관리자는 앱을 제거할 수 있습니다.

- 1. 기기 아이콘을 선택하여 메인 메뉴를 엽니다.
- 2. Settings를 선택한 후 Applications를 선택합니다.
- 3. 제거하려는 엡을 선택합니다.
- 4. Uninstall을 선택합니다.
- 5. 앱 제거를 확인합니다.

# 리소스 파일 불러오기

참조 유전체(reference genome) 또는 참조 파일을 불러올 수 있으며, 기존의 참조 유전체 또는 참조 파일을 제거하여 하드 드라이브 용량을 확보할 수도 있습니다.

## <span id="page-51-0"></span>참조 유전체 불러오기

Resources settings 화면의 Genomes 탭에서 참조 유전체를 추가하고 삭제할 수 있습니다. Genomes 탭에는 유전체 이름(표준 유전체 또는 맞춤형 유전체인 경우), 종(species) 및 유전체 소스(source)가 표시됩니다.

- 1. 진행 중인 시퀀싱 런이나 기기 내 2차 분석이 없는 것을 확인합니다.
- 2. 기기 아이콘을 선택하여 메인 메뉴를 엽니다.
- 3. Settings를 선택한 후 Resources를 선택합니다.
- 4. Genomes 탭에서 Import Genome을 선택합니다.
- 5. 원하는 참조 유전체(\*.tar.gz)를 찾아 선택한 후 Open을 누릅니다.
- 6. Import를 선택합니다.

## <span id="page-51-1"></span>참조 파일 불러오기

Resources settings 화면의 Reference Files 탭에서 참조 유전체를 추가하고 삭제할 수 있습니다. Reference Files 탭에는 참조 파일 이름, 파일 유형, 파일 설명 및 관련된 참조 유전체의 개수가 표시됩니다.

### 참조 파일 생성하기

CNV 검출을 수행하는 경우, 선택적으로 Panel of Normals라는 파일을 사용해 볼 수 있습니다. Panel of Normals 파일은 CNV 이벤트를 검출하는 베이스라인 레벨의 결정에 외부로부터 제공받은 매칭된 정상(normal) 샘플을 사용하는 참조 기반의 표준화(normalization) 알고리즘입니다. 이때 매칭된 정상 샘플은 케이스 샘플(case sample)에 사용된 것과 동일한 샘플 종류, Library Prep, 시퀀싱 워크플로우로부터 얻은 것이어야 합니다. 이 알고리즘은 샘플 특이적이지 않은 시스템 레벨의 편향(bias)을 제거합니다.

Panel of Normals 파일은 체세포(somatic) 변이 및 생식세포(germline) 변이에 모두 적용할 수 있습니다.

DRAGEN Enrichment 2차 분석을 사용하는 경우, 시퀀싱 또는 시스템 노이즈를 제거하기 위해 Noise Baseline(노이즈 베이스라인) 파일을 사용할 수 있습니다. [Illumina Support Center](https://support.illumina.com/)에서 일반적인 맞춤형 Noise 파일을 다운로드하거나 Noise Baseline 파일을 맞춤 생성할 수 있습니다.

Panel of Normals 또는 Noise Baseline 파일은 다음 옵션 중 하나를 사용해 생성할 수 있습니다. 약 50개의 샘플을 사용하는 것을 권장합니다.

- DRAGEN 서버를 사용합니다. 관련 지침은 [DRAGEN Online Help](https://support-docs.illumina.com/SW/dragen.htm)를 참조하시기 바랍니다.
- FASTQ, BAM 또는 CRAM 파일 형식을 지원하는 Illumina DRAGEN Bio-IT Platform에서 DRAGEN Baseline Builder 앱을 사용합니다. Baseline Builder 앱은 CNV Baseline 파일(\*.combined.counts.txt.gz)을 생성합니다.

### 참조 파일 불러오기

- 1. 진행 중인 시퀀싱 런이나 기기 내 2차 분석이 없는 것을 확인합니다.
- 2. 기기 아이콘을 선택하여 메인 메뉴를 엽니다.
- 3. Settings를 선택한 후 Resources를 선택합니다.
- 4. Reference Files 탭에서 Import reference file을 선택합니다.
- 5. 원하는 참조 파일을 찾아 선택한 후 Open을 누릅니다.
- 6. [선택 사항] 참조 파일의 설명을 입력합니다.
- 7. 다음 참조 파일 유형 중 하나를 입력합니다.
	- AuxCnvPanelOfNormalsFile
	- AuxNoiseBaselineFile
	- BedFile
	- RnaGeneAnnotationFile
- 8. 참조 파일과 관련이 있는 참조 유전체를 선택합니다.
- 9. Save를 선택합니다.

# <span id="page-52-0"></span>커스텀 Library Prep Kit 및 Index Adapter Kit 불러오기

시퀀싱 런에 사용할 커스텀 Library Prep Kit와 커스텀 Index Adapter Kit를 불러올 수 있습니다. 커스텀 키트를 불러오기 위해서는 반드시 관리자 권한을 가지고 있어야 합니다. 커스텀 Index Adapter Kit는 커스텀 Library Prep Kit에 의해 참조되므로 반드시 먼저 불러와야 합니다.

### 커스텀 Index Adapter Kit 불러오기

제공되는 템플릿(template)을 사용하여 커스텀 Index Adapter Kit를 불러올 수 있습니다.

- 1. 기기에 NovaSeq X Series Control Software가 실행 중인 경우 먼저 소프트웨어를 최소화합니다. 자세한 내용은 13페이지의 [Control Software](#page-16-0) 최소화 또는 종료하기 섹션을 참조하시기 바랍니다.
- 2. 기기 내 브라우저 앱을 사용하여 Remote NovaSeq X Series Control Software에 접속합니다. 관련 지침은 13페이지의 [Remote NovaSeq X Series Control Software](#page-16-1) 사용하기 섹션을 참조하시기 바랍니다.
- 3. 좌측 상단 모서리에 있는 드롭다운 메뉴를 연 후 Custom kits를 선택합니다.
- 4. TSV 템플릿 파일을 다운로드하려면 Download template을 선택합니다. TSV 템플릿 파일은 Control Software를 원격으로 사용할 때만 다운로드할 수 있습니다.
- 5. 다음 섹션을 변경합니다. 필드는 반드시 영문자나 숫자로 시작해야 하며, 필드에는 영문자, 숫자, 마침표, 대시(–), 밑줄(\_)만 입력할 수 있습니다.
	- IndexKit 이름, 버전, 설명 및 인덱스 전략 등 Index Adapter Kit에 대한 개략적인 정보
- Resources Read 1 및 Read 2에 대한 어댑터 시퀀스(adapter sequence)를 사용자가 제공할 수 있도록 해 줌. 이 섹션의 입력값에 따라 불러온 파일이 인덱스 키트 유형을 다음 옵션 중 하나로 설정함.
	- Standard layout (non-fixed)
	- Fixed layout (single plate)
	- Fixed plate layout (multi plate)
- Indices 인덱스의 목록, 이름, 어댑터 시퀀스 및 Index 1 또는 Index 2가 표시됨.
- 6. 홑화살 괄호(< >) 안에 포함된 템플릿 지침을 삭제한 후 TSV 파일을 저장합니다.
- 7. Import index adapter kit를 선택한 후 커스텀 Index Adapter Kit(\*.tsv)를 찾아 선택하고 Open을 누릅니다.
- 8. 커스텀 Index Adapter Kit를 불러온 후 해당 키트의 이름을 선택하여 정보를 검토하고 필요시 변경합니다.

### 커스텀 Library Prep Kit 추가하기

다음 지침에 따라 커스텀 Library Prep Kit를 업로드합니다.

- 1. 기기 아이콘을 선택하여 메인 메뉴를 엽니다.
- 2. Settings를 선택한 후 Custom kits를 선택합니다.
- 3. Add library prep kit를 선택한 후 다음과 같은 정보를 입력합니다.
	- Library Prep Kit name
	- [선택 사항] Description
	- [선택 사항] Organization. 커스텀 Library Prep Kit를 소유한 회사 또는 기관의 이름. Illumina 입력 불가.
	- Allowed read types
	- Default read type
	- Default read cycle
- 4. 드롭다운 목록에서 호환 가능한 Index Adapter Kit를 최소 1개 선택합니다.
- 5. Save를 선택합니다.
- 6. Library Prep Kit를 추가한 후 해당 키트의 이름을 선택하여 정보를 검토하고 필요시 변경합니다.

# <span id="page-53-0"></span>커스텀 프라이머

커스텀 프라이머(custom primer)를 런에 사용하려면 런 설정 단계에서 다음과 같은 두 단계를 추가로 거쳐야 합니다.

- 적절한 볼륨의 커스텀 프라이머를 준비하여 시약 카트리지의 커스텀 프라이머 포지션에 추가합니다.
- 런 설정 단계에서 커스텀 프라이머 레시피(recipe)를 다운로드하고 선택합니다.

그 밖의 모든 단계는 런 설정 워크플로우를 따릅니다. 시퀀싱 프로토콜 지침은 53[페이지의](#page-56-1) 프로토콜 섹션을 참조하시기 바랍니다.

### 커스텀 프라이머 및 PhiX

Read 1 또는 Read 2에 커스텀 프라이머를 사용하는 경우, 소프트웨어가 CP1 웰(well)과 CP2 웰에서 흡인하도록 기기에 명령을 내립니다. 따라서 이 경우에는 Illumina 프라이머가 시퀀싱 런에 사용되지 않습니다. Illumina 프라이머란 시약 카트리지에 이미 충전되어 있는 프라이머를 의미합니다.

Read 1이나 Read 2에 Illumina 프라이머가 사용되지 않을 경우 Illumina PhiX Control(선택 사항)의 시퀀싱은 진행되지 않습니다. PhiX Control을 커스텀 프라이머와 함께 사용해야 하는 경우 Illumina 기술지원팀에 문의해 주시기 바랍니다.

PhiX는 인덱싱되지 않기 때문에 어떤 인덱스 프라이머를 사용하는지와는 상관없이 인덱스 리드에 대한 PhiX Control의 시퀀싱 데이터는 생성되지 않습니다.

# 커스텀 프라이머 준비하기 및 추가하기

커스텀 프라이머는 TT1을 사용하여 준비하며, 준비된 커스텀 프라이머는 시약 카트리지에 추가됩니다. 먼저 시약 카트리지가 제대로 해동되었는지 확인하고 카트리지를 육안으로 검사하도록 합니다. TT1은 Custom Primer Buffer(카탈로그 번호: 20065516)와 함께 제공됩니다.

### 커스텀 프라이머 준비하기

- 1. 커스텀 프라이머가 냉동되었을 경우 사용할 커스텀 프라이머를 각각 해동합니다.
- 2. TT1로 커스텀 프라이머를 희석하여 다음과 같이 최종 농도 0.3 µM인 프라이머를 만듭니다. 프라이머를 혼합하여 커스텀 인덱스 리드 또는 커스텀 리드 프라이머 믹스를 만들 때 믹스의 총 농도는 0.3 µM이어야 하며 동일한 볼륨이 믹스의 각 싱글 프라이머에 할당되어야 합니다.

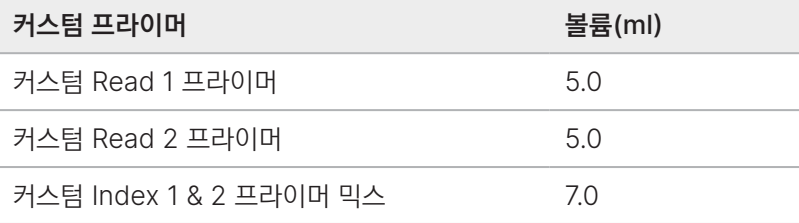

### 커스텀 프라이머 추가하기

1. 실험실 티슈(low-lint)로 각 커스텀 프라이머 포지션을 덮고 있는 포일 씰을 닦습니다.

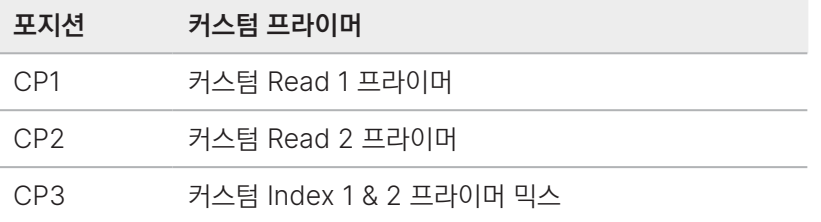

#### 그림 10 커스텀 프라이머 포지션

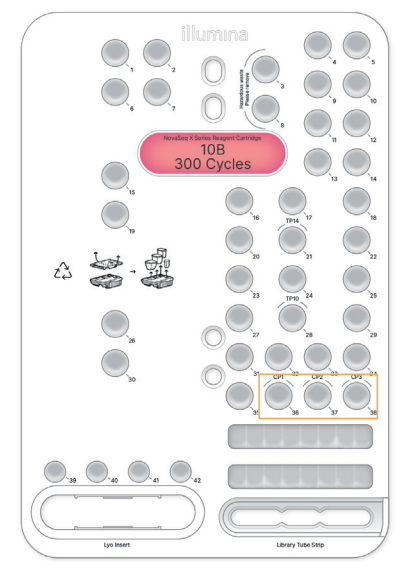

- 2. 깨끗한 피펫 팁으로 각 커스텀 프라이머 포지션을 덮고 있는 포일 씰에 구멍을 뚫습니다.
- 3. 시약 카트리지의 적절한 위치에 다음과 볼륨의 커스텀 프라이머를 추가합니다. 프라이머를 분주할 때 피펫이 포일 씰에 닿지 않도록 주의합니다.

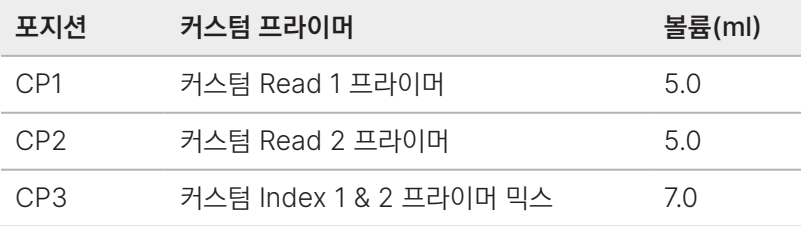

# 커스텀 프라이머를 사용할 런 설정하기

커스텀 프라이머의 사용은 런 설정 단계에서 명시됩니다. 런을 선택한 후 해당 런에 커스텀 레시피 파일을 추가할 수 있습니다.

- 1. [Illumina Support Center](https://support.illumina.com/)의 NovaSeq X Series 페이지에서 커스텀 레시피 XML 파일을 다운로드합니다.
- 2. Review run 화면의 Custom recipe 아래에서 Select file...을 선택합니다.
- 3. 원하는 커스텀 레시피 파일을 선택합니다.
- 4. 런 정보를 확인한 후 Load consumables를 선택하여 다음 단계로 넘어갑니다.

# <span id="page-56-1"></span>프로토콜

이 챕터는 소모품 준비, 라이브러리 희석, 시퀀싱 런 설정에 관한 단계별 지침을 제공합니다.

시약과 기타 화학물질을 취급할 때는 보안경, 실험 가운, 장갑(powder-free)을 착용해야 합니다.

프로토콜 시작에 앞서 필수 소모품과 비품이 준비되어 있는지 확인하시기 바랍니다. 자세한 내용은 31[페이지의](#page-34-0) 소모품 및 [비품](#page-34-0) 섹션을 참조하시기 바랍니다.

명시된 볼륨, 온도, 시간을 준수해 표시된 순서대로 프로토콜을 따릅니다.

# <span id="page-56-0"></span>시퀀싱 런 계획하기

다음 옵션 중 하나를 사용하여 NovaSeq X Plus의 시퀀싱 런을 계획할 수 있습니다. 런을 설정하면, 계획한 런이 Runs 화면의 Planned 탭에 표시되며 시퀀싱 런을 시작할 때 선택이 가능해집니다.

- 클라우드 런은 BaseSpace Sequence Hub에서 Run Planning 도구를 사용해 계획할 수 있습니다. 런을 계획하기 전에 클라우드 설정이 완료되어 있는지 확인하시기 바랍니다. 자세한 내용은 43[페이지의](#page-46-1) 클라우드 설정 및 [Proactive Support](#page-46-1) 설정 변경하기 섹션을 참조하시기 바랍니다.
- 로컬 런은 기기 내에서나 네트워크에 연결된 컴퓨터를 통해 NovaSeq X Series Control Software를 실행해 계획할 수 있습니다.

## 클라우드 시퀀싱 런 계획하기

BaseSpace Sequence Hub에서 Run Planning 옵션을 사용하여 시퀀싱 런을 설정할 수 있습니다. 런이 저장되면 기기에서 해당 런을 시퀀싱할 수 있습니다. 기기가 클라우드에 연결되어 있지 않은 경우, Run Planning 옵션을 사용하여 새로운 시퀀싱 런을 위해 업로드할 Sample Sheet v2 파일을 생성할 수 있습니다.

관련 지침은 [Illumina Cloud Run Setup](http://support-test.illumina.com/IN/cloudrunsetup.htm) 페이지를 참조하시기 바랍니다.

## 로컬 시퀀싱 런 계획하기

로컬 런은 기기 내에서나 네트워크에 연결되어 있는 컴퓨터를 이용하여 생성할 수 있습니다. 시퀀싱이 끝나면 자동으로 기기 내에서 분석이 시작됩니다. CBCL 데이터와 DRAGEN 2차 분석의 분석 결과 파일은 지정된 결과 폴더에 저장됩니다.

네트워크에 연결된 컴퓨터를 사용하는 경우, 컴퓨터는 반드시 시퀀싱 시스템과 동일한 로컬 네트워크에 연결되어 있어야 하며 컴퓨터에 루트 인증서가 설치되어 있어야 합니다. 네트워크 연결 없이 런을 설정하고 시퀀싱을 수행하는 방법은 67[페이지의](#page-70-0) 수동 런 시작하기 섹션을 참조하시기 바랍니다. NovaSeq X Series Control Software 접속 및 사용 방법은 13페이지의 [Remote NovaSeq X Series Control Software](#page-16-1) 사용하기 섹션을 참조하시기 바랍니다.

## 새로운 런 생성하기

다음 절차에 따라 로컬에서 새로운 시퀀싱 런을 생성할 수 있습니다.

- 1. 기기 내에서 런을 생성하려면 기기 아이콘을 선택하여 메인 메뉴를 엽니다.
- 2. 네트워크에 연결된 컴퓨터에서 런을 생성하려면 좌측 상단 모서리에 있는 드롭다운 메뉴를 엽니다.
- 3. Runs를 선택한 후 Planned 탭을 선택합니다.
- 4. Run Planning 인터페이스를 사용하여 새로운 런을 생성하려면 Create run을 선택합니다.
- 5. Sample Sheet v2 파일을 사용하여 새로운 런을 생성하려면 Import run을 선택한 후 Sample Sheet v2 파일을 엽니다. 다음 옵션 중 하나를 이용하여 샘플 시트를 생성합니다.
	- Remote Control Software를 찾아 실행합니다. 런 이름을 선택한 후 Sample Sheet를 선택합니다. Save as를 선택하면 샘플 시트가 저장됩니다.
	- Illumina Cloud Run Planning에서 시퀀싱 런을 계획하고 로컬 스토리지를 사용합니다. 런 계획이 완료되면 샘플 시트를 저장합니다.
	- 이미 완료된 시퀀싱 런의 결과 폴더에 있는 샘플 시트를 사용합니다.
- 6. 다른 런과의 구별을 위해 Run name 필드에 런의 이름을 입력합니다. Run name 필드에는 영문자, 숫자, 공백, 대시(–), 밑줄(\_)을 포함해 최대 255자까지 입력할 수 있습니다.
- 7. [선택 사항] 런의 설명을 입력합니다. 런 설명에 별표(\*), 대괄호([ ]) 또는 쉼표(,)는 입력할 수 없습니다.
- 8. FASTQ 파일 압축 형식을 선택합니다.
- 9. 리드당 사이클 횟수를 입력합니다.
	- Read 1 최대 151회의 사이클 입력 가능.
	- Index 1 Index 1의 인덱스 리드 길이 입력. PhiX 단독 런에서는 Index 1 및 Index 2 필드에 0 입력.
	- Index 2 Index 2의 인덱스 리드 길이 입력.
	- Read 2 최대 151회의 사이클 입력 가능. 보통 Read 1 입력값과 동일.
- 10. [선택 사항] 라이브러리 튜브 ID를 입력합니다. 라이브러리 튜브 ID는 라이브러리 튜브 스트립의 라벨에 표시되어 있습니다.
- 11. Next를 선택합니다.
- 12. 분석 앱을 선택합니다.
- 13. [선택 사항] 해당 구성(configuration)의 설명을 입력합니다.
- 14. Library Prep Kit 및 Index Adapter Kit를 선택합니다. 커스텀 Library Prep Kit 및 Index Adapter Kit를 추가하는 방법은 49페이지의 커스텀 [Library Prep Kit](#page-52-0) 및 [Index Adapter Kit](#page-52-0) 불러오기 섹션을 참조하십시오.
- 15. Next를 선택하여 2차 분석을 설정하고 샘플 정보를 추가합니다. 자세한 내용은 55[페이지의](#page-58-0) 2차 분석 설정하기 섹션을 참조하시기 바랍니다.

## <span id="page-58-0"></span>2차 분석 설정하기

NovaSeq X 시리즈 시스템을 사용하면 하나의 시퀀싱 런에서 다양한 DRAGEN 분석을 수행할 수 있습니다. 2차 분석을 설정하기 전에 기기에 적합한 DRAGEN 앱이 설치되어 있는지 확인하시기 바랍니다. DRAGEN 앱 설치에 관한 자세한 정보는 46[페이지의](#page-49-1) 앱 설치하기 섹션 및 [NovaSeq X Series](https://support-docs.illumina.com/IN/novaseqx.htm) 제품 지원 문서를 참조하시기 바랍니다.

데이터를 클라우드에 저장하는 경우, 추가로 BCL Convert-only 앱을 사용하여 분석 앱과 참조 유전체 조합을 최대 7개까지 생성할 수 있습니다. 데이터를 로컬에 저장하는 경우, 추가로 BCL Convert-only 앱을 사용하여 분석 앱과 참조 유전체 조합을 최대 3개까지 생성할 수 있습니다. 다른 Library Prep Kit, Index Adapter Kit 또는 이미 사용했던 분석 앱과 참조 유전체 조합의 구성을 사용하면 각 조합에 대해 최대 8개의 구성을 사용할 수 있습니다.

다음의 조합에는 최대 7개의 구성 또는 최대 3개 구성이 적용됩니다.

- 분석 앱과 앱 버전은 동일하고 참조 유전체가 다른 경우
- 참조 유전체는 동일하고 앱이나 앱 버전이 다른 경우
- 앱 종류나 앱 버전이 다르고 참조 유전체도 다른 경우

### DRAGEN BCL Convert

다음 순서에 따라 DRAGEN BCL Convert 분석을 설정합니다.

- 1. [선택 사항] 해당 구성의 설명을 입력합니다.
- 2. Library Prep Kit와 Index Adapter Kit를 선택합니다.
- 3. 다음 항목에 설정값(선택 사항)을 입력합니다.

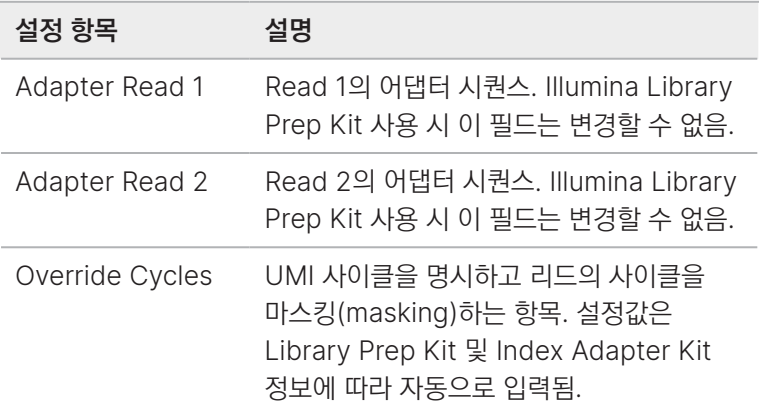

- 4. 다음 옵션 중 하나를 사용하여 DRAGEN BCL Convert 분석에 사용되는 샘플에 대한 정보를 입력합니다.
	- Download Template을 선택하여 \*.csv 파일에 샘플 정보를 입력합니다. 편집한 샘플 템플릿을 불러오려면 Import Samples를 선택한 후 CSV 파일을 선택합니다.
- 외부 파일에서 샘플 ID를 비롯해 인덱스 플레이트의 웰 포지션 또는 i7 및 i5 인덱스 정보를 복사한 후 붙여 넣습니다. 복사한 정보를 붙여넣기 전에 Rows 필드에 샘플 행의 수를 입력한 후 +를 선택합니다. 샘플 ID는 영문자, 숫자, 하이픈(-), 밑줄(\_)을 최대 100자까지 입력할 수 있습니다.
- 고정 레이아웃 인덱스 플레이트(fixed-layout index plate)에는 웰 포지션 입력값이 필요합니다. 인덱스가 고정 레이아웃이 아닌 경우 i7 및 i5 인덱스 입력값이 필요합니다. 이때 i5 인덱스 입력값은 반드시 순방향(forward orientation)이어야 합니다.
	- 샘플 ID와 해당 레인, 웰 포지션 또는 인덱스, 바코드 미스매치 및 프로젝트 정보를 직접 입력합니다. Library Prep Kit를 Not Specified로 설정하는 경우 Index 1(i7) 및 Index 2(i5) 시퀀스 입력값은 순방향이어야 합니다.
- 5. Next를 선택한 후 런 상세 정보를 검토합니다.
- 6. [선택 사항] 다음과 같은 작업을 수행합니다.
	- 런 설정값 또는 구성 설정값을 변경하려면 해당 런 또는 구성 옆의 Edit를 선택합니다.
	- 특정 구성을 삭제하려면 해당 구성 옆의 Delete를 선택한 후 Yes, delete를 선택합니다.
	- 런에 분석 구성을 추가하려면 Add another configuration을 선택합니다.
- 7. 런을 저장하려면 다음 옵션 중 하나를 선택합니다.
	- 런 상세 정보를 나중에 편집하려면 Save as draft를 선택합니다.
	- 데이터를 클라우드에 저장하는 경우에는 Save as planned를 선택하여 런 상세 정보 입력과 시퀀싱 계획을 마칩니다.
	- 데이터를 로컬에 저장하는 경우에는 Export를 선택하여 Sample Sheet v2 파일을 내보냅니다.

### DRAGEN Enrichment

다음 순서에 따라 DRAGEN Enrichment 분석을 설정합니다.

- 1. [선택 사항] 해당 구성의 설명을 입력합니다.
- 2. Library Prep Kit와 Index Adapter Kit를 선택합니다.
- 3. 참조 유전체를 선택합니다. 되도록 alt mask가 있는 참조 유전체를 사용합니다. 맞춤형 참조 유전체를 불러오는 방법은 48[페이지의](#page-51-0) 참조 유전체 [불러오기](#page-51-0) 섹션 및 [BaseSpace Sequence Hub Support](https://support.illumina.com/sequencing/sequencing_software/basespace.html) 페이지를 참조하시기 바랍니다.
- 4. Germline 또는 Somatic 변이 유형을 선택합니다.
- 5. Variant calling(변이 검출) 워크플로우를 선택합니다. None을 선택하면 Alignment(정렬)만 수행됩니다. All을 선택하면 다음과 같은 variant calling 워크플로우가 실행됩니다.
	- Small variant caller
	- Structural variant caller
	- Copy number variant(CNV) caller(Panel of Normals 파일이 제공된 경우)
- 6. 표적화하려는 영역이 들어있는 \*.bed 파일을 선택하거나 새로운 맞춤형 파일을 업로드합니다. \*bed 파일은 Small 또는 All variant calling을 수행하는 경우에만 필요합니다. BED 파일의 참조 유전체와 선택한 참조 유전체가 서로 일치하는지 확인하시기 바랍니다. 참조 파일을 불러오는 방법은 48[페이지의](#page-51-1) 참조 파일 불러오기 섹션 및 [BaseSpace Sequence Hub Support](https://support.illumina.com/sequencing/sequencing_software/basespace.html) 페이지를 참조하시기 바랍니다.
- 7. [선택 사항] Somatic 변이 유형을 사용하는 경우 Noise Baseline 파일을 선택합니다. Noise Baseline 파일을 불러오는 방법은 48[페이지의](#page-51-1) 참조 파일 불러오기 섹션 및 [BaseSpace Sequence Hub](https://support.illumina.com/sequencing/sequencing_software/basespace.html)  [Support](https://support.illumina.com/sequencing/sequencing_software/basespace.html) 페이지를 참조하시기 바랍니다.
- 8. [선택 사항] CNV caller를 사용하는 경우 Panel of Normals 파일을 선택합니다. Panel of Normals 파일을 불러오는 방법은 48페이지의 참조 파일 [불러오기](#page-51-1) 섹션 및 [BaseSpace Sequence](https://support.illumina.com/sequencing/sequencing_software/basespace.html)  [Hub Support](https://support.illumina.com/sequencing/sequencing_software/basespace.html) 페이지를 참조하시기 바랍니다.
- 9. 다음 항목에 설정값(선택 사항)을 입력합니다.

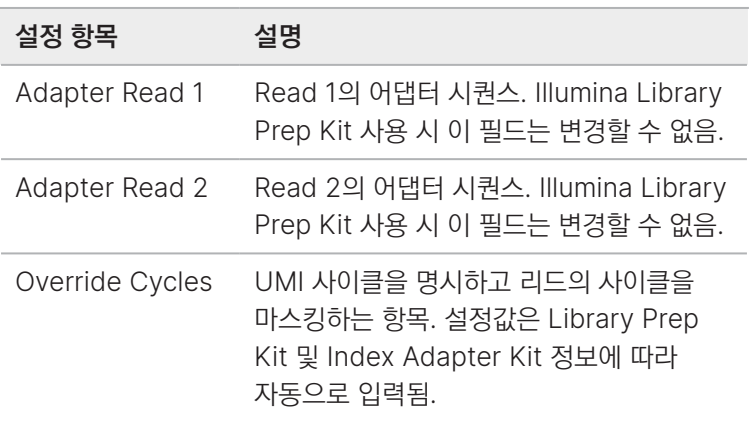

- 10. 다음 옵션 중 하나를 사용하여 DRAGEN Enrichment 분석에 사용되는 샘플에 대한 정보를 입력합니다.
	- Download Template을 선택하여 \*.csv 파일에 샘플 정보를 입력합니다. 편집한 샘플 템플릿을 불러오려면 Import Samples를 선택한 후 CSV 파일을 선택합니다.
	- 외부 파일에서 샘플 ID를 비롯해 인덱스 플레이트의 웰 포지션 또는 i7 및 i5 인덱스 정보를 복사한 후 붙여 넣습니다. 복사한 정보를 붙여넣기 전에 Rows 필드에 샘플 행의 수를 입력한 후 +를 선택합니다. 샘플 ID는 영문자, 숫자, 하이픈(-), 밑줄(\_)을 최대 100자까지 입력할 수 있습니다.
	- 고정 레이아웃 인덱스 플레이트(fixed-layout index plate)에는 웰 포지션 입력값이 필요합니다. 인덱스가 고정 레이아웃이 아닌 경우 i7 및 i5 인덱스 입력값이 필요합니다. 이때 i5 인덱스 입력값은 반드시 순방향(forward orientation)이어야 합니다.
	- 샘플 ID와 해당 레인, 웰 포지션 또는 인덱스, 바코드 미스매치 및 프로젝트 정보를 직접 입력합니다. Library Prep Kit를 Not Specified로 설정하는 경우 Index 1(i7) 및 Index 2(i5) 시퀀스 입력값은 순방향이어야 합니다.
- 11. Map/Align output format(매핑/정렬 출력 형식)을 선택합니다. Analysis Settings 섹션에서는 시퀀싱 런을 위해 생성된 첫 번째 Enrichment 구성의 설정값이 사용됩니다. 설정값을 바꾸려면 첫 번째 Enrichment 구성을 변경합니다.
- 12. 데이터를 로컬에 저장하는 경우 FASTQ 파일 사본의 저장 여부를 선택합니다. FASTQ 파일은 FASTQ 파일 저장 옵션을 선택했을 때만 생성됩니다.
- 13. [선택 사항] 다음과 같은 작업을 수행합니다.
	- 런 설정값 또는 구성 설정값을 변경하려면 해당 런 또는 구성 옆의 Edit를 선택합니다.
	- 특정 구성을 삭제하려면 해당 구성 옆의 Delete를 선택한 후 Yes, delete를 선택합니다.
	- 런에 분석 구성을 추가하려면 Add another configuration을 선택합니다.

14. 런을 저장하려면 다음 옵션 중 하나를 선택합니다.

- 런 상세 정보를 나중에 편집하려면 Save as draft를 선택합니다.
- 데이터를 클라우드에 저장하는 경우에는 Save as planned를 선택하여 런 상세 정보 입력과 시퀀싱 계획을 마칩니다.
- 데이터를 로컬에 저장하는 경우에는 Export를 선택하여 Sample Sheet v2 파일을 내보냅니다.

### DRAGEN RNA

다음 순서에 따라 DRAGEN RNA 분석을 설정합니다.

- 1. [선택 사항] 구성의 설명을 입력합니다.
- 2. Library Prep Kit와 Index Adapter Kit를 선택합니다.
- 3. 참조 유전체를 선택합니다. 되도록 alt mask가 있는 참조 유전체를 사용합니다. 맞춤형 참조 유전체를 불러오는 방법은 48[페이지의](#page-51-0) 참조 유전체 [불러오기](#page-51-0) 섹션 및 [BaseSpace Sequence Hub Support](https://support.illumina.com/sequencing/sequencing_software/basespace.html) 페이지를 참조하시기 바랍니다.
- 4. [선택 사항] RNA annotation(주석) 파일을 선택합니다. 새로운 RNA annotation 파일을 추가하는 방법은 48[페이지의](#page-51-1) 참조 파일 불러오기 섹션 및 [BaseSpace](https://support.illumina.com/sequencing/sequencing_software/basespace.html)  [Sequence Hub Support](https://support.illumina.com/sequencing/sequencing_software/basespace.html) 페이지를 참조하시기 바랍니다.
- 5. [선택 사항] Yes를 선택하여 다운샘플링(down-sampling)을 활성화합니다.
- 6. Yes를 선택한 경우 다운샘플링할 리드의 수를 선택합니다.
- 7. 다음 항목에 설정값(선택 사항)을 입력합니다.

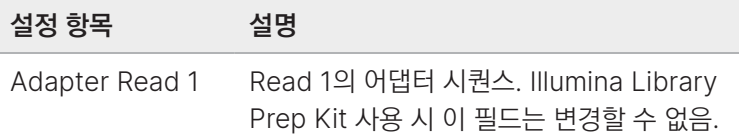

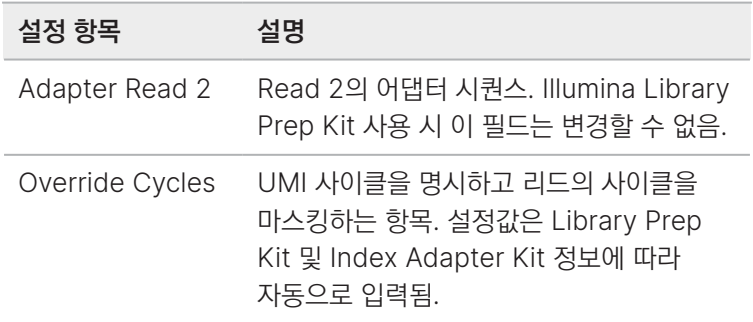

- 8. 다음 옵션 중 하나를 사용하여 DRAGEN RNA 분석에 사용되는 샘플에 대한 정보를 입력합니다.
	- Download Template을 선택하여 \*.csv 파일에 샘플 정보를 입력합니다. 편집한 샘플 템플릿을 불러오려면 Import Samples를 선택한 후 CSV 파일을 선택합니다.
	- 외부 파일에서 샘플 ID를 비롯해 인덱스 플레이트의 웰 포지션 또는 i7 및 i5 인덱스 정보를 복사한 후 붙여 넣습니다. 복사한 정보를 붙여넣기 전에 Rows 필드에 샘플 행의 수를 입력한 후 +를 선택합니다. 샘플 ID는 영문자, 숫자, 하이픈(-), 밑줄(\_)을 최대 100자까지 입력할 수 있습니다.
	- 고정 레이아웃 인덱스 플레이트(fixed-layout index plate)에는 웰 포지션 입력값이 필요합니다. 인덱스가 고정 레이아웃이 아닌 경우 i7 및 i5 인덱스 입력값이 필요합니다. 이때 i5 인덱스 입력값은 반드시 순방향(forward orientation)이어야 합니다.
	- 샘플 ID와 해당 레인, 웰 포지션 또는 인덱스, 바코드 미스매치 및 프로젝트 정보를 직접 입력합니다. Library Prep Kit를 Not Specified로 설정하는 경우 Index 1(i7) 및 Index 2(i5) 시퀀스 입력값은 순방향이어야 합니다.
- 9. Map/Align output format(매핑/정렬 출력 형식)을 선택합니다. Analysis Settings 섹션에서는 시퀀싱 런을 위해 생성된 첫 번째 RNA 구성의 설정값이 사용됩니다. 설정값을 바꾸려면 첫 번째 RNA 구성을 변경합니다.
- 10. 데이터를 로컬에 저장하는 경우 FASTQ 파일 사본의 저장 여부를 선택합니다. FASTQ 파일은 FASTQ 파일 저장 옵션을 선택했을 때만 생성됩니다.
- 11. 실행할 파이프라인 모드를 선택합니다. 파이프라인 모드에 따라 생성되는 결과 파일이 결정됩니다. Full Pipeline 분석 결과에는 gene fusion detection(유전자 융합 검출) 및 gene expression quantification(유전자 발현 정량화)가 포함됩니다.
- 12. Full Pipeline Mode를 실행하는 경우 differential expression(차등 발현) 활성화 여부를 선택합니다.
- 13. Differential expression을 활성화한 경우 각 샘플에 대한 대조(control)값 또는 비교(comparison)값을 선택합니다. 수동으로 정보를 선택하거나 Import Samples 템플릿을 다운로드하여 분석 비교군을 변경한 후 편집한 템플릿을 불러옵니다. 다음 가이드라인을 참고해 분석 비교값을 선택합니다.
	- 샘플에 대조값이나 비교값이 없는 경우 NA를 설정값으로 선택하거나 값을 공란으로 비워둡니다.
- 각 분석군에서 control이라고 표시된 샘플은 comparison이라고 표시된 모든 샘플과 비교됩니다.
- 분석군별로 반드시 2~15개의 대조 샘플과 2~15개의 비교 샘플이 있어야 합니다.
- 분석군은 다른 참조 유전체 또는 RNA 유전자 annotation 파일이 있는 RNA 분석 구성 간에 재사용되어서는 안 됩니다.
- 14. Next를 선택한 후 런 상세 정보를 검토합니다.
- 15. [선택 사항] 다음과 같은 작업을 수행합니다.
	- 런 설정값 또는 구성 설정값을 변경하려면 해당 런 또는 구성 옆의 Edit를 선택합니다.
	- 특정 구성을 삭제하려면 해당 구성 옆의 Delete를 선택한 후 Yes, delete를 선택합니다.
	- 런에 분석 구성을 추가하려면 Add another configuration을 선택합니다.
- 16. 런을 저장하려면 다음 옵션 중 하나를 선택합니다.
	- 런 상세 정보를 나중에 편집하려면 Save as draft를 선택합니다.
	- 데이터를 클라우드에 저장하는 경우에는 Save as planned를 선택하여 런 상세 정보 입력과 시퀀싱 계획을 마칩니다.
	- 데이터를 로컬에 저장하는 경우에는 Export를 선택하여 Sample Sheet v2 파일을 내보냅니다.

### DRAGEN Germline

다음 순서에 따라 DRAGEN BCL Germline 분석을 설정합니다.

- 1. [선택 사항] 해당 구성의 설명을 입력합니다.
- 2. Library Prep Kit와 Index Adapter Kit를 선택합니다.
- 3. 참조 유전체를 선택합니다.

되도록 alt mask가 있는 참조 유전체를 사용합니다. 맞춤형 참조 유전체를 불러오는 방법은 48[페이지의](#page-51-0) 참조 유전체 [불러오기](#page-51-0) 섹션 및 [BaseSpace Sequence Hub Support](https://support.illumina.com/sequencing/sequencing_software/basespace.html) 페이지를 참조하시기 바랍니다.

- 4. Variant calling(변이 검출) 워크플로우를 선택합니다. None을 선택하면 Alignment(정렬)만 수행됩니다. All을 선택하면 다음과 같은 variant calling 워크플로우가 실행됩니다.
	- Small variant caller
	- Structural variant caller
	- Copy number variant(CNV) caller
	- Repeat expansion detection
	- CYP2D6 caller
	- Regions of homozygosity(ROH) caller
- 5. 다음 항목에 설정값(선택 사항)을 입력합니다.

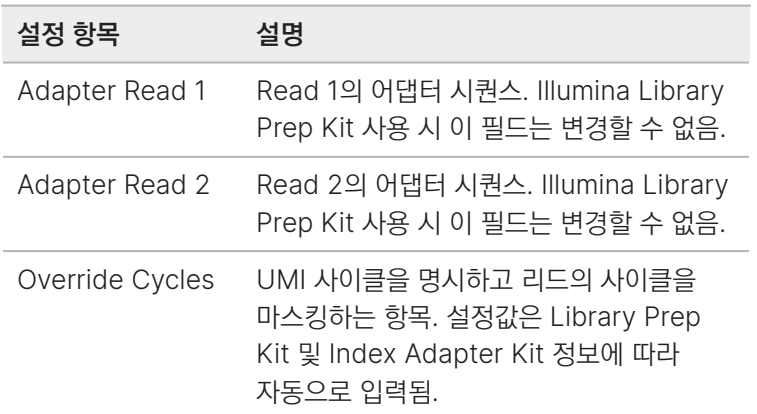

- 6. 다음 옵션 중 하나를 사용하여 DRAGEN Germline 분석에 사용되는 샘플에 대한 정보를 입력합니다.
	- Download Template을 선택하여 \*.csv 파일에 샘플 정보를 입력합니다. 편집한 샘플 템플릿을 불러오려면 Import Samples를 선택한 후 CSV 파일을 선택합니다.
	- 외부 파일에서 샘플 ID를 비롯해 인덱스 플레이트의 웰 포지션 또는 i7 및 i5 인덱스 정보를 복사한 후 붙여 넣습니다. 복사한 정보를 붙여넣기 전에 Rows 필드에 샘플 행의 수를 입력한 후 +를 선택합니다. 샘플 ID는 영문자, 숫자, 하이픈(-), 밑줄(\_)을 최대 100자까지 입력할 수 있습니다.
	- 고정 레이아웃 인덱스 플레이트(fixed-layout index plate)에는 웰 포지션 입력값이 필요합니다. 인덱스가 고정 레이아웃이 아닌 경우 i7 및 i5 인덱스 입력값이 필요합니다. 이때 i5 인덱스 입력값은 반드시 순방향(forward orientation)이어야 합니다.
	- 샘플 ID와 해당 레인, 웰 포지션 또는 인덱스, 바코드 미스매치 및 프로젝트 정보를 직접 입력합니다. Library Prep Kit를 Not Specified로 설정하는 경우 Index 1(i7) 및 Index 2(i5) 시퀀스 입력값은 순방향이어야 합니다.
- 7. Map/Align output format(매핑/정렬 출력 형식)을 선택합니다. Analysis Settings 섹션에서는 시퀀싱 런을 위해 생성된 첫 번째 Germline 구성의 설정값이 사용됩니다. 설정값을 바꾸려면 첫 번째 Germline 구성을 변경합니다.
- 8. 데이터를 로컬에 저장할 경우 FASTQ 파일 사본의 저장 여부를 선택합니다. FASTQ 파일은 FASTQ 파일 저장 옵션을 선택했을 때만 생성됩니다.
- 9. Next를 선택한 후 런 상세 정보를 검토합니다.
- 10. [선택 사항] 다음과 같은 작업을 수행합니다.
	- 런 설정값 또는 구성 설정값을 변경하려면 해당 런 또는 구성 옆의 Edit를 선택합니다.
	- 특정 구성을 삭제하려면 해당 구성 옆의 Delete를 선택한 후 Yes, delete를 선택합니다.
	- 런에 분석 구성을 추가하려면 Add another configuration을 선택합니다.
- 11. 런을 저장하려면 다음 옵션 중 하나를 선택합니다.
- 런 상세 정보를 나중에 편집하려면 Save as draft를 선택합니다.
- 데이터를 클라우드에 저장하는 경우에는 Save as planned를 선택하여 런 상세 정보 입력과 시퀀싱 계획을 마칩니다.
- 데이터를 로컬에 저장하는 경우에는 Export를 선택하여 Sample Sheet v2 파일을 내보냅니다.

# 소모품 해동하기

다음 지침에 따라 시퀀싱 전에 소모품을 해동합니다.

온도 조절 항온 수조에서 시약 카트리지 해동하기

다음 지침에 따라 실온의 수조(15~30°C)에서 시약 카트리지를 해동합니다.

해동이 끝나지 않은 시약 카트리지에 라이브러리 튜브 스트립이나 Lyo Insert를 삽입하면 데이터 품질 저하나 런 실패를 초래할 수 있습니다.

- 1. 새 장갑(powder-free)을 양손에 끼고 -25~-15°C에서 보관 중이던 카트리지를 꺼냅니다.
- 2. 박스에서 카트리지를 꺼낸 후 패키지를 개봉합니다.
- 3. 시약 카트리지를 실온의 수조에 넣고 카트리지 커버의 밑부분이 물에 잠길 정도로 담가 둡니다.

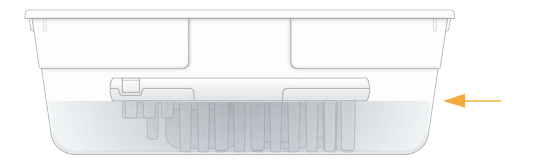

- 뜨거운 물에 시약을 해동하면 데이터 품질 저하나 런 실패를 초래할 수 있습니다.  $\bullet$
- 4. 4시간 동안 해동합니다. 24시간을 넘기지 않도록 합니다.
- 5. 카트리지 밑면의 12번 웰 포지션에 얼음이 없는 것을 확인합니다. 얼음이 남아있지 않다면 시약이 해동된 것입니다.
- 6. 종이 타월로 카트리지를 닦아줍니다. 카트리지 밑 웰 사이도 꼼꼼히 닦아 물기를 제거합니다.
- 7. 남은 물기를 제거하기 위해 각 카트리지를 뒤집거나 카트리지 밑부분을 작업대에 가볍게 쳐 줍니다.
- 8. 포일 씰에 물기가 남아 있는지 확인합니다.
- 9. 물기가 있으면 보풀이 없는 티슈로 빨아들여 제거합니다.
- 10. 기포를 줄이기 위해 카트리지의 밑부분을 작업대에 가볍게 쳐 줍니다.
- 11. 시약을 24시간 안에 기기에 로딩할 수 없다면 2~8°C에 보관합니다. 최대 72시간까지 보관 가능합니다.

### 냉장고에서 시약 카트리지 해동하기

다음 지침에 따라 2~8°C의 냉장고에서 시약 카트리지를 해동합니다.

해동이 끝나지 않은 시약 카트리지에 라이브러리 튜브 스트립이나 Lyo Insert를 삽입하지 않도록 주의합니다.

- 1. 새 장갑(powder-free)을 양손에 끼고 -25~-15°C에서 보관 중이던 카트리지를 꺼냅니다.
- 2. 박스에서 카트리지를 꺼낸 후 패키지를 개봉합니다.
- 3. 2~8°C의 냉장고에서 48시간 동안 카트리지를 해동합니다.
- 4. 시약을 24시간 안에 기기에 로딩할 수 없다면 2~8°C에 보관합니다. 최대 72시간까지 보관 가능합니다.

### Lyo Insert 해동하기

- 1. -25~-15°C에서 보관 중이던 Lyo Insert를 꺼냅니다.
- 2. 실온에서 10분간 해동합니다.
- 3. Lyo Insert를 24시간 이내에 로딩할 수 없다면 -25~-15°C에서 다시 보관합니다.

### 프리로드 버퍼와 커스텀 프라이머 버퍼 해동하기

- 1. -25~-15°C에서 보관 중이던 프리로드 버퍼와 커스텀 프라이머 버퍼를 꺼냅니다.
- 2. 실온에서 10분간 해동한 후 5회 앞뒤로 뒤집어 줍니다.
- 3. 프리로드 버퍼와 커스텀 프라이머 버퍼를 8시간 이내에 로딩할 수 없다면 -25~-15°C에서 다시 보관합니다.

### 플로우 셀 해동하기

- 1. 2~8°C에서 보관 중이던 새 플로우 셀 패키지를 꺼냅니다.
- 2. 밀봉 상태의 플로우 셀 패키지를 실온에 도달할 때까지 10~15분간 방치합니다.
- 3. 플로우 셀은 사용하기 전까지 패키지 채로 둡니다. 보관해 둔 플로우 셀은 꺼낸 후 2시간 이내에 사용하도록 합니다. 플로우 셀을 2시간 이내에 사용할 수 없다면 2~8°C에서 다시 보관하고 24시간 이내에 사용하도록 합니다.

# 라이브러리 변성 및 희석하기

다음 지침에 따라 NovaSeq X Plus로 시퀀싱을 수행하기 위해 준비한 라이브러리를 변성(denaturation)하고 희석(dilution)합니다.

### 권장 로딩 농도

최적의 로딩 농도는 라이브러리의 종류와 insert(단편)의 크기에 따라 달라집니다. 아래 표에는 권장되는 최종 로딩 농도가 기술되어 있습니다.

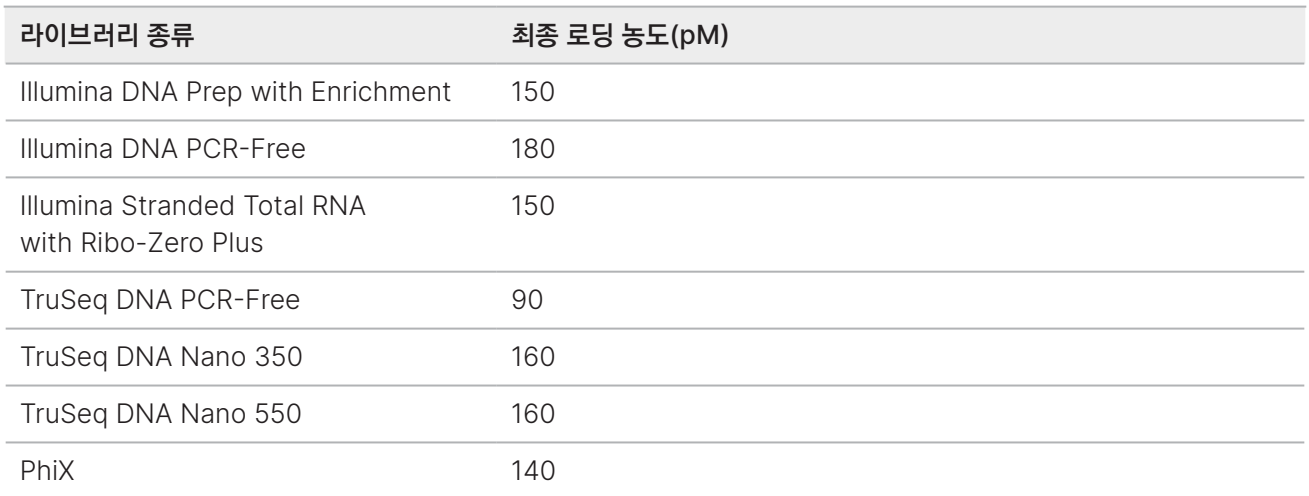

최고의 %PF를 위해 최적의 분주 농도를 확보하려면 사용하는 라이브러리를 적정(titration)해야 할 수도 있습니다. 최적의 로딩 농도가 결정되면 동일한 종류의 라이브러리에도 적용할 수 있습니다.

## NaOH 준비하기

시퀀싱 수행에 앞서 라이브러리를 변성하기 위해 0.2 N NaOH<sup>1</sup>을 새로 희석합니다. 피펫팅 과정에서 발생하는 미세한 오차가 NaOH의 최종 농도에 영향을 주는 것을 방지하기 위해 용액을 넉넉하게 준비합니다.

1. 미세원심분리 튜브(microcentrifuge tube)에 아래 명시된 볼륨을 넣어 혼합합니다.

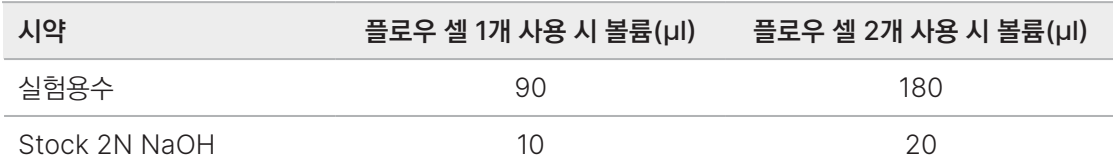

상기 명시된 볼륨으로는 플로우 셀 1개 사용 시 100 µ의 0.2 N NaOH을, 플로우 셀 2개 사용 시 200 µl의 0.2 N NaOH을 만들 수 있습니다.

2. 튜브를 볼텍싱한 후 여러 번 원심분리하여 혼합합니다.

## 라이브러리 희석 및 변성하기

다음 지침에 따라 시퀀싱에 사용할 라이브러리를 준비합니다.

명시된 볼륨에는 과량의 시약이 포함되어 있습니다.

### 라이브러리 희석 및 PhiX Control 추가하기

1. RSB를 사용하여 라이브러리를 2 nM로 희석합니다.

1 sodium hydroxide: 수산화 나트륨

2. RSB를 사용하여 새 1.5 ml 미세원심분리 튜브 안의 라이브러리를 원하는 최종 로딩 농도로 희석합니다. 최종 볼륨은 샘플 웰당 40 µl가 되어야 합니다.

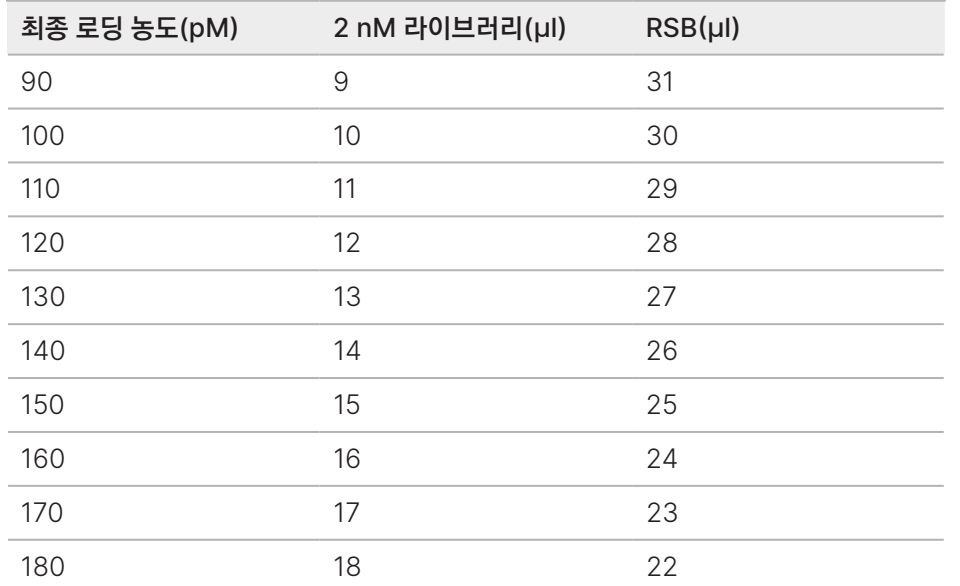

- 3. [선택 사항] 다음과 같이 변성되지 않은 1~2% PhiX를 spike-in합니다.
	- a. RSB를 사용하여 10 nM PhiX를 1 nM로 희석합니다.
	- b. 원하는 로딩 농도로 희석된 변성되지 않은 40 μl의 라이브러리에 1 μl의 PhiX를 넣습니다.

### 라이브러리 변성하기

- 1. 변성되지 않은 라이브러리와 PhiX(선택 사항)가 들어 있는 튜브에 10 µl의 0.2 N NaOH을 넣습니다.
- 2. 캡을 닫은 후 짧게 볼텍싱합니다.
- 3. 실온에서 5분간 배양(incubation)하여 변성시킵니다.
- 4. 150 µl의 프리로드 버퍼를 넣어서 중성화합니다.
- 5. 캡을 닫은 후 짧게 볼텍싱합니다.
- 6. 280 × g에서 최대 1분간 원심분리합니다.
- 7. 라이브러리는 라이브러리 튜브 스트립에 로딩하기 전까지 얼음 위에 보관합니다(65페이지의 [Lyo Insert](#page-68-0) 및 [라이브러리](#page-68-0) 튜브 스트립 로딩하기 섹션 참조).

# <span id="page-68-0"></span>Lyo Insert 및 라이브러리 튜브 스트립 로딩하기

다음 절차에 따라 시퀀싱 수행 전 Lyo Insert와 라이브러리 튜브 스트립을 시약 카트리지에 로딩합니다.

- 1. 라이브러리 튜브 스트립의 라이브러리 튜브 ID는 따로 기록해 둡니다. 라이브러리 튜브 ID는 시퀀싱 런을 계획할 때 사용됩니다.
- 2. 라이브러리 튜브 스트립의 캡을 엽니다. 라이브러리 튜브 스트립 포일에 구멍을 내지 않도록 주의합니다.

### 그림 11 라이브러리 튜브 스트립 캡 분리

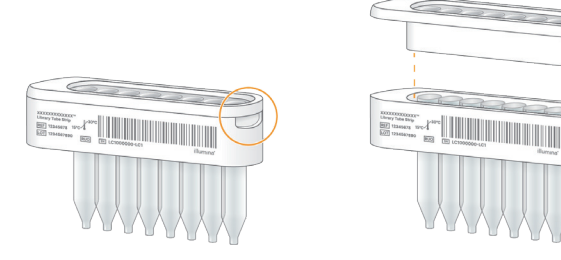

- 3. 각 샘플 튜브에 160 µl의 변성된 라이브러리 또는 PhiX를 추가한 변성된 라이브러리를 분주합니다.
- 4. 사용하지 않은 모든 샘플 튜브에 160 µl의 프리로드 버퍼를 넣습니다.
- 5. 라이브러리를 분주한 후 라이브러리 튜브 스트립의 캡을 닫습니다. 튜브 바닥에 공기 간극(air gap)이 없는 것을 확인합니다.
- 6. 라이브러리 튜브 스트립 어댑터를 사용하여 280 × g에서 1분간 원심분리합니다. 라이브러리가 튜브 바닥에 모이지 않으면 원심분리를 반복합니다.
- 7. 라이브러리 튜브 스트립을 시약 카트리지에 삽입한 후 눌러줍니다. "딸깍" 소리가 나면 라이브러리 튜브 스트립이 제대로 삽입된 것입니다.
- 8. Lyo Insert를 시약 카트리지에 삽입한 후 눌러줍니다. "딸깍" 소리가 나면 Lyo Insert가 제대로 삽입된 것입니다.

# 시퀀싱 런 시작하기

계획한 런을 선택하거나 수동 런을 생성하여 시퀀싱 런을 시작할 수 있습니다. 시퀀싱 런 계획 방법은 53[페이지의](#page-56-0) 시퀀싱 런 [계획하기](#page-56-0) 섹션을 참조하시기 바랍니다. 데이터를 클라우드에서 분석하는 경우 2차 분석은 BaseSpace Sequence Hub 또는 ICA에서 자동으로 시작됩니다. 데이터를 로컬에서 분석하는 경우 분석은 기기 내에서 자동으로 시작되며 분석 결과 파일은 지정된 결과 폴더에 저장됩니다.

## 계획한 런 시작하기

다음 지침에 따라 계획한 런을 선택해 시퀀싱을 시작합니다. BaseSpace Sequence Hub 또는 ICA를 이용하는 경우에는 클라우드 설정이 완료되어 있어야 합니다. 자세한 내용은 43페이지의 클라우드 설정 및 [Proactive Support](#page-46-1)  설정 [변경하기](#page-46-1) 섹션을 참조하시기 바랍니다.

- 1. 로그인 상태가 아니라면, 73[페이지의](#page-76-0) 로그인 및 로그아웃 섹션의 지침에 따라 로그인합니다.
- 2. Start 화면으로 이동한 후 Start를 선택합니다.
- 3. 런을 수행할 기기의 칸(A 및/또는 B)을 선택합니다.
- 4. 계획한 런의 목록에서 칸별로 수행하려는 런을 선택합니다. 수동 런을 생성하려면 Manual을 선택합니다. 관련 지침은 67[페이지의](#page-70-0) 수동 런 시작하기 섹션을 참조하시기 바랍니다.
- 5. Review를 선택한 후 런 정보를 검토합니다.
- 6. [선택 사항] 커스텀 레시피 파일을 선택합니다. 커스텀 프라이머를 사용하는 경우 50[페이지의](#page-53-0) 커스텀 프라이머 섹션을 참조하시기 바랍니다. Illumina Stranded Total RNA Prep with Ribo-Zero Plus 키트나 Illumina Stranded mRNA Prep 키트를 사용하는 경우 125[페이지의](#page-128-0) 다크 사이클 시퀀싱 섹션을 참조하시기 바랍니다.
- 7. 런 정보를 검토한 후 Load consumables를 선택합니다. 관련 지침은 67[페이지의](#page-70-1) 소모품 로딩하기 섹션을 참조하시기 바랍니다.

# <span id="page-70-0"></span>수동 런 시작하기

다음 지침에 따라 수동 런을 생성합니다.

- 1. 로그인 상태가 아니라면, 사용자 이름과 비밀번호를 입력한 후 Sign In을 선택합니다.
- 2. Start를 선택합니다.
- 3. 런을 수행할 기기의 칸(A 및/또는 B)을 선택합니다.
- 4. 런 목록의 최상단에 있는 Manual을 선택하여 수동 런 생성으로 전환합니다. 기본 설정값은 Planned입니다.
- 5. 런 이름을 입력합니다. 런 이름에는 영문자, 숫자, 공백, 대시(–), 밑줄(\_)을 최대 225자까지 입력할 수 있습니다.
- 6. Read Type으로 Single 또는 Paired-end를 선택합니다.
- 7. 리드당 사이클 횟수를 입력합니다.
	- Read 1 최대 151회의 사이클 입력 가능.
	- Index 1 Index 1의 인덱스 리드 길이 입력. PhiX 단독 런에서는 Index 1 및 Index 2 필드에 0 입력.
	- Index 2 Index 2의 인덱스 리드 길이 입력.
	- Read 2 최대 151회의 사이클 입력 가능. 보통 Read 1 입력값과 동일.
- 8. 결과 폴더를 선택합니다.

기본 결과 폴더는 시스템 설정에서 변경할 수 있습니다. 자세한 내용은 45[페이지의](#page-48-0) 기본 결과 폴더 위치 지정하기 섹션을 참조하시기 바랍니다.

- 9. [선택 사항] 커스텀 레시피 파일을 선택합니다.
- 10. [선택 사항] 샘플 시트를 선택합니다.
- 선택한 샘플 시트는 v2 형식의 파일이어야 합니다. Sample Sheet v2 파일을 생성하려면 BaseSpace Sequence Hub에서 Run Planning 옵션을 사용해 생성했던 샘플 시트를 다운로드합니다.
- 11. Review를 선택한 후 런 정보를 검토합니다.
- 12. 검토 후 Load consumables를 선택합니다.

# <span id="page-70-1"></span>소모품 로딩하기

다음 지침에 따라 소모품을 로딩합니다.

싱글 런에서는 선택하지 않은 기기의 칸은 설정 변경이 불가능한 Idle 상태로 표시됩니다.

### 플로우 셀 로딩하기

다음 지침에 따라 플로우 셀을 기기에 로딩합니다.

- 1. 로딩하기 전에 먼저 플로우 셀이 실온에 도달했는지 확인합니다.
- 2. Load consumables 화면에서 Load flow cells를 선택합니다. 기기 모니터가 올라오고 플로우 셀 장착부의 문이 열립니다. 플로우 셀 조명이 시퀀싱이 진행될 기기의 칸을 표시해줍니다. 플로우 셀 스테이지가 완전히 나올 때까지 기다렸다가 플로우 셀을 로딩합니다.
- 3. 사용한 플로우 셀을 꺼내 해당 지역의 규정에 따라 폐기합니다. 플로우 셀은 재활용이 불가능합니다.
- <span id="page-71-1"></span><span id="page-71-0"></span>4. 플로우 셀 스테이지에 오염 물질(예: 미립자, 보풀 또는 마른 시약 등)이 있는지 확인합니다. 오염 물질이 있다면 다음과 같이 플로우 셀 스테이지를 청소합니다.
	- a. Polynit Heatseal Wipe를 이소프로필 알코올(70%)에 적십니다.
	- b. 청소가 필요한 표면을 부드럽게 닦아줍니다. 세로 방향으로만 닦아야 합니다. 매니폴드는 오염 물질이 없다면 플로우 셀 스테이지를 닦는 동안에 건드리지 않도록 주의합니다.
	- c. 모든 표면의 오염 물질이 완전히 제거될 때까지 [a](#page-71-0)~[b](#page-71-1) 단계를 반복합니다.
	- d. 알코올이 남아 있다면 오염 방지를 위해 새로운 Polynit Heatseal Wipe나 앞서 이미 사용한 Polynit Heatseal Wipe의 반대쪽으로 물기를 제거해줍니다.
- 5. 플로우 셀 유리 표면의 오염을 방지하기 위해 새 장갑(powder-free)을 양손에 착용합니다.
- 6. 평평한 표면 위에 플로우 셀이 든 포일 패키지를 올려놓고 포일의 한쪽 모서리부터 벗겨 패키지를 개봉합니다.
- 7. 패키지에서 플로우 셀을 꺼냅니다. 이때 플로우 셀의 옆면을 잡아 유리나 밑면의 개스킷을 만지는 것을 방지합니다.
- <span id="page-71-3"></span><span id="page-71-2"></span>8. 플로우 셀에 오염 물질(예: 미립자, 보풀 또는 마른 시약 등)이 있는지 확인합니다. 오염 물질이 있다면 다음과 같이 플로우 셀을 청소합니다.
	- a. Polynit Heatseal Wipe를 이소프로필 알코올(70%)에 적십니다.
	- b. 청소가 필요한 표면을 부드럽게 닦아줍니다. 세로 방향으로만 닦아야 합니다.
	- c. 모든 표면에서 오염 물질이 완전히 제거될 때까지 [a](#page-71-2)~[b](#page-71-3) 단계를 반복합니다.
	- d. 알코올이 남아 있다면 오염 방지를 위해 새로운 Polynit Heatseal Wipe나 앞서 이미 사용한 Polynit Heatseal Wipe의 반대쪽을 사용해 물기를 제거해 줍니다.
- 9. 패키지는 적절한 방법으로 폐기합니다.
- 10. 플로우 셀의 위 표면이 위를 향하게 잡고 플로우 셀을 플로우 셀 스테이지에 장착시킵니다.
- 11. 플로우 셀을 로딩한 후 Close flow cell door를 선택합니다.
- 12. 플로우 셀이 확인되면, 시약 및 버퍼 카트리지를 로딩할 수 있습니다. 자세한 내용은 69[페이지의](#page-72-0) 시약 및 버퍼 카트리지 [로딩하기](#page-72-0) 섹션을 참조하시기 바랍니다.
- 13. 모든 소모품이 로딩된 후 Verify를 선택합니다.
- 14. 런 상세 정보를 검토한 후 Start Run을 선택합니다.
### 시약 및 버퍼 카트리지 로딩하기

다음 지침에 따라 기기에 시약 및 버퍼 카트리지를 로딩합니다.

- 1. 로딩하기에 앞서 시약 카트리지가 이미 해동되어 있고, Lyo Insert와 라이브러리 튜브 스트립이 카트리지에 잘 삽입되어 있는지 확인합니다.
- 2. Load consumables 화면에서 Load reagents and buffers를 선택합니다. 기기의 문이 자동으로 잠금 해제되며, 시약 및 버퍼 카트리지 로딩에 대한 정보가 시스템에 표시됩니다.
- 3. 사용한 시약 카트리지와 버퍼 카트리지를 꺼냅니다. 시약 카트리지 및 버퍼 카트리지의 재활용 관련 지침은 73페이지의 사용한 소모품 [재활용하기](#page-76-0) 섹션을 참조하시기 바랍니다.
- 4. 버퍼 카트리지 포일에 누출된 부분이 있는지 확인합니다.
- 5. 다음 절차에 따라 카트리지를 장착합니다.
	- 버퍼 카트리지를 왼쪽에 장착합니다.
	- 시약 카트리지는 Illumina 라벨이 자신을 향하도록 잡고 오른쪽에 장착합니다.

그림 12 장착된 소모품

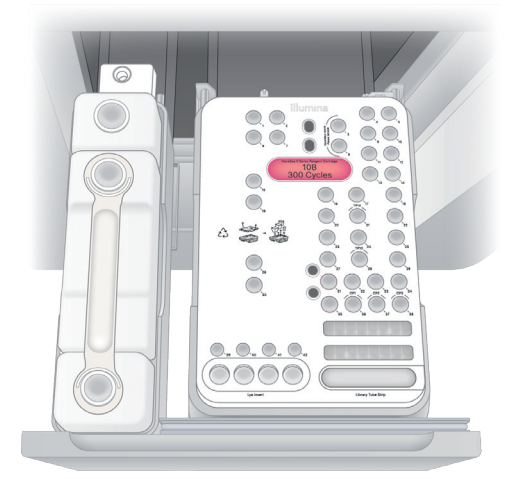

- 6. 폐시약 수거 용기를 비웁니다. 자세한 내용은 70[페이지의](#page-73-0) 폐시약 수거 용기 비우기 섹션을 참조하시기 바랍니다.
- 7. 폐시약 수거 용기를 비운 후 Confirm을 선택합니다.
- 8. 시약과 폐시약 수거 용기가 든 서랍을 닫은 후 기기의 문을 닫습니다.
- 9. 모든 소모품이 로딩된 후 Verify를 선택합니다.
- 10. 런 상세 정보를 검토한 후 Start Run을 선택합니다. 런이 시작되면 기기의 문이 자동으로 잠깁니다.

## <span id="page-73-0"></span>폐시약 수거 용기 비우기

다음 지침에 따라 새로운 시퀀싱 런을 시작하기 전에는 항상 폐시약 수거 용기를 비워줍니다. 사용한 시약 카트리지 및 버퍼 용기의 재활용에 관한 정보는 73페이지의 사용한 소모품 [재활용하기](#page-76-0) 섹션을 참조하시기 바랍니다.

해당 시약 세트는 잠재적 유해 화학물질을 함유하고 있으므로 흡입, 섭취, 피부 접촉, 눈 접촉 시 부상을 초래할 수 있습니다. 노출 위험이 있으므로 보안경, 장갑, 실험복 등 적합한 보호 장비를 착용하도록 합니다. 사용한 시약은 화학 폐기물로 취급하고 국가 및 해당 지역 법률 및 규정에 따라 폐기합니다. 그 밖의 환경, 건강, 안전 관련 정보는 [support.illumina.com/sds.html](http://support.illumina.com/sds.html)의 안전 보건 자료(Safety Data Sheet, SDS)를 참조하시기 바랍니다.

#### 소형 폐시약 수거 용기 비우기

- 1. 폐시약 서랍을 열고 뒤쪽에 있는 소형 폐시약 수거 용기를 꺼냅니다. 이때 수거 용기의 측면을 잡도록 합니다.
- 2. 폐시약 수거 용기 뒤에 있는 캡 홀더에서 나사형 캡을 꺼냅니다.
- 3. 시약이 흘러나오지 않도록 수거 용기 입구를 캡으로 막아줍니다.
- 4. 수거 용기 안의 시약이 대형 용기의 내용물과 섞이지 않도록 주의하면서 지역의 규정에 따라 시약을 폐기합니다.
- 5. 캡을 닫지 않은 빈 수거 용기를 다시 폐시약 서랍에 넣습니다. 캡은 캡 홀더에 넣어 보관합니다.

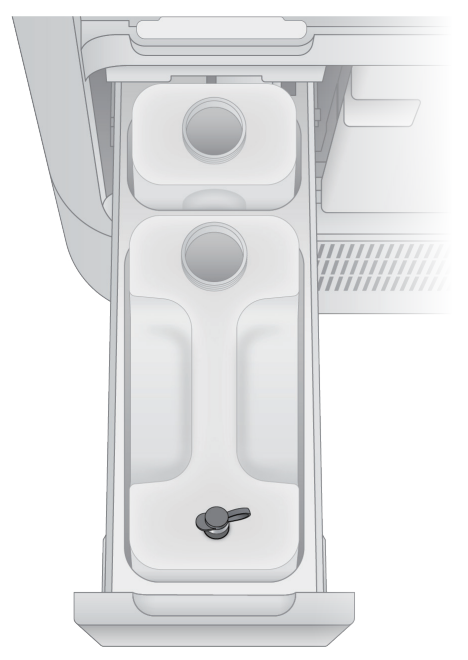

#### 대형 폐시약 수거 용기 비우기

- 1. 폐시약 서랍의 앞쪽에 들어 있는 대형 폐시약 수거 용기의 상단 핸들을 잡고 용기를 꺼냅니다.
- 2. 폐시약 수거 용기 뒤에 있는 캡 홀더에서 나사형 캡을 꺼냅니다.
- 3. 시약이 흘러나오지 않도록 수거 용기 입구를 캡으로 막아줍니다.
- 4. 통풍부 캡을 엽니다. 통풍부 캡을 열어 두면 용기의 측면을 타고 내용물이 흐르는 것을 최소화할 수 있습니다.
- 5. 내용물을 해당 지역의 규정에 따라 폐기합니다. 용기를 비울 때는 양쪽 손잡이를 모두 잡습니다.
- 6. 수거 용기를 비운 후 통풍부 캡을 다시 닫아 줍니다.
- 7. 캡을 닫지 않은 수거 용기를 통풍부 캡만 닫은 채로 폐시약 서랍에 다시 넣습니다. 나사형 캡은 캡 홀더에 넣어 보관합니다.

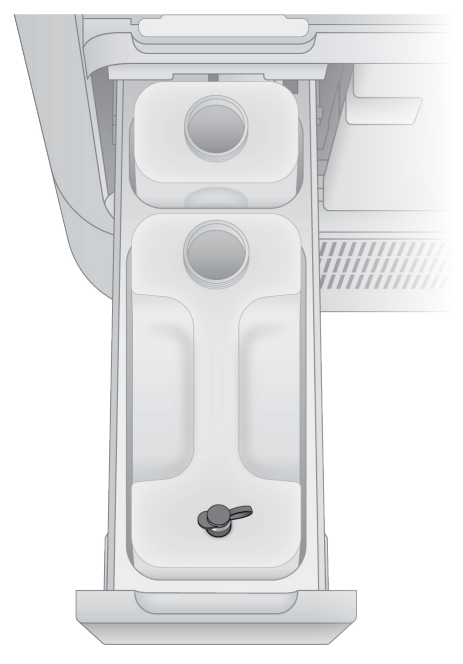

8. 새 장갑(powder-free)을 양손에 낍니다.

# 사전 런 검사

사전 런 검사(pre-run check)에는 소프트웨어 시스템 검사, 기기 검사, 정렬 검사 및 유체 검사가 포함됩니다.

- 1. 사전 런 검사가 완료될 때까지 약 35분간 기다립니다. 사전 런 검사가 끝나면 런이 자동으로 시작됩니다.
- 2. 사전 런 검사를 중단하려면 Cancel을 선택한 후 Yes, cancel checks를 선택하여 검사 취소를 확인합니다.
- 유체 점검이 시작되고 나면 소모품을 재사용할 수 없습니다.
- 3. 오류가 발생하면 Retry를 선택해 검사를 다시 실행합니다.
- 4. 유체 관련 오류가 발생하면 다음 중 하나를 선택합니다. 유체 검사는 Retry 선택이 불가능합니다.
	- Return to start Start 화면으로 돌아가기.
	- Back to consumables Load Consumables 화면으로 돌아가기.

# 런 진행 상황 모니터링하기

Sequencing 화면에서는 런 진행 상황 모니터링, 런 취소 또는 새로운 런 시작이 가능합니다. 런 진행 상황은 기기 내에서나 네트워크에 연결되어 있는 컴퓨터를 통해 모니터링할 수 있습니다. Cloud run monitoring 옵션이 활성화되어 있다면, BaseSpace Sequence Hub에서도 런 진행 상황을 확인할 수 있습니다. 추가적인 런 상세 정보 및 런 상태 확인 방법은 14[페이지의](#page-17-0) 런 관리하기 섹션을 참조하시기 바랍니다.

추가적인 메트릭스와 시각화한 데이터는 Sequencing Analysis Viewer(SAV)를 통해 확인할 수 있습니다. SAV에 관한 자세한 정보는 [Real-Time Analysis Support](https://support.illumina.com/sequencing/sequencing_software/sequencing_analysis_viewer_sav.html) 페이지를 참조하시기 바랍니다.

포스트런 워시(post-run wash)가 완료되기 전에 런이 취소되면, 새로운 시퀀싱 런을 시작하기 전 메인터넌스 워시를 수행합니다. 관련 지침은 116페이지의 [메인터넌스](#page-119-0) 워시 수행하기 섹션을 참조하시기 바랍니다.

- 1. Sequencing 화면이나 Runs 화면의 Active 탭에 표시되는 런 진행 상황을 모니터링합니다. Sequencing 화면에는 런 완료 예상 시간이 표시됩니다. 정확한 런 완료 시간 계산을 위해서는 10회의 런을 수행한 정보가 필요합니다. Runs 화면은 런 상태에 대한 추가적인 정보를 제공합니다. Active 탭에서는 프로세스의 시작 및 종료 시간을 포함한 다음과 같은 런 상태 정보를 확인할 수 있습니다.
	- Analysis data transfer
	- Sequencing data transfer
	- External file transfer
	- Queued for analysis
	- Secondary analysis
- 2. Sequencing 화면이나 Runs 화면에서 다음의 메트릭스를 모니터링합니다.
	- % ≥ Q30 Q-score ≥ 30인 베이스 콜의 평균 백분율
	- Yield 해당 런의 예상 베이스 콜 수
	- Total Reads PF 필터를 통과하는 페어드 엔드(해당하는 경우) 리드의 수(단위: million(M))
- 3. 추가적인 런 상세 정보는 Sequencing 화면에서나 Runs 화면의 Active 탭에서 해당 런의 이름을 선택하면 확인할 수 있습니다.
- 4. 런 완료 후에는 Sequencing 화면에서나 Runs 화면의 Completed 탭에서 해당 런의 이름을 선택하면 추가적인 런 결과를 확인할 수 있습니다.
- 5. 소모품은 기기에 그대로 둡니다. 소모품은 다음 런 설정 시 제거 메시지가 표시될 때까지 꺼내지 않습니다.

# 로그인 및 로그아웃

Control Software를 30분 이상 사용하지 않거나 설정해 둔 로그아웃 시간이 지나면 자동으로 로그아웃됩니다. 다음과 같이 로그인하고 수동으로 로그아웃할 수 있습니다.

#### 로그인하기

로그아웃이 되었다면, 화면의 아무 곳이나 클릭하여 로그인합니다. 기기 구성에 따라 사용자의 로그인 정보가 다를 수 있습니다.

시스템 자체에서는 한 번에 1명만 로그인할 수 있으나, 기기의 칸마다 1명의 사용자를 지정하여 런을 선택하는 것이 가능합니다.

클라우드에 연결되어 있다면, BaseSpace Sequence Hub 사용자 이름 및 비밀번호를 입력해 로그인한 후 속해 있는 Workgroup을 선택합니다. 이 경우 선택한 Workgroup에 속한 사용자들이 생성해둔 계획한 런 목록에서만 런을 선택할 수 있습니다. 또는 Sign in to local instrument를 선택한 후 로컬 계정을 사용하여 로그인할 수 있습니다.

클라우드에 연결되어 있지 않다면, 로컬 계정의 사용자 이름 및 비밀번호를 사용해 로그인합니다.

최초 로그인 시에는 관리자가 생성해준 임시 비밀번호를 입력합니다. 비밀번호는 로그인 후 변경할 수 있습니다.

#### 로그아웃하기

자동 로그아웃이 되기 전에 다음과 같이 직접 로그아웃할 수 있습니다.

Settings 내 Password policy 화면에서 기본으로 설정되어 있는 로그아웃 시간을 변경할 수 있습니다. 관련 지침은 43[페이지의](#page-46-0) 비밀번호 설정 변경하기 섹션을 참조하시기 바랍니다.

- 1. 기기 아이콘을 선택하여 메인 메뉴를 엽니다.
- 2. Profile을 선택한 후 Sign out을 선택합니다.
- 3. 로그아웃이 되면 Control Software가 Profile 메뉴를 닫고 사용자를 Sequencing 화면으로 돌려 보냅니다.

# <span id="page-76-0"></span>사용한 소모품 재활용하기

다음 지침에 따라 프리로드 버퍼, 커스텀 프라이머 버퍼, 시약 카트리지, 라이브러리 튜브 스트립, Lyo Insert, 버퍼 카트리지를 재활용합니다. 플로우 셀은 재활용이 불가능합니다.

### 버퍼 재활용하기

다음 지침에 따라 프리로드 버퍼, 커스텀 프라이머 버퍼 및 버퍼 카트리지를 재활용합니다.

#### 프리로드 버퍼 및 커스텀 프라이머 버퍼 재활용하기

프리로드 및 커스텀 프라이머 버퍼 튜브는 폴리프로필렌(polypropylene, PP) 플라스틱 소재로 만들어졌습니다. 프리로드 및 커스텀 프라이머 버퍼 캡은 고밀도 폴리에틸렌(high density polyethylene, HDPE) 플라스틱 소재로 만들어졌습니다.

- 1. 프리로드 및 커스텀 프라이머 버퍼 튜브를 헹굽니다.
- 2. 튜브와 캡은 해당 지역의 규정에 따라 재활용합니다.

#### 버퍼 카트리지 재활용하기

버퍼 카트리지 용기 및 손잡이는 HDPE 플라스틱 소재로 만들어졌습니다. 다음 지침에 따라 버퍼 카트리지를 재활용합니다.

- 1. 버퍼 카트리지를 기기에서 꺼냅니다.
- 2. 포일을 제거한 후 폐기합니다.
- 3. 버퍼 카트리지 안 내용물을 해당 지역의 규정에 따라 비웁니다.
- 4. RFID 라벨과 RFID를 제거한 후 폐기합니다.
- 5. 평평한 표면 위에 버퍼 카트리지를 올려놓고 고정 띠(A)를 제거하여 3개의 버퍼 용기를 분리합니다.

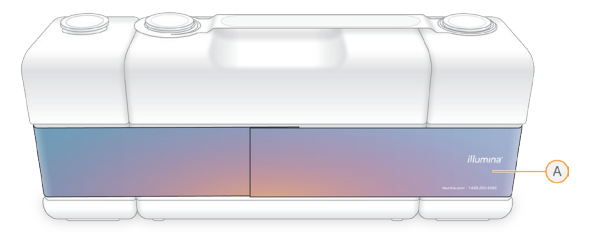

6. 버퍼 용기를 헹군 후 해당 지역의 규정에 따라 재활용합니다.

### 시약 카트리지 재활용하기

시약 카트리지를 기기에서 꺼낸 후 다음 지침에 따라 라이브러리 튜브 스트립, Lyo Insert 및 시약 카트리지를 재활용합니다.

 $\blacksquare$ 해당 시약 세트는 잠재적 유해 화학물질을 함유하고 있으므로 흡입, 섭취, 피부 접촉, 눈 접촉 시 부상을 초래할 수 있습니다. 노출 위험이 있으므로 보안경, 장갑, 실험복 등 적합한 보호 장비를 착용하도록 합니다. 사용한 시약은 화학 폐기물로 취급하고 국가 및 해당 지역 법률 및 규정에 따라 폐기합니다. 그 밖의 환경, 건강, 안전 관련 정보는 [support.illumina.com/sds.html](http://support.illumina.com/sds.html)의 안전 보건 자료(Safety Data Sheet, SDS)를 참조하시기 바랍니다.

#### 라이브러리 튜브 스트립 및 어댑터 재활용하기

라이브러리 튜브 스트립은 PP 플라스틱 소재로 만들어졌습니다. 라이브러리 튜브 스트립 어댑터는 HDPE 플라스틱 소재로 만들어졌습니다.

- 1. 라이브러리 튜브 스트립을 위로 밀어 시약 카트리지에서 분리합니다.
- 2. 라이브러리 튜브 스트립 캡을 제거한 후 폐기합니다.

#### 그림 13 라이브러리 튜브 스트립 캡 열기

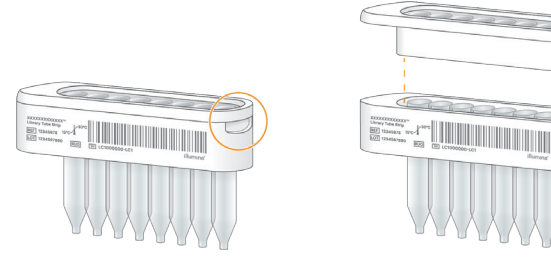

- 3. 라이브러리 튜브 스트립 밑에 있는 RFID 라벨과 RFID를 제거한 후 폐기합니다.
- 4. 라이브러리 튜브 스트립을 헹군 후 해당 지역의 규정에 따라 재활용합니다.
- 5. 라이브러리 튜브 스트립 어댑터를 해당 지역의 규정에 따라 재활용합니다.

#### Lyo Insert 재활용하기

Lyo Insert 커버는 PP 플라스틱 소재로 만들어졌습니다. 동결건조된 시약 바이알은 재활용이 불가능합니다.

- 1. Lyo Insert의 라벨을 누른 상태에서 밀어 올려 시약 카트리지에서 분리합니다.
- 2. Lyo Insert 상단의 라벨은 제거한 후 폐기합니다.
- 3. Lyo Insert의 양 옆을 압박하여 Lyo Insert 커버를 엽니다.
- 4. 동결건조된 시약 바이알을 꺼내어 해당 지역의 규정에 따라 폐기합니다.
- 5. RFID와 폼 스트립을 제거한 후 폐기합니다.

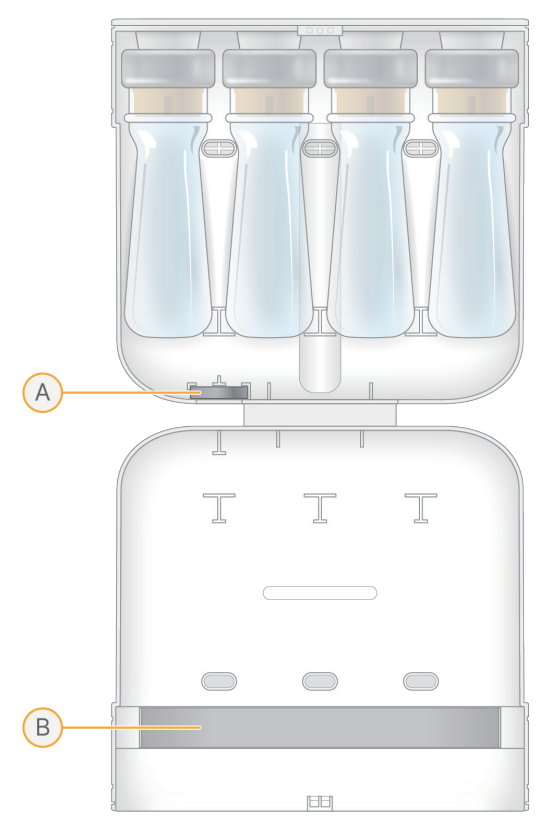

- A. RFID
- B. 폼 스트립
- 6. Lyo Insert 커버를 해당 지역의 규정에 따라 재활용합니다.

#### 시약 카트리지 구성 요소 재활용하기

시약 카트리지를 재활용하기 전에 카트리지의 3번 및 8번 포지션 웰과 SBS 웰을 분리할 수 있습니다. 시약 카트리지 커버, 분해한 시약 카트리지, 3번 및 8번 포지션 웰 그리고 SBS 3번 웰은 PP 플라스틱 소재로 만들어졌습니다. SBS 1번 및 2번 웰은 폴리에틸렌 테레프탈레이트(polyethylene terephthalate, PET) 플라스틱 소재로 만들어졌습니다.

1. 시약 카트리지 커버 양 옆의 탭을 바깥쪽으로 당긴 후 들어 올려 커버를 제거합니다. "딸깍"하는 소리가 나면 시약 카트리지 커버가 분리된 것입니다.

그림 14 시약 카트리지 커버 탭의 위치

그림 15 3번 및 8번 포지션 웰 분리

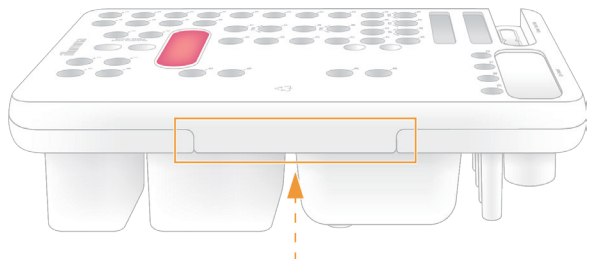

2. 탭을 누르고 3번 및 8번 포지션 웰을 밀어 올려 웰을 시약 카트리지에서 분리합니다.

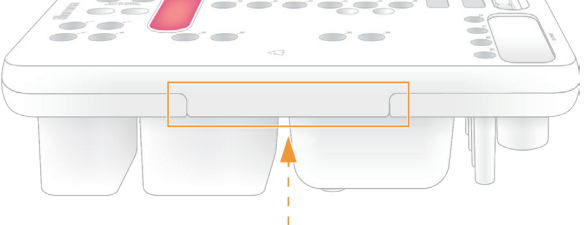

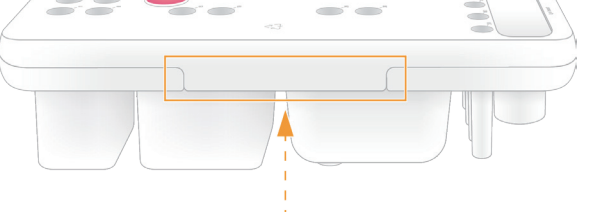

3. 3번 및 8번 포지션 웰은 해당 지역의 규정에 따라 재활용합니다.

4. SBS 웰 3개의 옆면을 누른 후 웰을 밀어 올려 웰을 시약 카트리지에서 분리합니다.

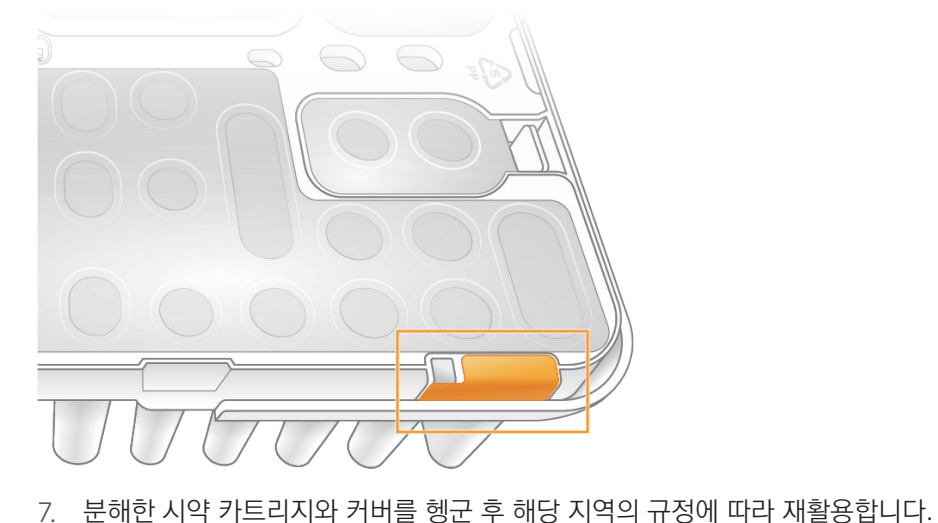

- 6. 모든 포일, RFID 라벨, RFID를 제거한 후 폐기합니다.
- 5. SBS 웰을 해당 지역의 규정에 따라 재활용합니다.
- C. 3번 SBS 웰 PET 플라스틱
- B. 2번 SBS 웰 PET 플라스틱
- A. 1번 SBS 웰 PET 플라스틱

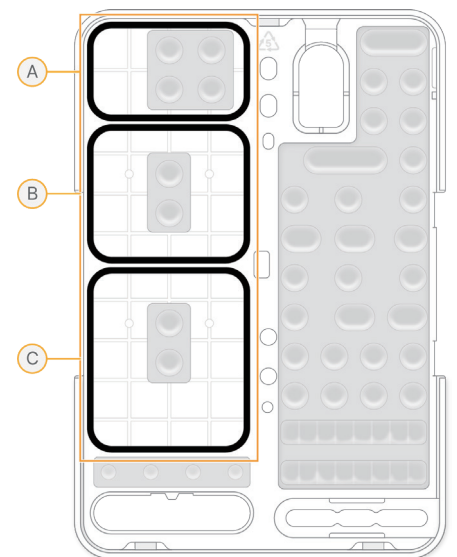

그림 16 SBS 웰의 위치

# 시퀀싱 결과

시퀀싱 런이 시작되면 Real-Time Analysis가 자동으로 실행됩니다. RTA4 메트릭스는 Sequencing 화면이나 Runs 화면에서 확인할 수 있습니다. 시퀀싱 및 2차 분석 결과는 Runs 화면의 Completed 탭에서 원하는 런 이름을 선택하면 확인할 수 있습니다. 런 결과에는 각 샘플 및 런에 대한 상세한 시퀀싱 메트릭스, 2차 분석 메트릭스, DRAGEN 앱 보고서가 포함되어 있습니다.

결과 파일은 명시된 기본 결과 폴더 위치에서도 확인할 수 있습니다.

# Real-Time Analysis

NovaSeq X 시리즈는 기기의 Compute Engine(CE)에서 Real-Time Analysis 소프트웨어를 구현한 RTA4를 실행합니다. RTA4는 카메라가 전송한 이미지에서 강도(intensity)를 추출하고, 베이스 콜링을 수행하며, 베이스 콜에 Q-Score를 배정하고, PhiX에 대한 정렬을 실행하며, NovaSeq X Series Control Software를 통한 데이터 검토를 위해 InterOp 파일 형식으로 데이터를 보고합니다.

RTA4는 처리 시간을 최적화하기 위해 메모리에 정보를 저장합니다. RTA4 종료 시 처리 작업은 재개되지 않으며 메모리에서 처리 중이던 런 데이터는 모두 손실됩니다.

#### RTA4 입력 데이터

RTA4의 처리 작업에는 로컬 시스템 메모리에 있는 타일 이미지가 필요합니다. RTA4는 Control Software로부터 런 정보와 명령을 전달받습니다.

#### RTA4 출력 데이터

각 색상 채널의 이미지는 타일 형식으로 메모리에서 RTA4로 전달됩니다. RTA4는 이러한 이미지를 바탕으로 Q-Score가 배정된 베이스 콜 파일과 필터 파일을 출력합니다. RTA4 출력 데이터 외의 다른 출력 데이터도 출력 파일을 지원합니다.

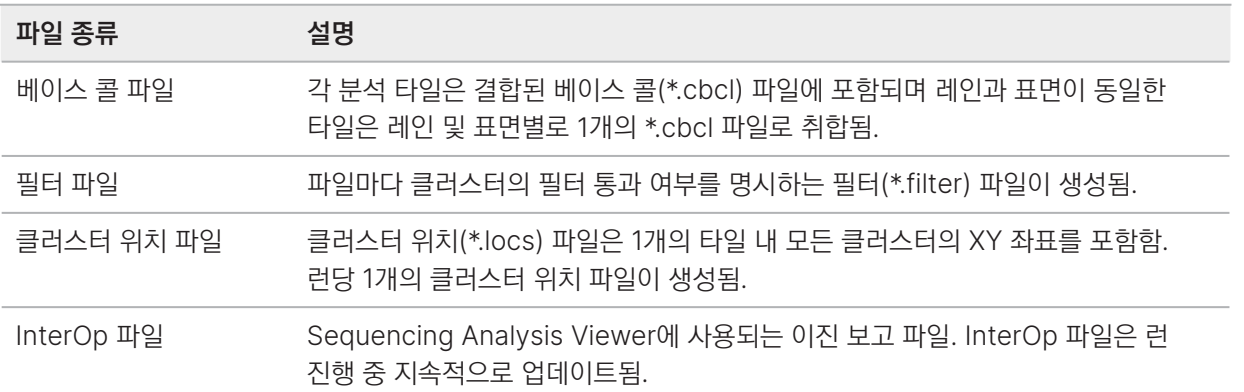

결과 파일은 후속 분석에 사용됩니다.

#### Q-Score

Q-Score(Quality Score, 품질 점수)는 부정확한 베이스 콜의 발생 확률을 예측한 값입니다. Q-Score가 높을수록 베이스 콜의 품질과 정확도가 높을 가능성이 큽니다. Q-Score가 결정된 후 채점 결과는 베이스 콜(\*.cbcl) 파일에 기록됩니다.

Q-Score는 사소한 오류가 발생할 확률을 간결하게 표시합니다. Q-Score는 Q(X) 형식으로 표시되며, (X)는 점수를 나타냅니다. 아래 표는 Q-Score와 오류 발생 확률의 상관관계를 보여줍니다.

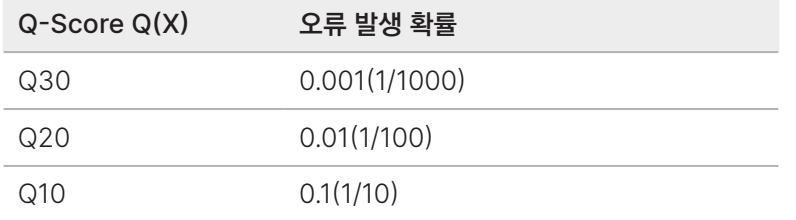

#### 품질 채점 및 보고

품질 채점 단계에서는 각 베이스 콜에 대한 여러 예측 인자를 계산한 후 계산된 값을 이용해 Q-Table(품질 표)에서 Q-Score를 찾습니다. Q-Table은 시퀀싱 플랫폼의 특정 구성 및 chemistry 버전에 따라 생성되는 런의 품질을 정확히 예측하기 위해 생성됩니다.

품질 채점은 수정된 Phred 알고리즘 버전을 기반으로 합니다.

NovaSeq X 시리즈의 Q-Table 생성을 위해 특정 예측 특징을 군집화하여 베이스 콜을 세 그룹으로 분류하였습니다. 이후 각 베이스 콜 그룹의 평균 오류율을 실증적으로 계산하고, 관련 Q-Score는 해당 그룹과 연관성이 있는 예측 특성과 함께 Q-Table에 기록하였습니다. 이와 같이 RTA3는 세 개의 Q-Score만을 제공하며 Q-Score는 그룹의 평균 오류율을 나타냅니다. 이에 따라 품질 채점 체계가 간소화되면서 정확도는 매우 높아졌습니다. Q-Table의 세 그룹은 낮은 품질 (< Q15), 보통 품질(~Q20), 높은 품질(> Q30)의 베이스 콜을 나타내며, 각각 12, 20, 37이 점수로 대표됩니다. 베이스 콜이 없는 경우 무효에 해당하는 0이 점수로 배정됩니다. 이 Q-Score 보고 모델은 정확성이나 성능에는 영향을 주지 않으면서 필요한 저장 용량 및 대역폭은 줄여 줍니다.

# 시퀀싱 결과 파일

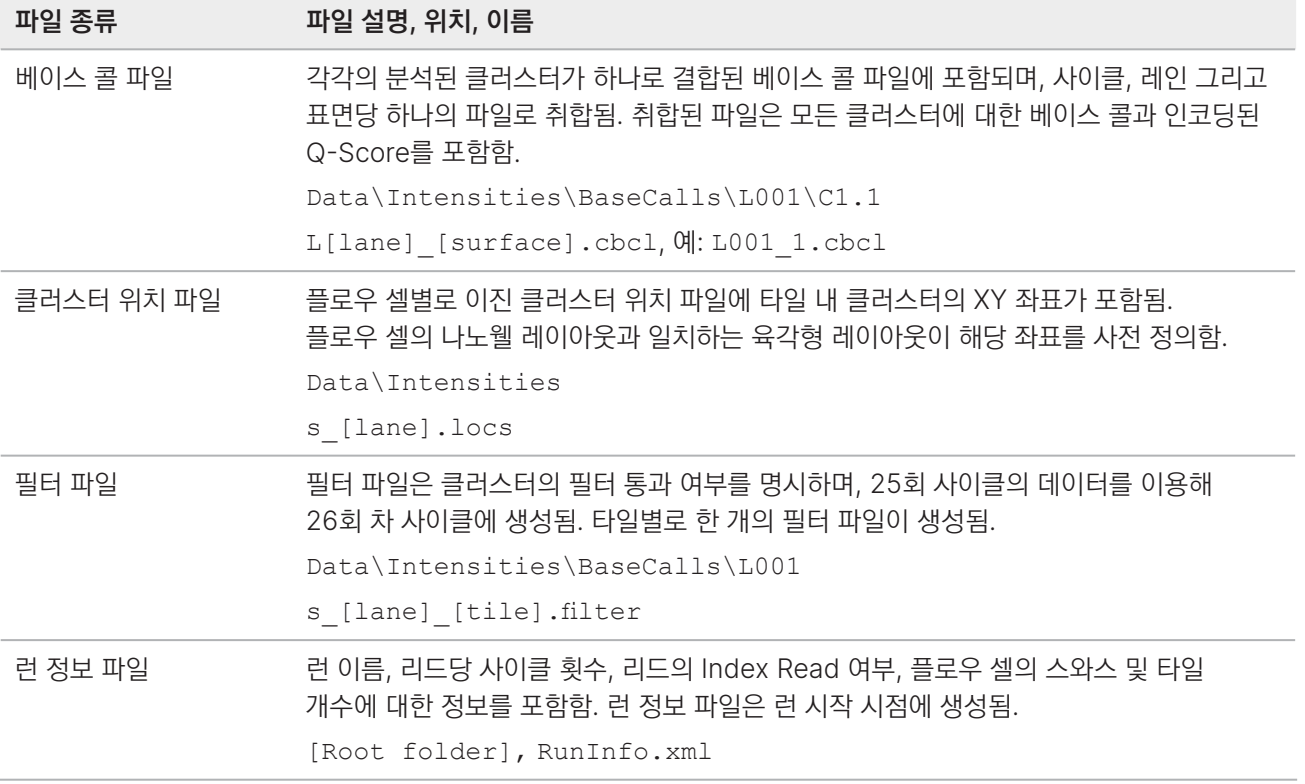

# 시퀀싱 결과 폴더 구조

NovaSeq X Plus는 기본적으로 Settings 탭에 선택되어 있는 결과 폴더에 결과 파일을 생성합니다. report.html 파일에는 각 DRAGEN 앱의 요약 보고서가 포함되어 있습니다.

### 일반적인 결과 폴더 구조

상위 레벨에서 보면, 결과 파일은 다음과 같은 구조로 정리되어 있습니다.

/usr/local/illumina/runs/<run\_id>/

Analysis(2차 분석 파일)

- Data(1차 분석 BCL 파일)
- **InstrumentAnalyticsLogs**
- **InterOp**
- **T** Logs
- RTA.cfg
- **RTAComplete.txt**
- E CopyComplete.txt
- RunCompletionStatus.xml
- RunInfo.xml
- RunParameters.xml
- SampleSheet.csv

#### DRAG82EN 결과 폴더 구조

DRAGEN 결과 파일은 Analysis 폴더 내에 아래와 같은 구조로 생성되며, /usr/local/illumina/runs/<run\_ id>/Analysis/<no>/Data에서 확인할 수 있습니다. 작업 모드에 따라 추가적인 메트릭스 파일이 생성될 수 있습니다.

Small Variant Calling 워크플로우의 경우 사용자가 런 설정 단계에서 SmallVariantCaller 또는 AllVariantCallers를 선택하면 결과 파일이 생성됩니다.

#### summary

<x.x.x> (DRAGEN 버전)

highlevel\_summary.json

detailed\_summary.json

workflow\_status.json

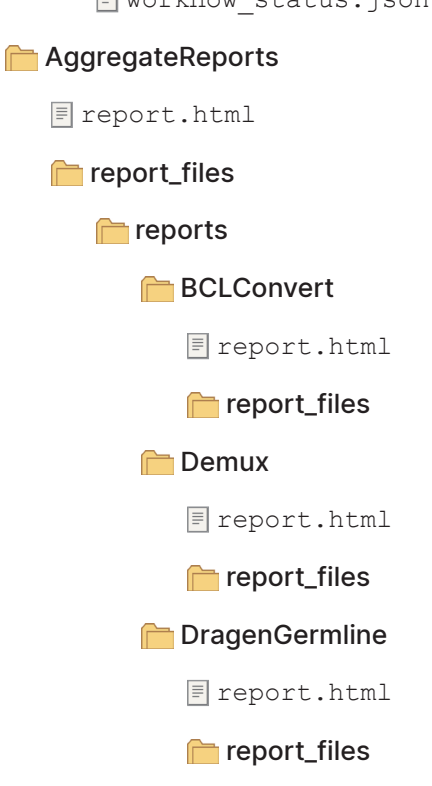

**DragenEnrichment** 

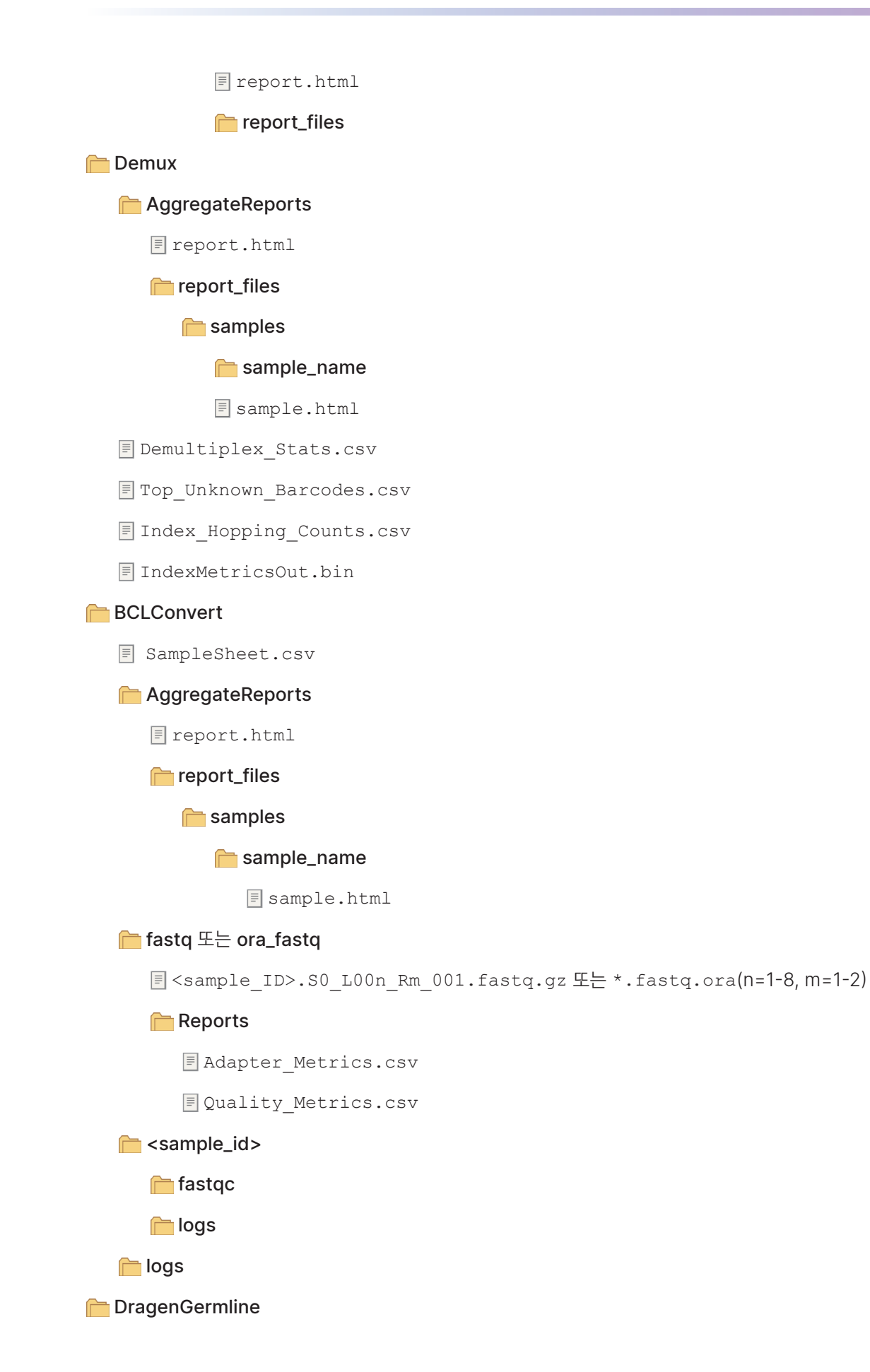

**SampleSheet.csv AggregateReports** report.html report\_files samples sample\_name sample.html fastq 또는 ora\_fastq <sample\_ID>.S0\_L00n\_Rm\_001.fastq.gz 또는 \*.fastq.ora(n=1-8, m=1-2) Reports **Adapter Metrics.csv EQuality Metrics.csv** sample\_id> germline\_seq <sample\_ID>.bam(또는 cram 또는 저장되지 않음) <sample\_ID>.ploidy.vcf.gz [SmallVariantCaller 또는 AllVariantCallers]<sample\_ID>.hard-filtered.vcf.gz [SmallVariantCaller 또는 AllVariantCallers]<sample\_ID>.hard-filtered.gvcf.gz [AllVariantCallers]<sample\_ID>.sv.vcf.gz [AllVariantCallers]<sample\_ID>.cnv.vcf.gz [AllVariantCallers]<sample\_ID>.repeats.vcf.gz [AllVariantCallers]<sample\_ID>.cyp2d6.tsv [AllVariantCallers]<sample\_ID>.roh\_metrics.csv **E** <sample ID>.mapping metrics.csv **E** <sample ID>.fastqc metrics.csv report.html **logs logs** 

#### **DragenEnrichment**

SampleSheet.csv

Bedfile.gz **AggregateReports** Freport.html report\_files samples sample\_name sample.html fastq 또는 ora\_fastq <sample\_ID>.S0\_L00n\_Rm\_001.fastq.gz 또는 \*.fastq.ora(n=1-8, m=1-2) Reports **Adapter Metrics.csv EQuality Metrics.csv** sample\_id> **enrichment\_seq** <sample\_ID>.bam(또는 cram 또는 저장되지 않음)

[SmallVariantCaller 또는 AllVariantCallers]<sample\_ID>.hard-filtered.vcf.gz

[SmallVariantCaller 또는 AllVariantCallers]<sample\_ID>.hard-filtered.gvcf.gz(Germli neOrSomatic = germline인 경우에 한해)

[AllVariantCallers]<sample\_ID>.sv.vcf.gz

[AllVariantCallers]<sample\_ID>.cnv.vcf.gz(AuxCnvPanelOfNormalsFile이 제공된 경우에 한해)

[AllVariantCallers]<sample\_ID>.target.counts.gz(AuxCnvPanelOfNormalsFile이 제공된 경우에 한해)

[AllVariantCallers]<sample\_ID>.tn.tsv.gz(AuxCnvPanelOfNormalsFile이 제공된 경우에 한해)

[AllVariantCallers]<sample\_ID>.repeats.vcf.gz

[AllVariantCallers]<sample\_ID>.roh\_metrics.csv

**E** <sample ID>.mapping metrics.csv

**E** <sample ID>.fastqc metrics.csv

Freport.html

#### **logs**

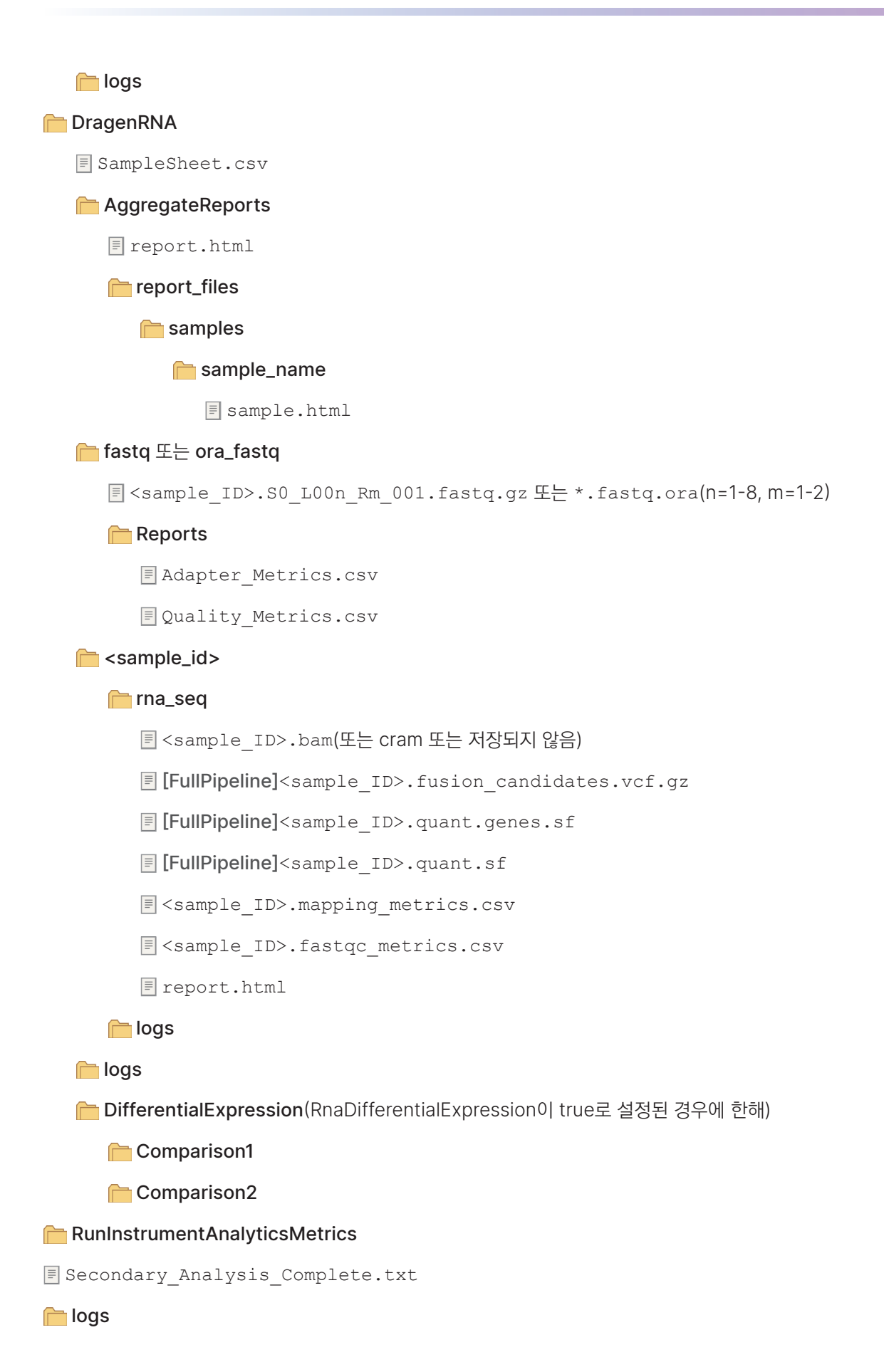

# NovaSeq X Plus 2차 분석 보고서

Sequencing complete 화면에서 런 이름을 선택하여 런 결과를 확인합니다. Run details 화면의 맨 아래로 이동한 후 View DRAGEN report를 선택하여 2차 분석 결과를 확인합니다. 또는 메인 메뉴에서 Runs 화면으로 이동한 후 완료된 런을 선택합니다.

DRAGEN 보고 결과는 아래와 같은 레벨에서 확인이 가능합니다.

- Run 런 요약은 Demultiplex 보고서를 포함한 워크플로우 보고서에 연결되며 다음과 같은 개략적인 정보를 제공함.
	- 버전 번호
	- 총 샘플 개수
	- 완료된 샘플 개수
	- 오류 발생 횟수
- Workflow 워크플로우 보고서는 선택한 DRAGEN 앱에 포함된 모든 샘플에 대한 데이터를 취합하며 샘플별 보고서에 연결됨.
- Sample 샘플 보고서는 샘플별 상세 Read 1 및 Read 2 메트릭스를 포함함.

워크플로우 및 샘플 레벨에서 제공되는 메트릭스는 보고서에 따라 차이가 있습니다.

#### Demultiplex 보고서

각 런에는 디멀티플렉스 메트릭스를 제공하는 보고서가 자동으로 포함됩니다. Demultiplexing statistics(디멀티플렉싱 통계) 보고서는 샘플 시트의 각 샘플에 배정되는 필터 통과(PF) 리드 수에 관한 정보를 제공합니다. 어느 샘플과도 명확한 연관성이 없는 리드는 모두 undetermined로 분류됩니다.

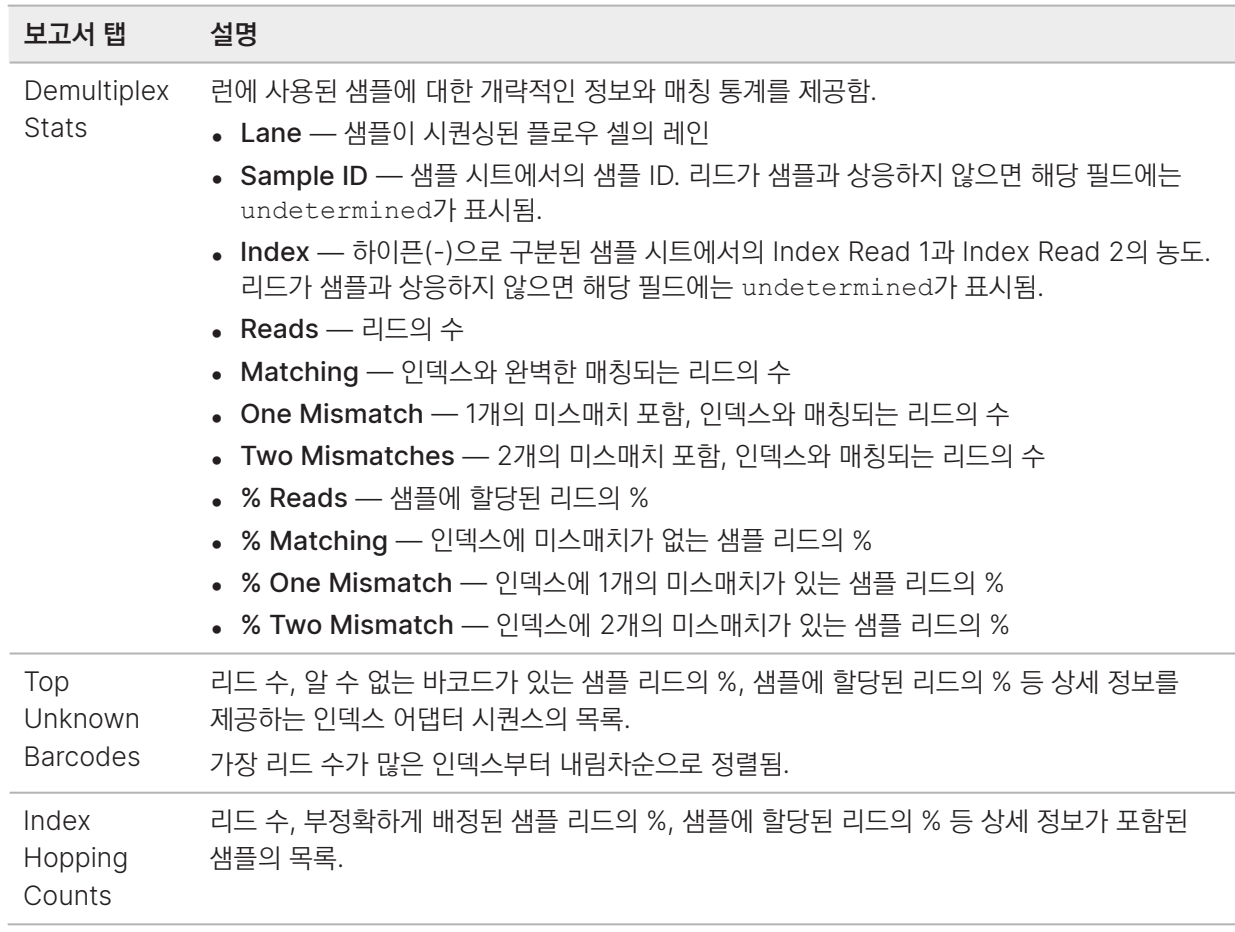

### DRAGEN BCL Convert 보고서

DRAGEN BCL Convert 보고서에는 다음과 같은 정보가 포함됩니다.

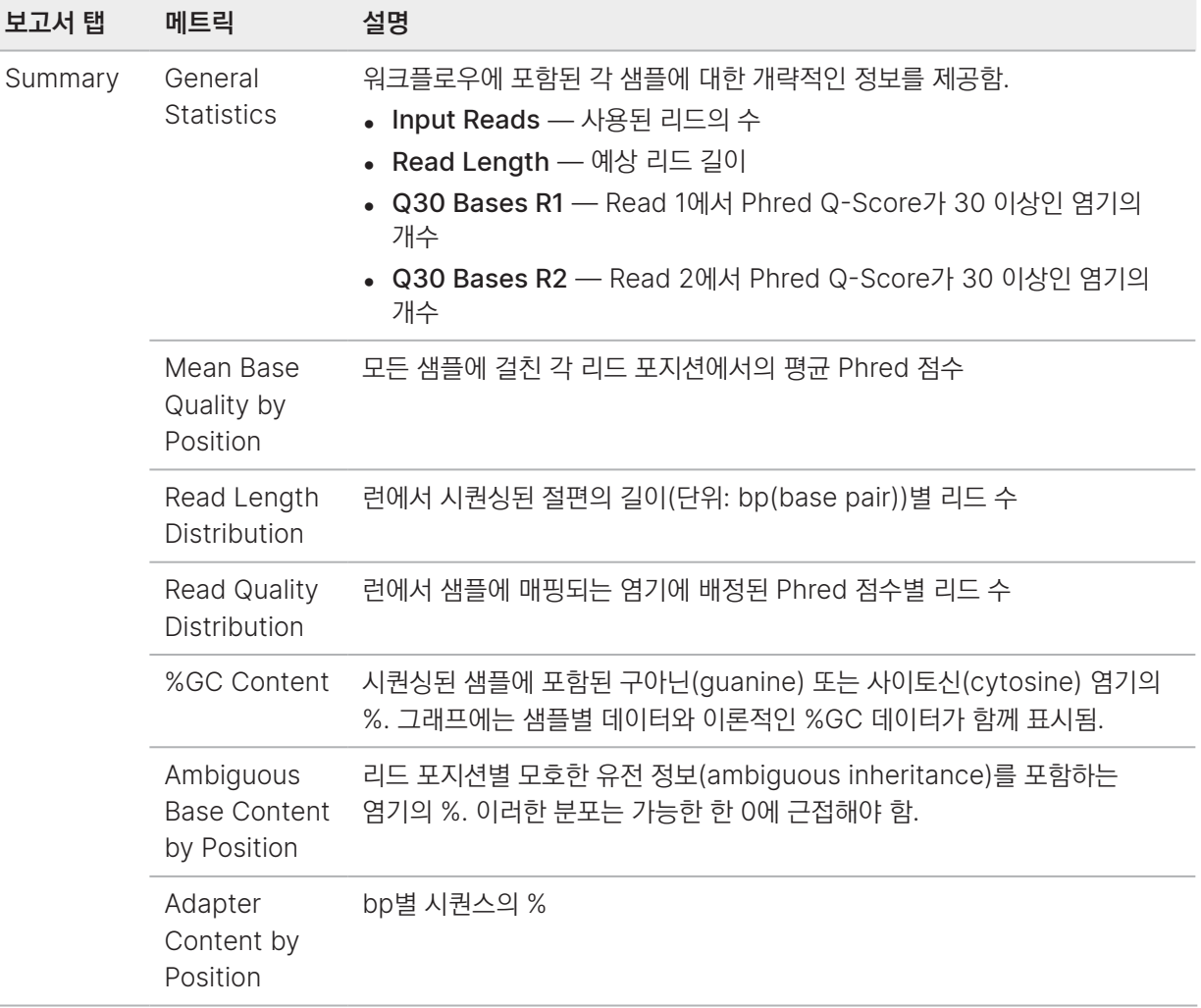

# DRAGEN Enrichment 보고서

DRAGEN Enrichment 보고서에는 다음과 같은 정보가 포함됩니다.

۰

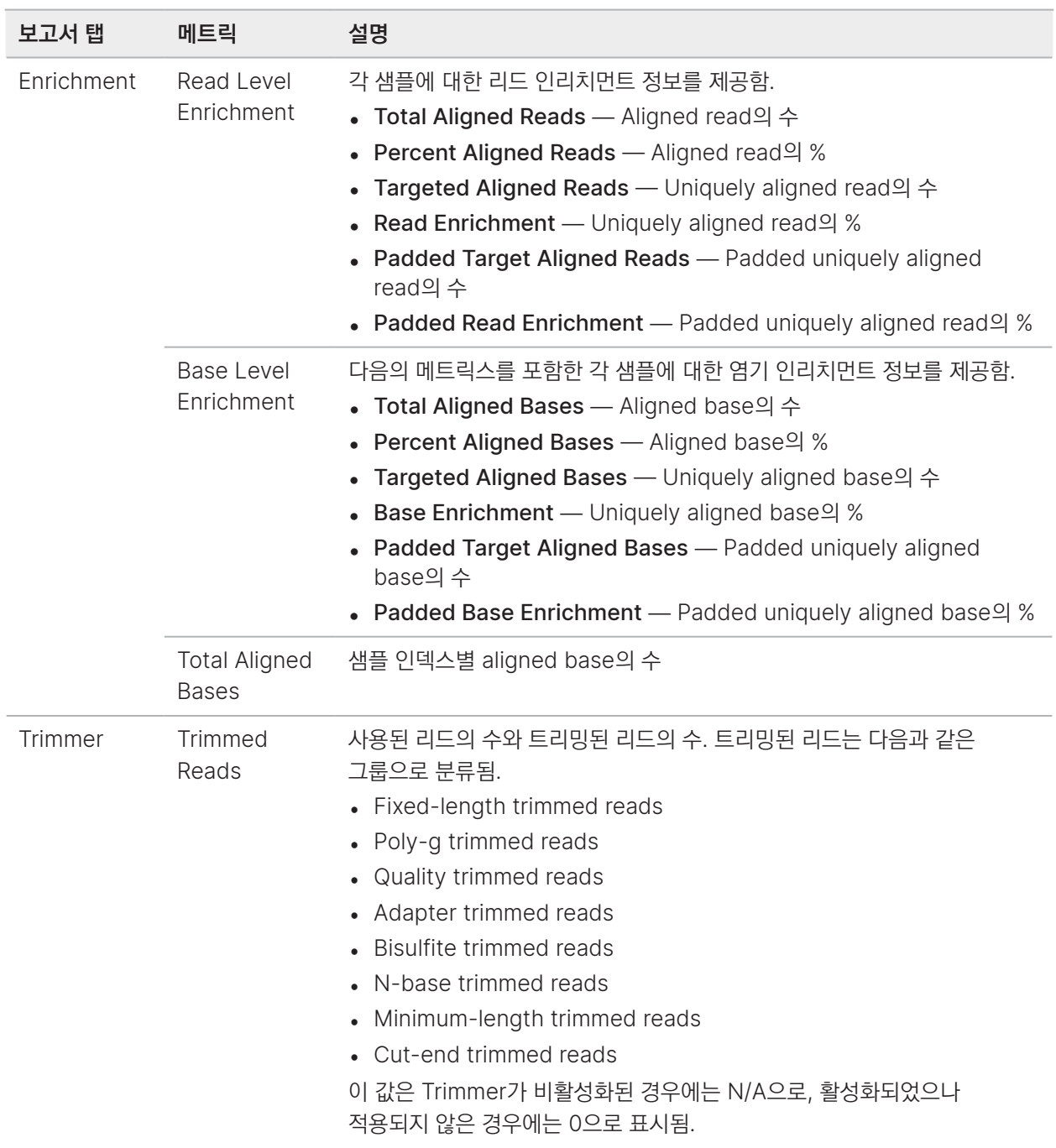

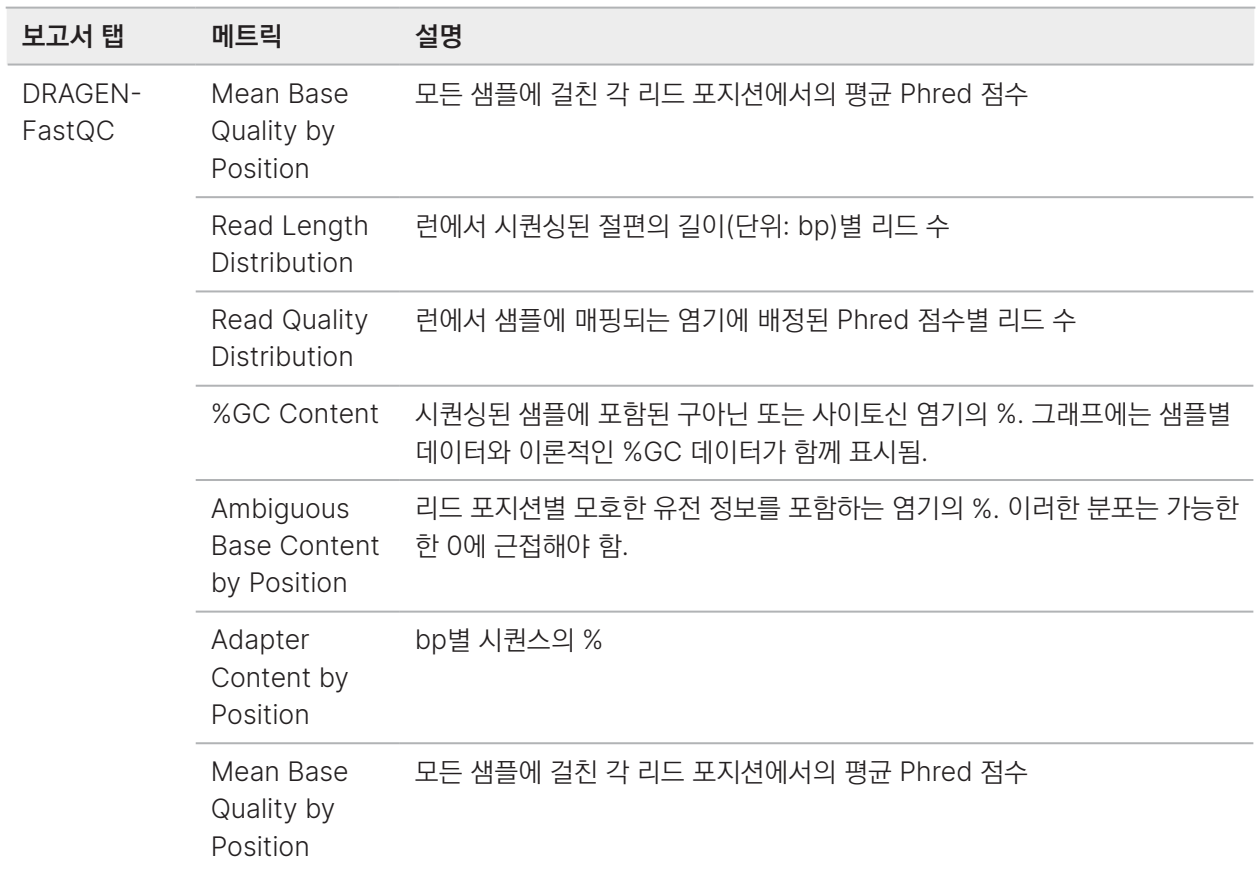

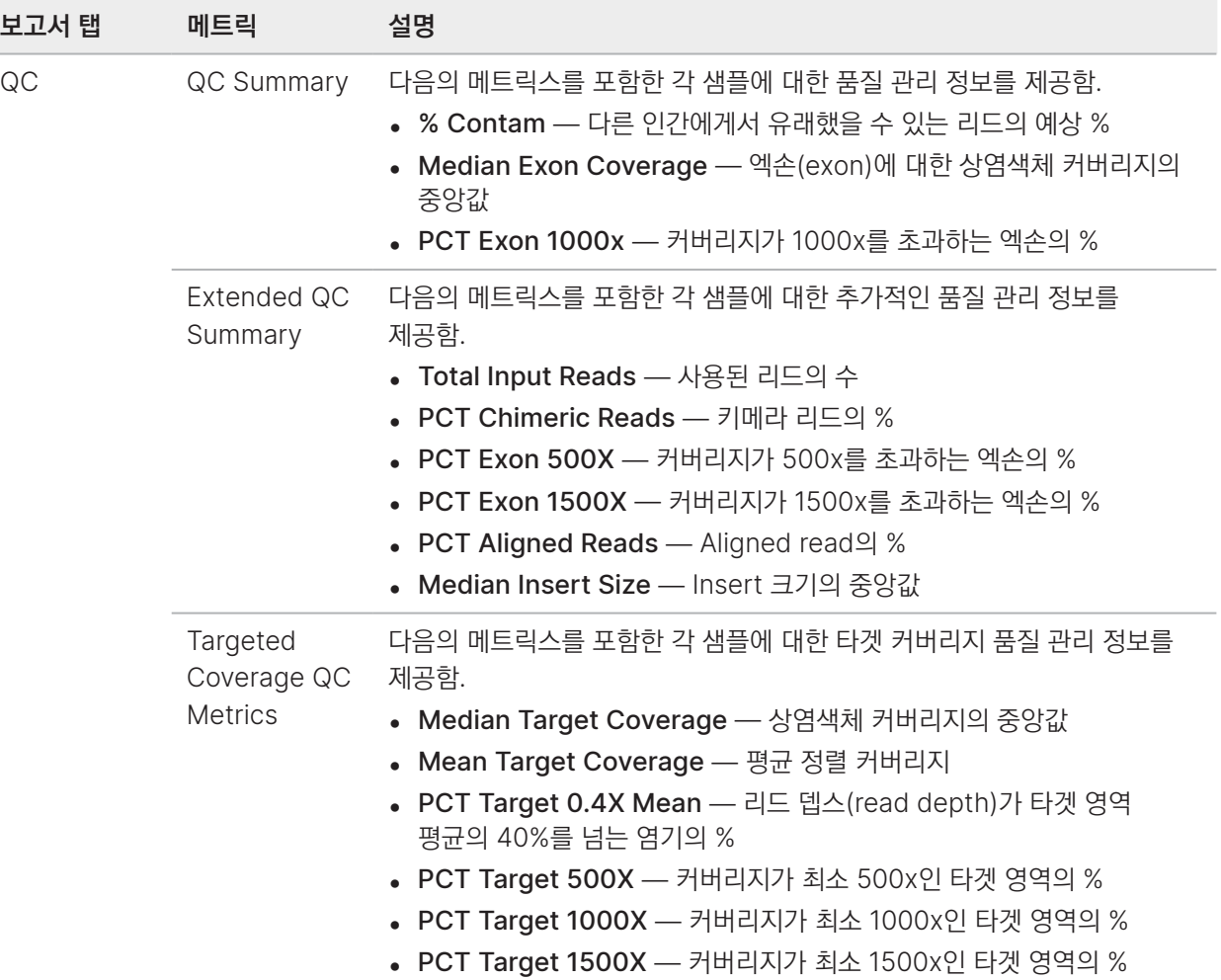

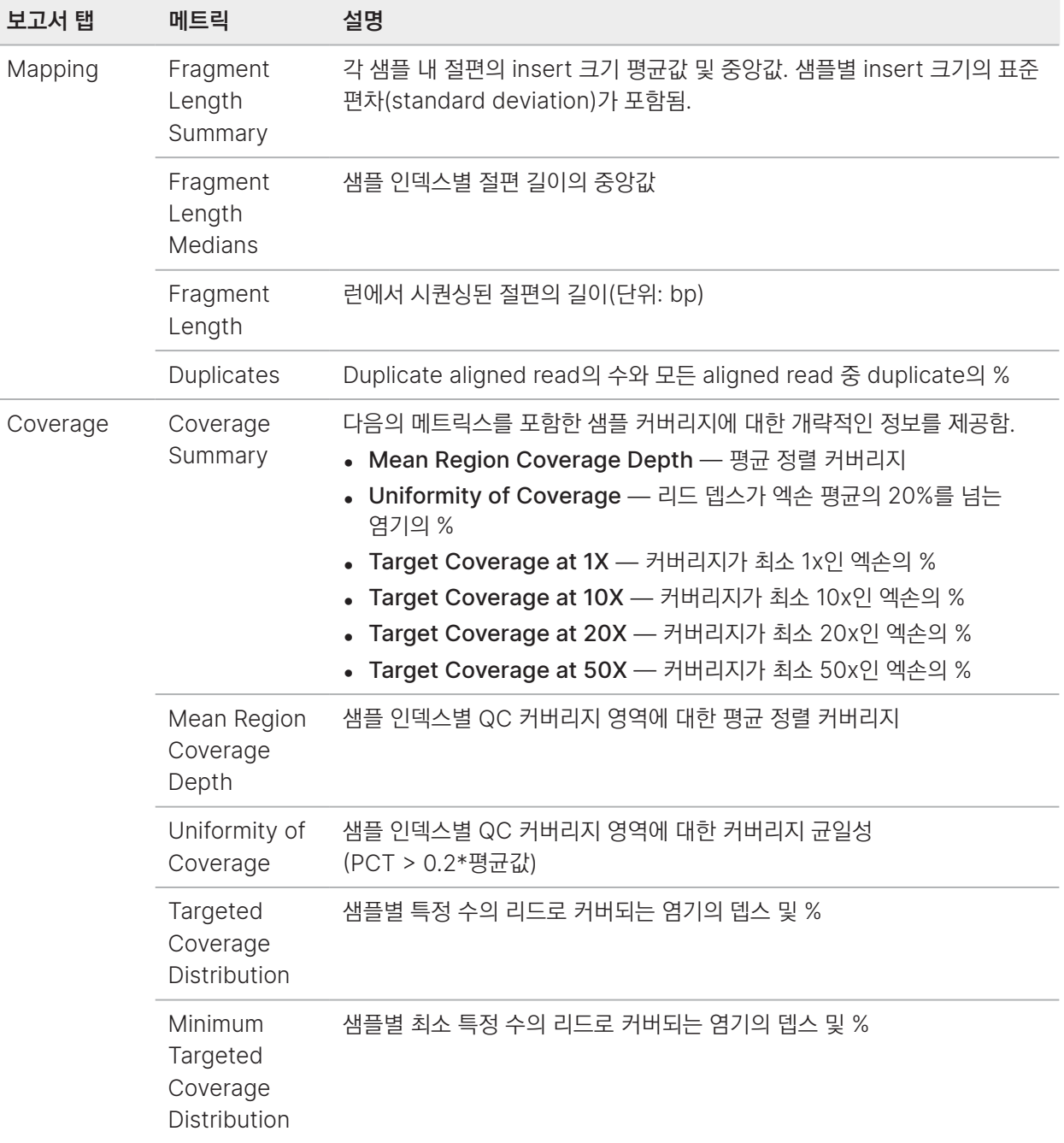

÷

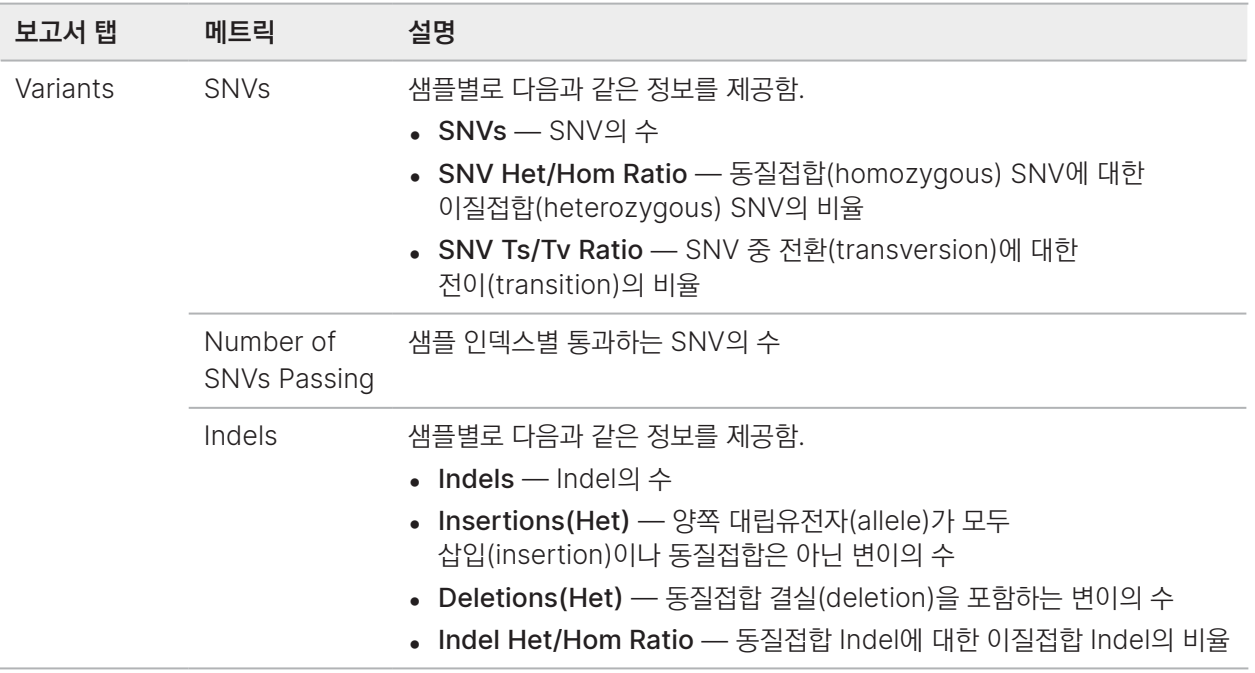

### DRAGEN Germline

DRAGEN Germline 보고서에는 다음과 같은 정보가 포함됩니다.

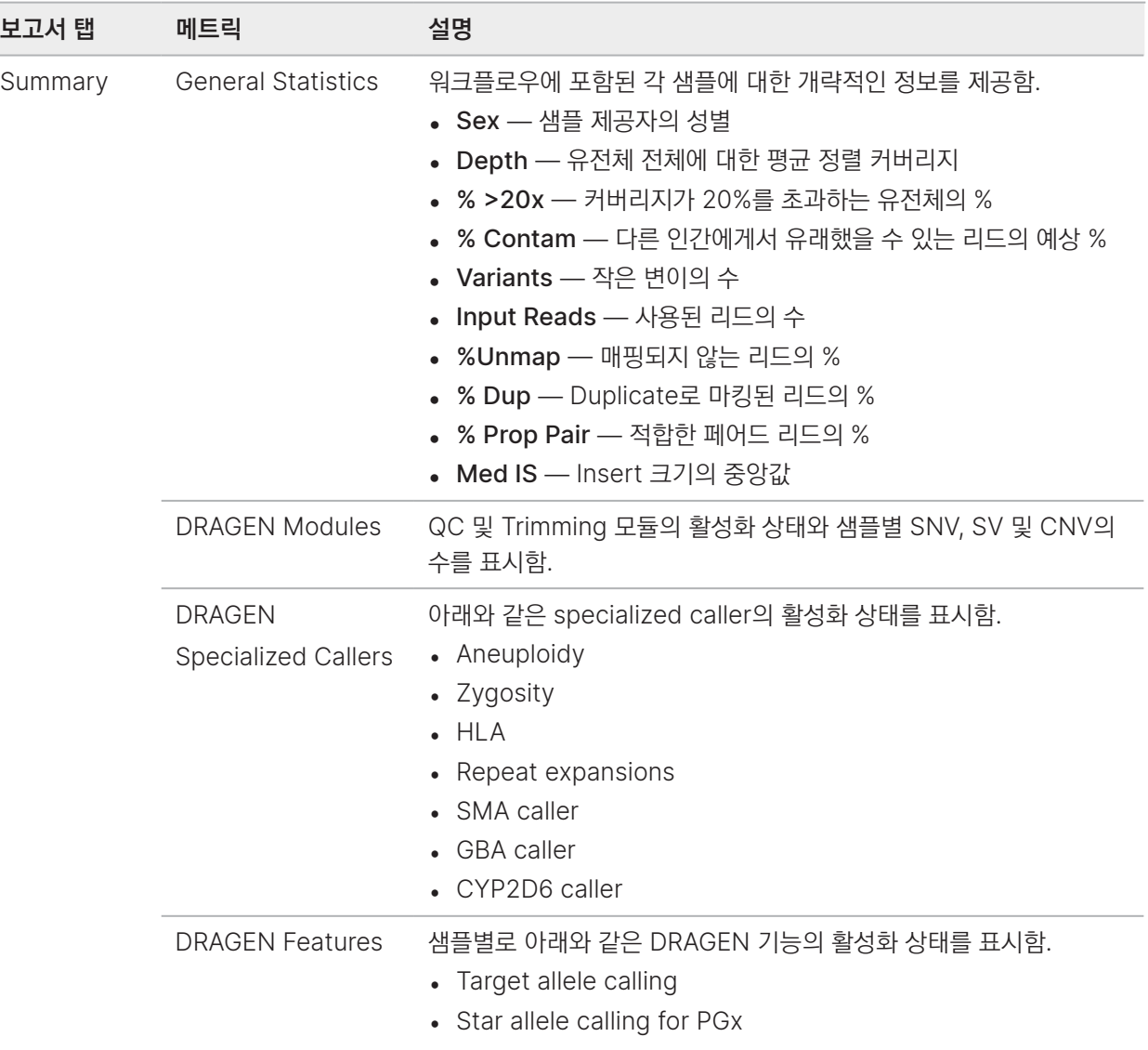

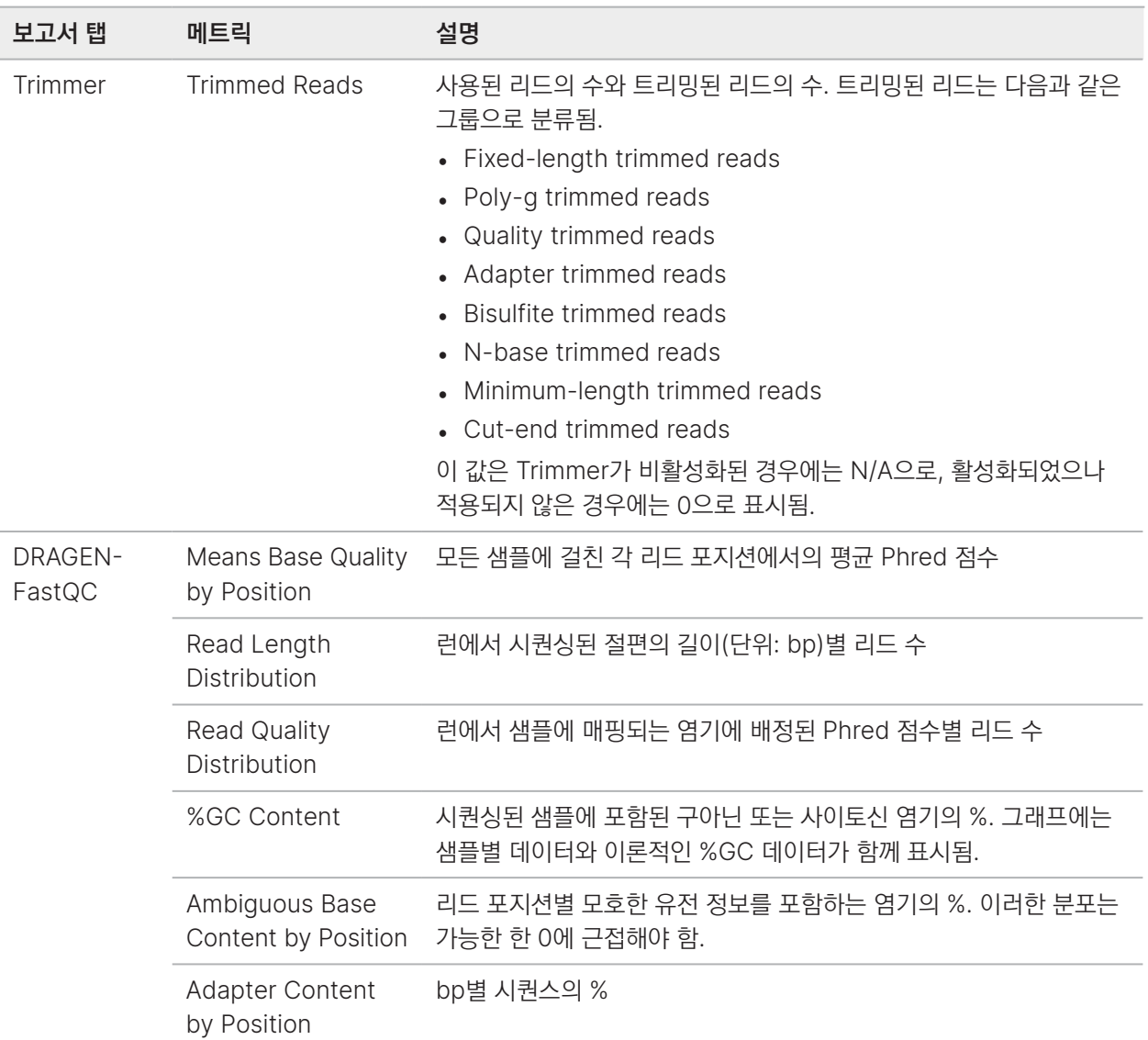

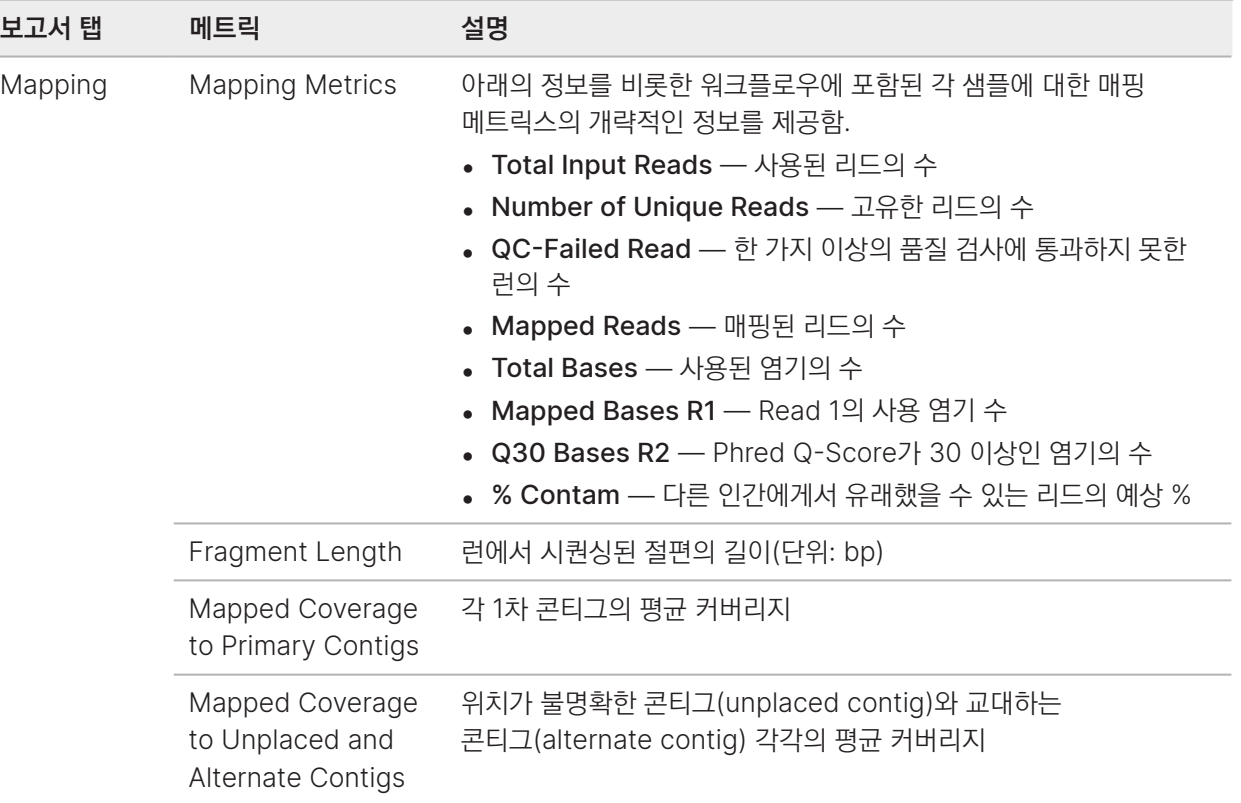

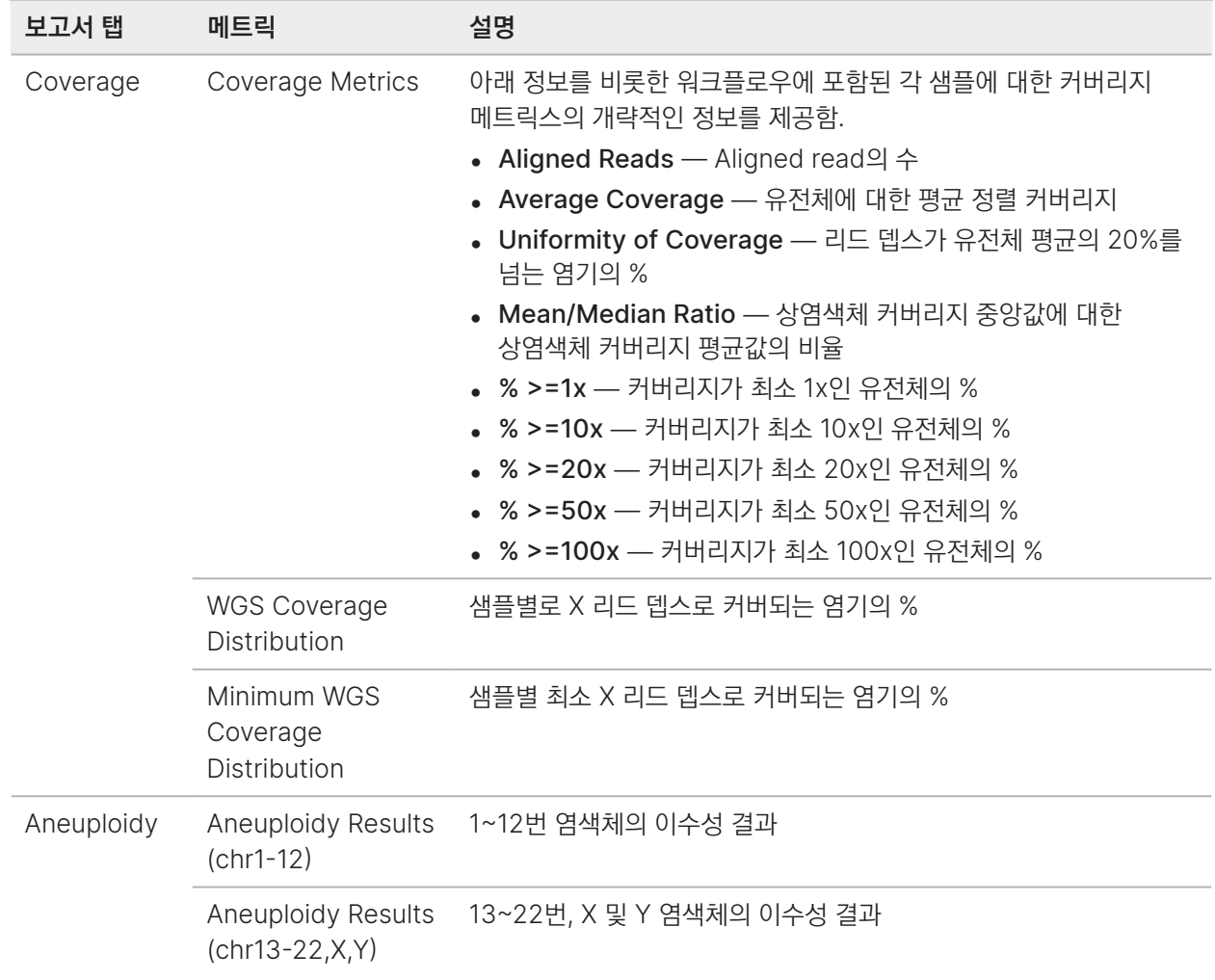

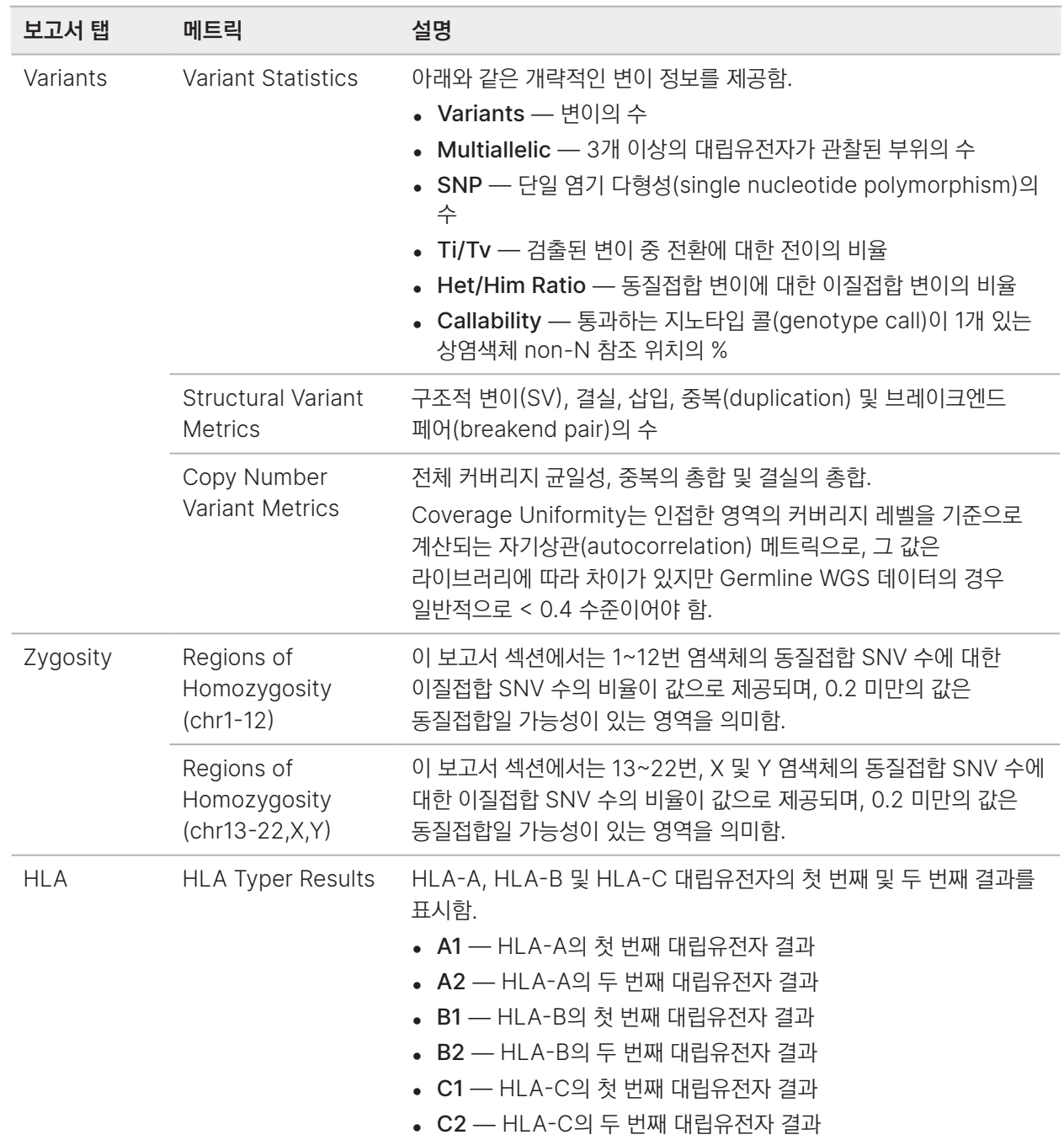

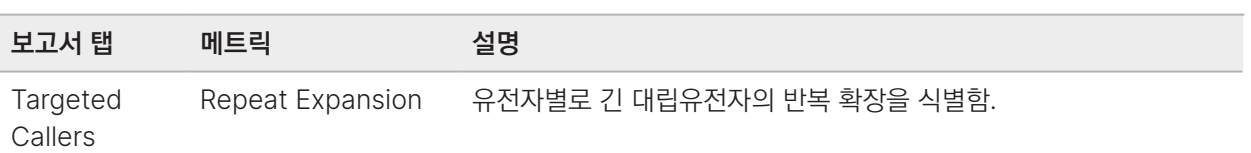

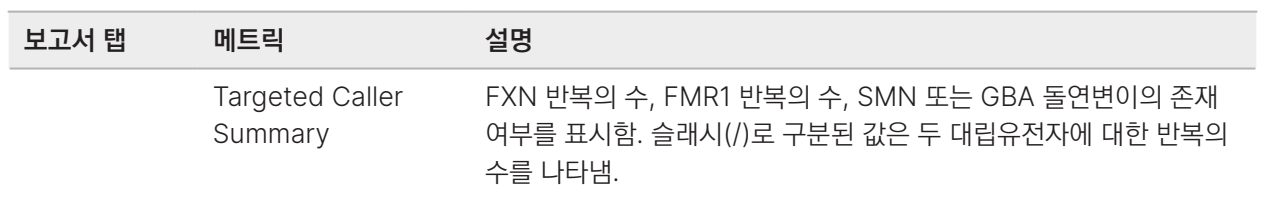

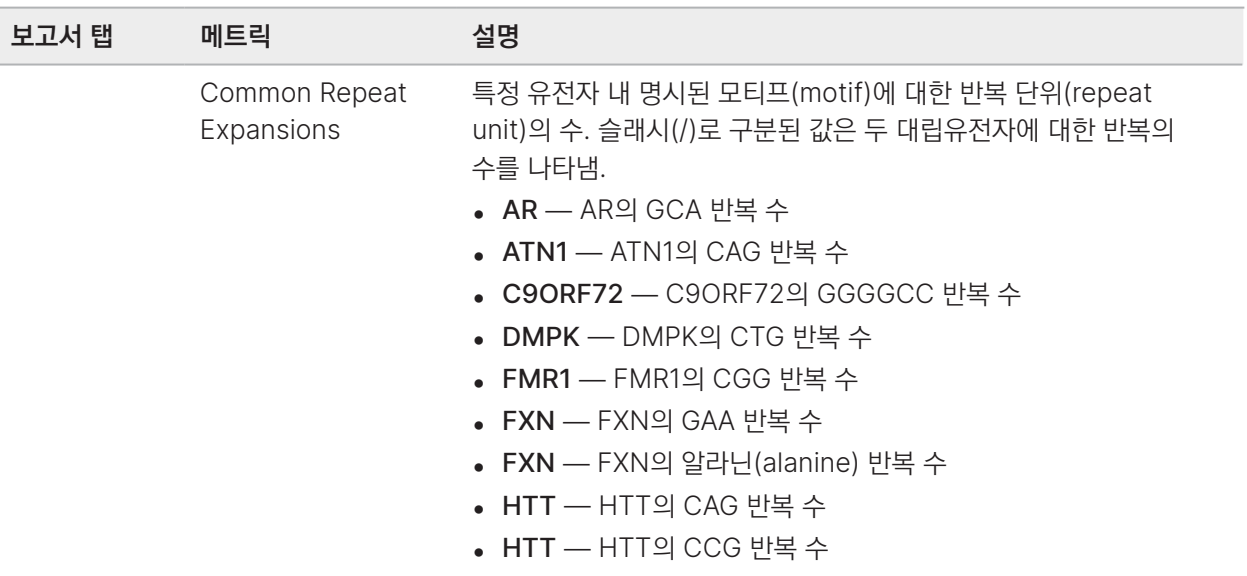

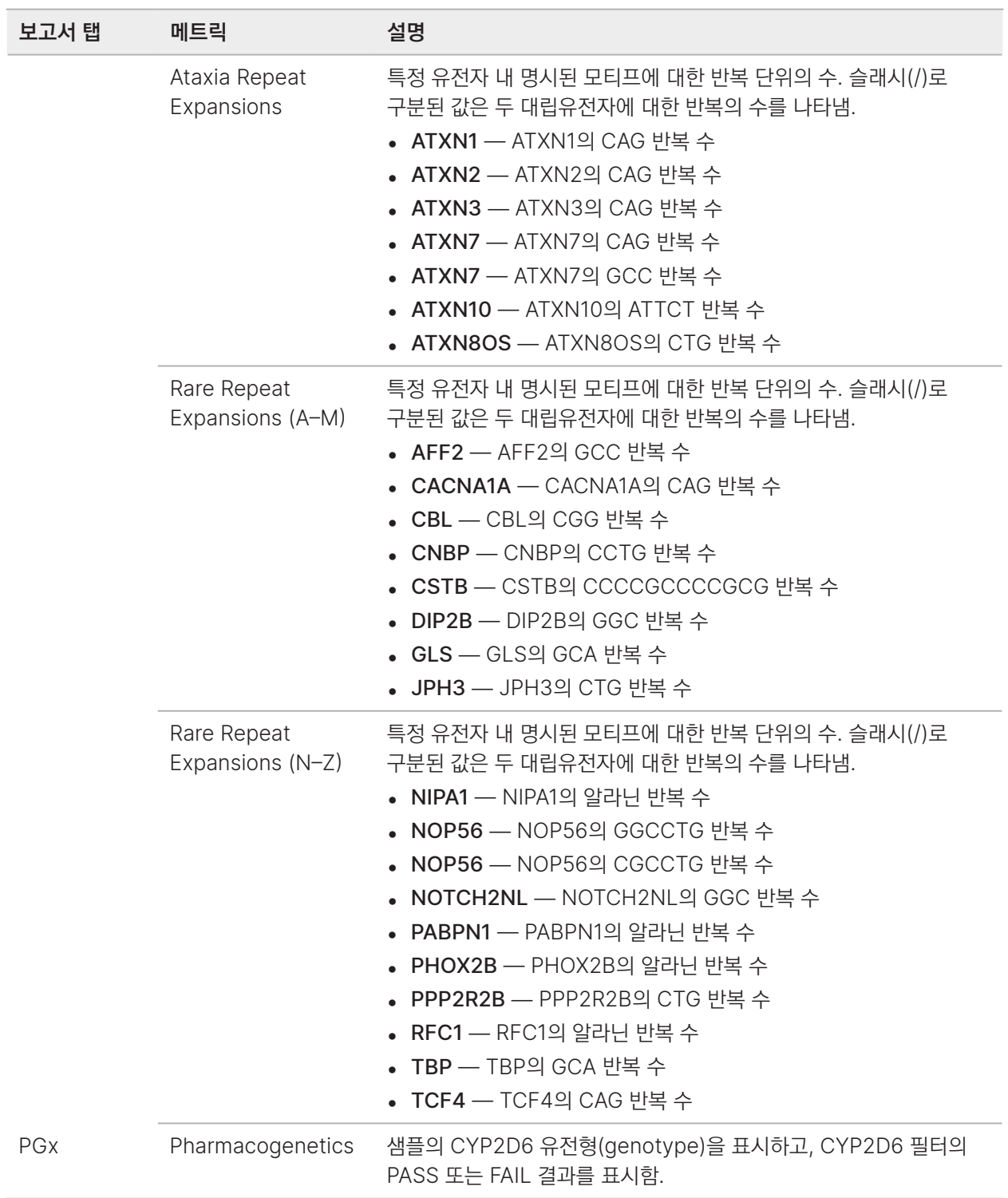

# DRAGEN RNA 보고서

DRAGEN RNA 보고서에는 다음과 같은 정보가 포함됩니다.

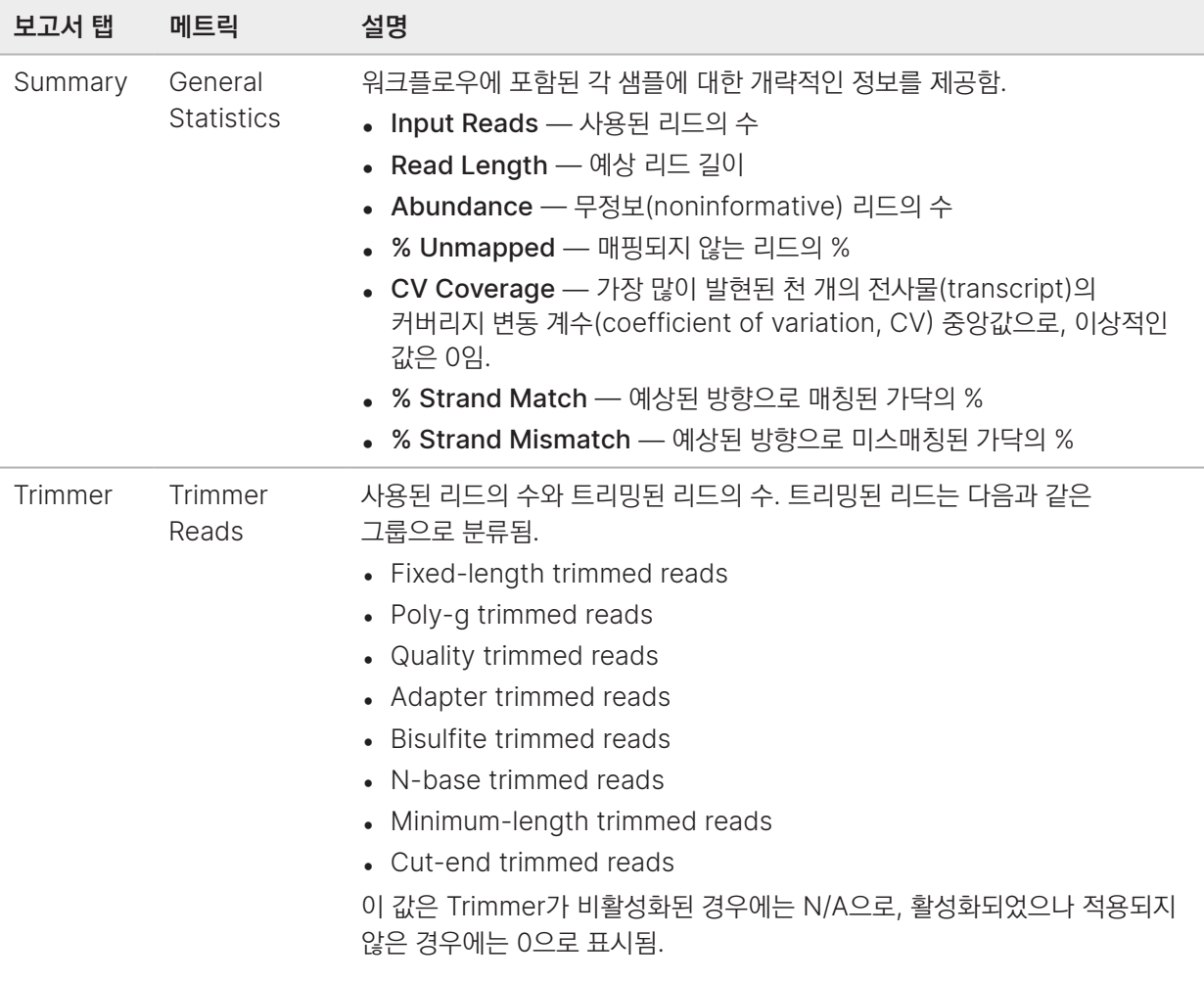

÷
$\begin{array}{c} \hline \end{array}$ 

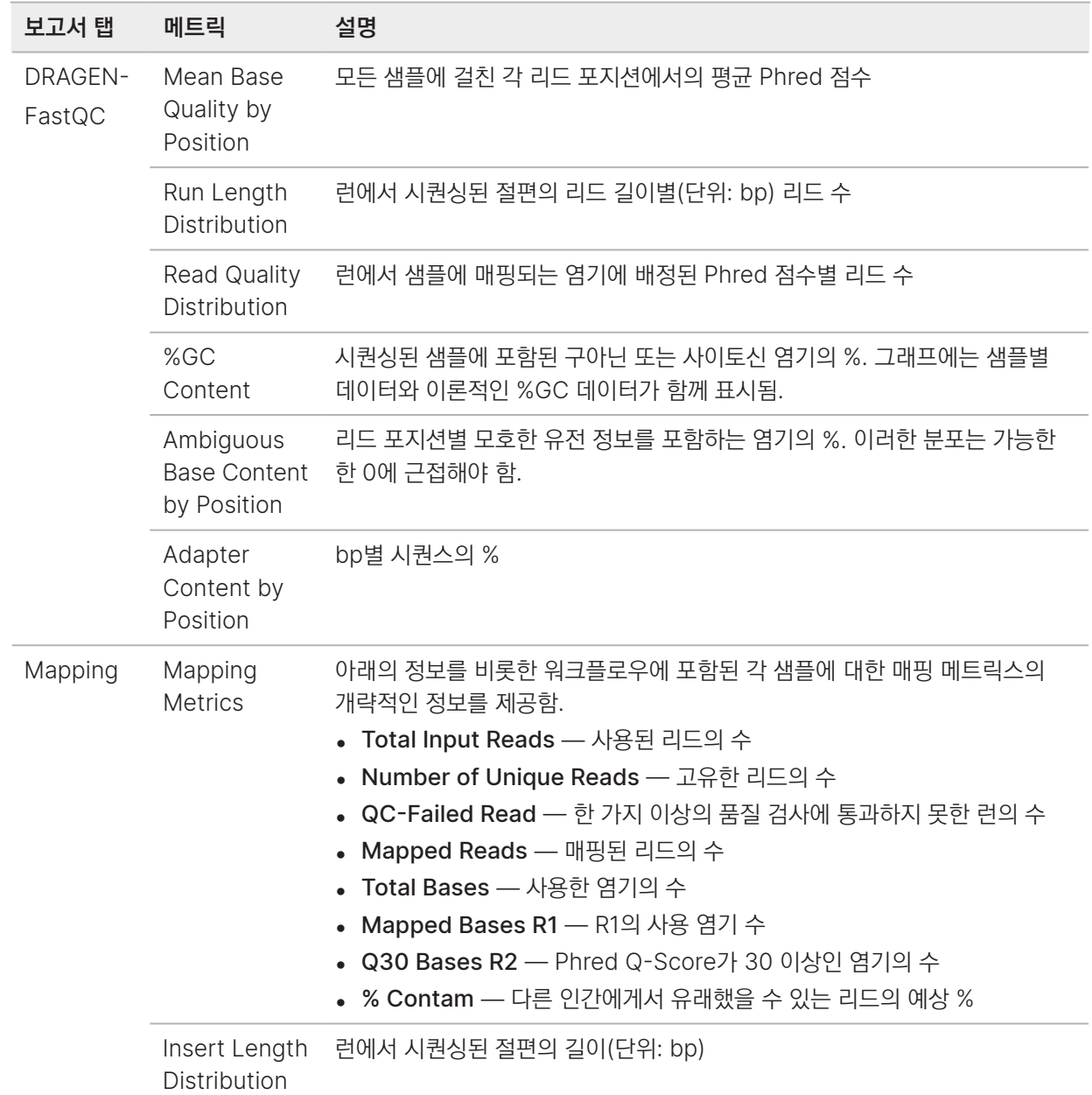

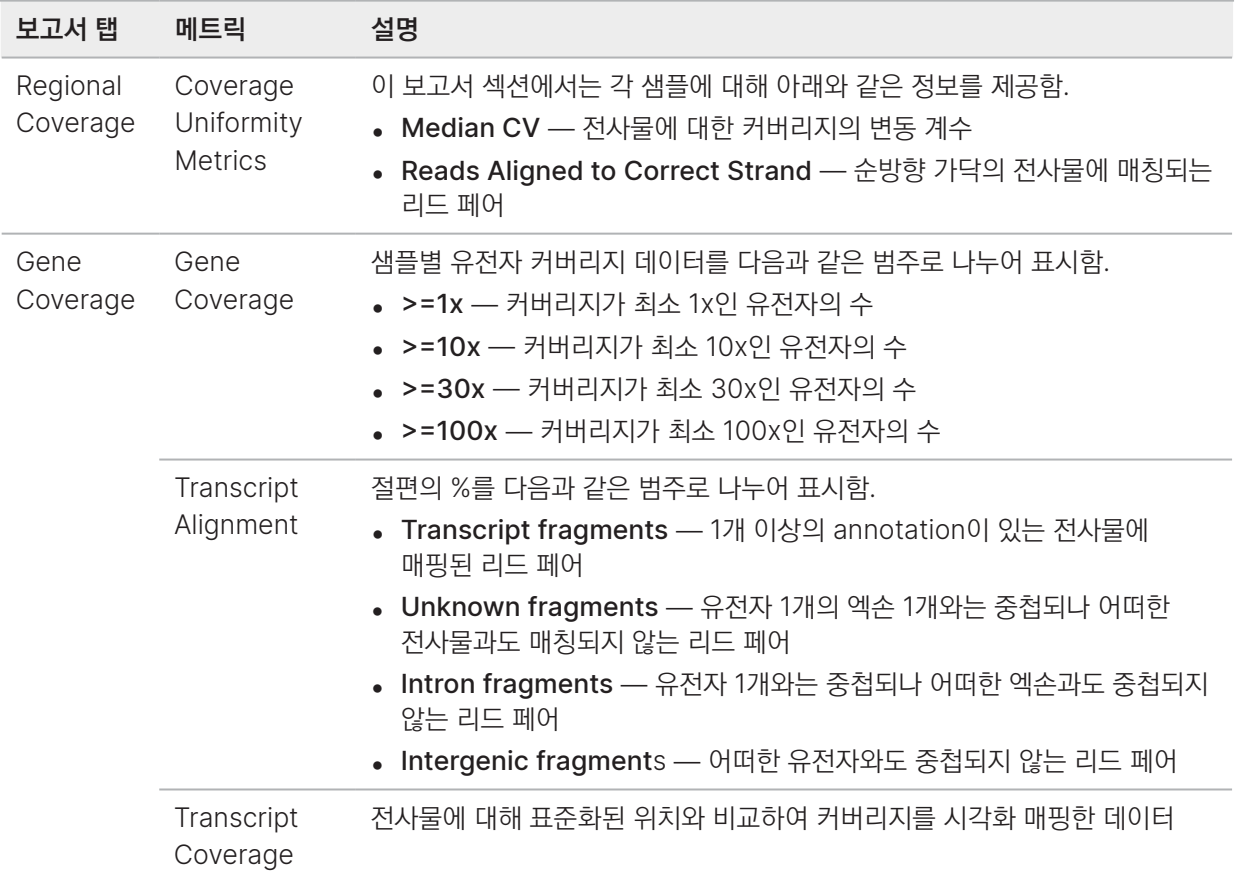

#### DRAGEN 2차 분석 결과 파일

이 섹션은 각 DRAGEN 앱과 결과 파일에 관한 정보를 제공합니다. DRAGEN은 앱별로 파일을 따로 생성하며, 분석 메트릭스를 <sample\_name>.metrics.json 형식의 파일로 저장하고, 87페이지의 [NovaSeq X Plus 2](#page-90-0)차 분석 [보고서](#page-90-0) 섹션에 기술되어 있는 보고서를 제공합니다. DRAGEN에 관한 자세한 정보는 [Illumina DRAGEN Bio-IT](https://support.illumina.com/sequencing/sequencing_software/dragen-bio-it-platform.html)  [Platform Support](https://support.illumina.com/sequencing/sequencing_software/dragen-bio-it-platform.html) 페이지를 참조하시기 바랍니다.

모든 DRAGEN 파이프라인은 입력된 BCL 파일의 압축 해제 및 출력된 BAM/CRAM 파일의 압축을 지원합니다. Proactive, Run Monitoring and Storage가 선택되어 있다면 BAM 파일이 Illumina DRAGEN Bio-IT Platform에 업로드되지 않습니다.

#### DRAGEN Enrichment

DRAGEN Enrichment 앱은 다음 기능을 지원합니다.

• 입력 BCL 데이터의 압축 해제

- FASTQ 변환
- FASTQ 파일을 ORA 또는 Gzip 형식으로 압축
- 매핑/정렬(분류 및 중복 표시 포함)
- BAM/CRAM 압축(선택 사항)
- 변이 검출

VariantCallingMode 파라미터를 사용하는 경우, 이 파이프라인은 다음과 같은 variant caller에 대한 알고리즘을 지원합니다.

- None
- Small variant callers
- All variant callers:
	- Small
	- Structural
	- Copy number variants(인간에 해당, 기기 내 참조 유전체)

다음 파일은 필수로 입력해야 합니다.

- NovaSeq X Plus 기기에서 생성된 BCL 데이터
- 샘플 시트
- BedFile(Variant Calling Mode가 None이 아닌 경우)
- GenomeOrSomatic

다음 파일은 선택적으로 입력하면 됩니다.

- AuxBaselineNoiseFile
- AuxCnvPanelOfNormalsFile(Variant Calling Mode가 AllVariantCallers인 경우)

DRAGEN은 Noise Baseline 파일을 입력하여 Somatic Mode에서 성능을 개선할 수 있는 옵션을 지원합니다. CNV의 경우 Panel of Normals 파일이 필요합니다.

DRAGEN Enrichment는 다음과 같은 결과 파일을 생성합니다.

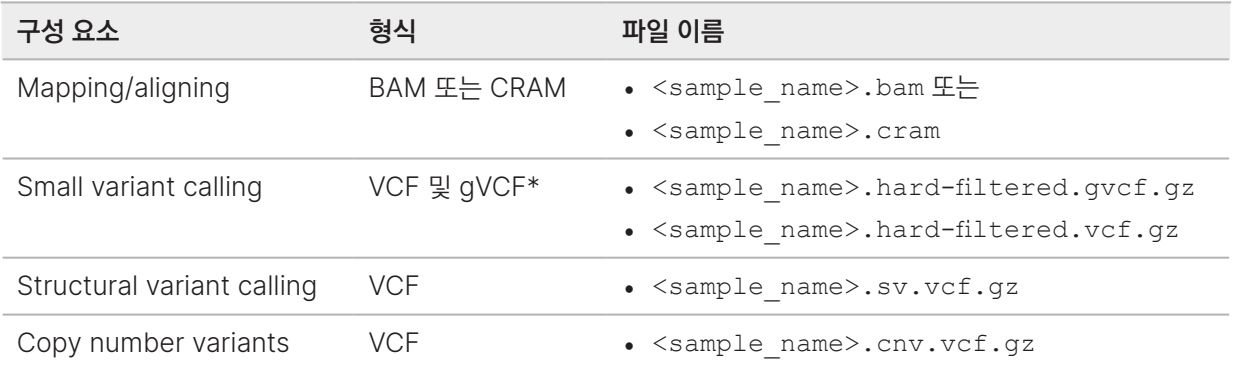

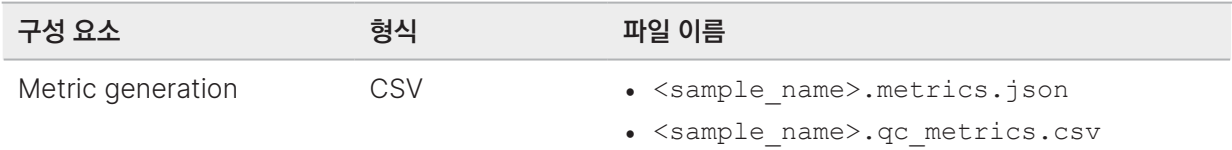

\* gVCF 파일은 Germline Mode에서만 생성됨.

#### DRAGEN Germline

DRAGEN Germline 앱은 다음 기능을 지원합니다.

- 입력된 BCL 데이터의 압축 해제
- FASTQ 변환
- FASTQ 파일을 ORA 또는 Gzip 형식으로 압축
- 매핑/정렬(분류 및 중복 표시 포함)
- BAM/CRAM 압축(선택 사항)
- 변이 검출

이 파이프라인은 다음과 같은 variant caller에 대한 알고리즘을 지원합니다.

- None
- Small variant callers
- All variant callers:
	- Structural
	- Copy number variants(인간에 해당, 기기 내 참조 유전체)
	- Repeat expansion(인간에 해당, 기기 내 참조 유전체)
	- Regions of Homozygosity(인간에 해당, 기기 내 참조 유전체)
	- CYP2D6 detection

다음 파일은 필수로 입력해야 합니다.

- NovaSeq X Plus 기기에서 생성된 BCL 데이터
- 샘플 시트

DRAGEN Germline은 다음과 같은 결과 파일을 생성합니다.

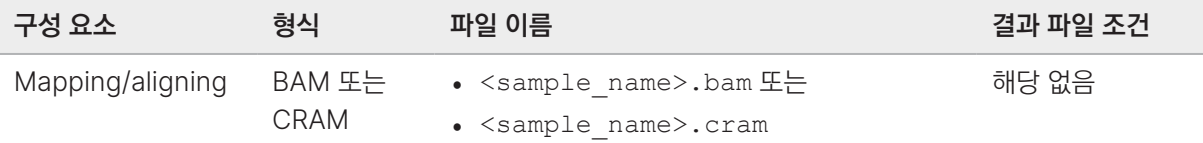

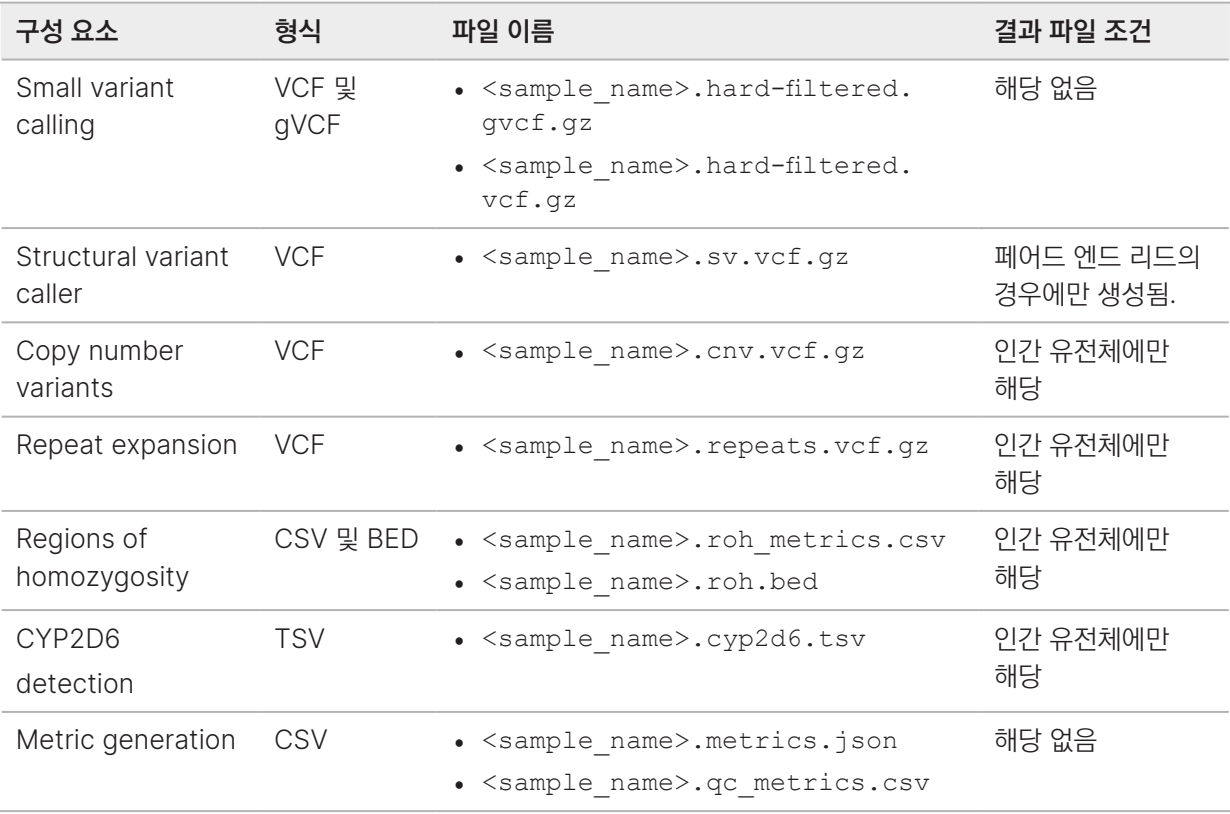

#### DRAGEN RNA

DRAGEN RNA 앱은 다음 기능을 지원합니다.

- 입력 BCL 데이터의 압축 해제
- FASTQ 생성
- FASTQ 압축(ORA 또는 Gzip)
- 매핑/정렬(분류 포함)
- [선택 사항] BAM/CRAM 압축
- [FullPipeline] Gene fusion 검출
- [FullPipeline] 전장 전사체 유전자 발현(whole transcriptome gene expression; 전사물 정량화)

선택적인 구성 요소로 Differential Expression도 지원됩니다.

다음 파일은 필수로 입력해야 합니다.

- NovaSeq X Plus 기기에서 생성된 BCL 데이터
- 샘플 시트

다음 파일은 선택적으로 입력하면 됩니다.

• RnaGeneAnnotationFile

RnaGeneAnnotationFile은 Illumina가 제공하는 각각의 인간 참조 유전체와 함께 패키지에 포함되어 있습니다. 사용자가 런 설정 단계에서 RnaGeneAnnotationFile을 입력하면, 유전체와 함께 패키지에 포함되어 있는 파일 대신 이 파일이 사용됩니다. RnaGeneAnnotationFile이 Illumina가 제공하는 유전체 패키지에도 포함되어 있지 않고 사용자가 입력하지도 않는 경우에는 Gene Fusion 및 RNA 정량화 단계는 건너뛰어집니다. Differential Expression이 활성화되어 있다면 RnaGeneAnnotationFile은 반드시 제공되어야 합니다.

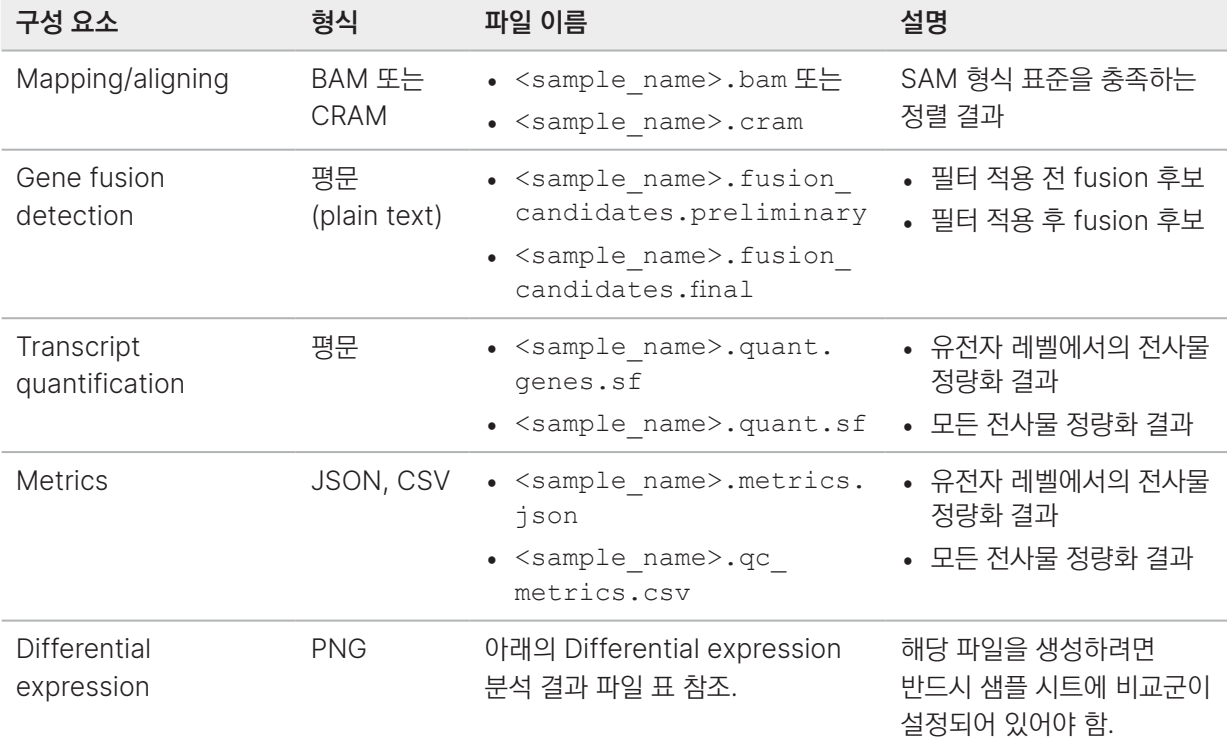

DRAGEN RNA는 다음과 같은 결과 파일을 생성합니다.

Differential expression이 활성화된 경우 다음과 같은 파일이 생성됩니다.

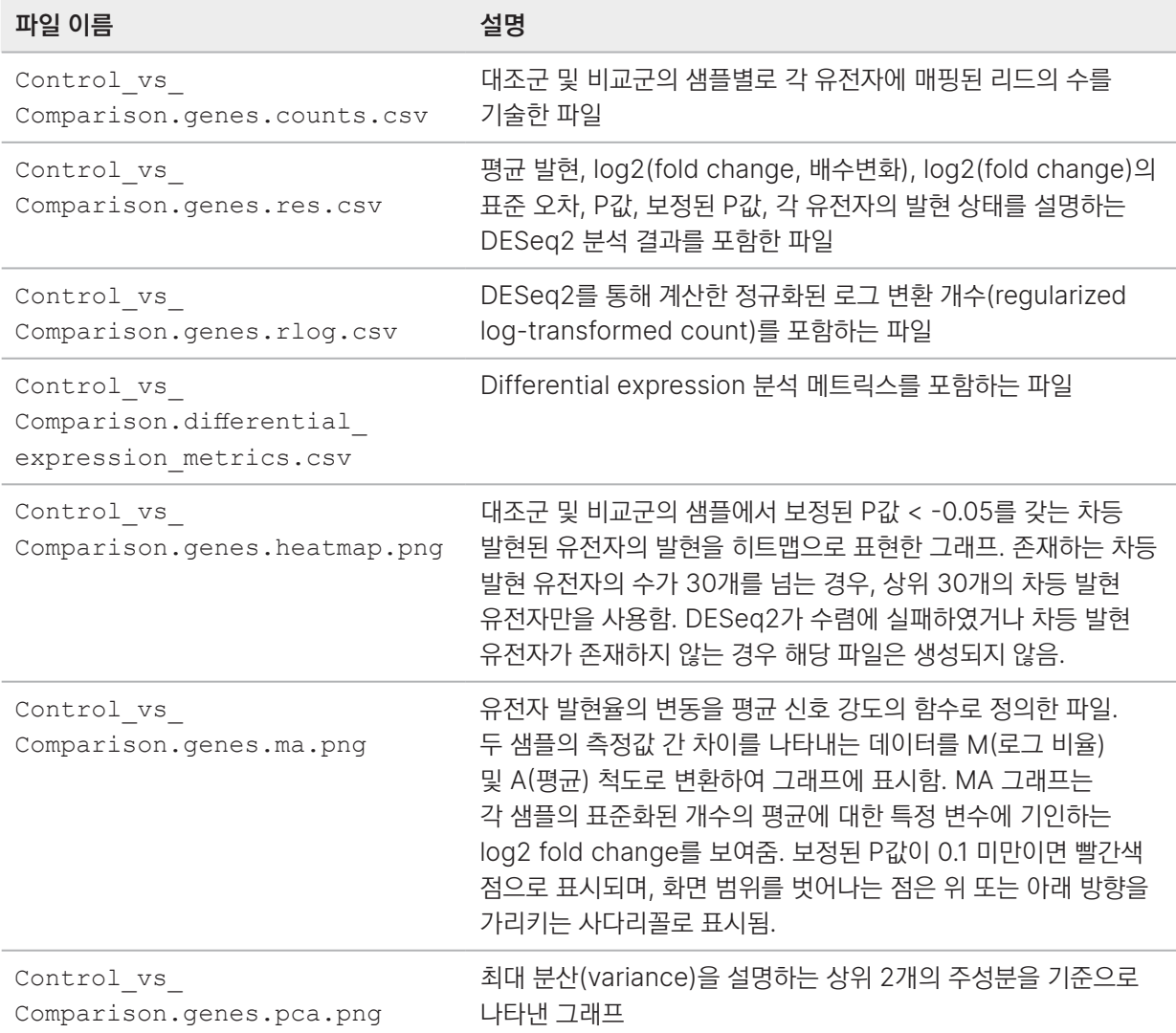

#### DRAGEN BCL Convert

DRAGEN BCL Convert 앱은 다음 기능을 지원합니다.

- 입력 BCL 데이터의 압축 해제
- 샘플 디멀티플렉싱
- UMI 및 어댑터 처리
- 샘플별 설정
- FASTQ 파일 생성
- FASTQ 파일을 ORA 또는 Gzip 형식으로 압축
- FASTQ QC 메트릭스 생성(첫 1,024개 샘플에만 해당)

다음 파일은 필수로 입력해야 합니다.

- NovaSeq X Plus 기기에서 생성된 BCL 데이터
- RunInfo.xml
- 샘플 시트

DRAGEN BCL Convert는 다음과 같은 결과 파일을 생성합니다.

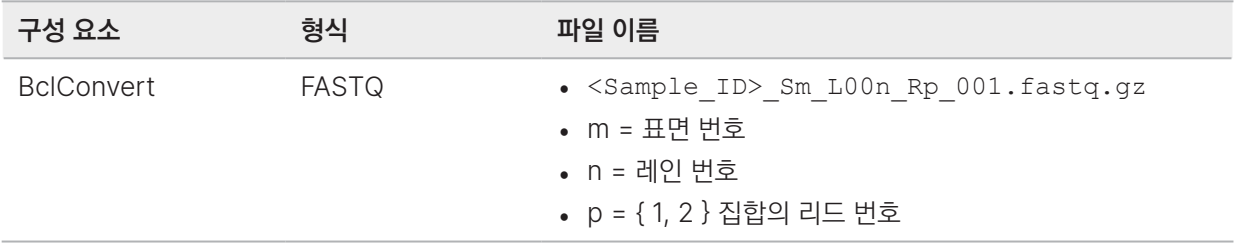

DRAGEN BCL Convert 파이프라인은 시퀀싱 런 이후 생성된 BCL 데이터와 샘플 시트 정보를 바탕으로 FASTQ 파일을 생성합니다. FASTQ 파일의 이름은 <Sample\_ID>\_Sm\_L00n\_Rp\_001.fastq.gz입니다.

#### 디멀티플렉싱 메트릭스

모든 DRAGEN 파이프라인은 기본적으로 다음과 같은 디멀티플렉싱 파일을 생성합니다. 집계된 파일은 Demux 폴더에 저장됩니다.

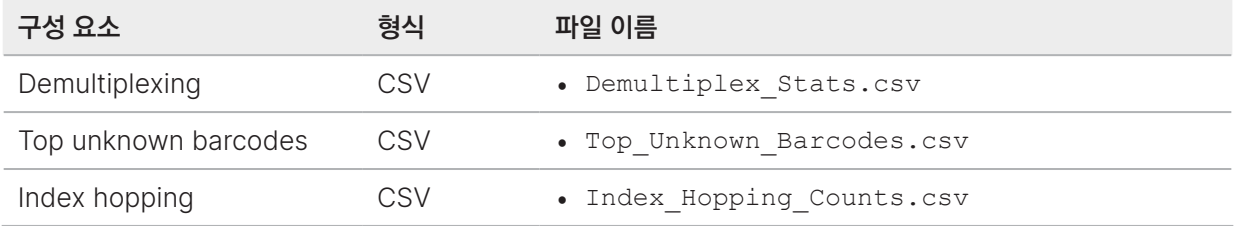

#### Illumina DRAGEN QC 보고서

DRAGEN FastQC는 모든 파이프라인에 대한 QC 플롯을 기본으로 생성합니다. 집계된 QC 결과는 AggregatedReports 폴더에 저장됩니다.

메트릭스는 샘플의 수가 1,024개 이하인 경우에만 생성됩니다.

제공되는 QC 플롯에 대한 자세한 정보는 87페이지의 [NovaSeq X Plus 2](#page-90-0)차 분석 보고서 섹션을 참조하시기 바랍니다.

## 유지 관리

이 챕터는 NovaSeq X Plus를 유지 관리하는 데 필요한 절차를 설명합니다.

### 하드 드라이브 용량 확보하기

데이터 스토리지가 부족하면 사전 런 검사 중에 경고 알림이 표시됩니다. 남은 용량과 런 또는 리소스가 사용하는 용량을 확인할 수 있습니다. 다음 절차에 따라 이미 완료된 런과 설치된 리소스를 기기 런 폴더에서 삭제하여 용량을 확보하시기 바랍니다.

#### 런 삭제하기

런을 삭제하려면 다음 지침에 따라 진행하시기 바랍니다. 런은 OS를 통해 수동으로 삭제하지 말고 반드시 NovaSeq X Series Control Software를 이용해 삭제해야 합니다. 수동으로 런을 삭제하면 Control Software에 부정적인 영향을 줄 수 있습니다. 삭제된 런의 분석은 재수행할 수 없습니다.

- 1. 기기 아이콘을 선택하여 메인 메뉴를 엽니다.
- 2. Settings를 선택한 후 Runs를 선택합니다.
- <span id="page-116-0"></span>3. 삭제하려는 런을 선택한 후 Action 열에서 더보기(점 3개) 아이콘을 선택합니다.
- 4. 다음 옵션 중 하나를 선택합니다.
	- Delete run data 시퀀싱 및 분석 결과 폴더가 제거되나 Completed 탭에서는 해당 런이 제거되지 않음. 런 세부 정보의 확인은 가능하나 DRAGEN 2차 분석 보고서는 확인할 수 없음.
	- Delete run 런 데이터가 삭제되고 Completed 탭에서도 해당 런이 제거됨.
- <span id="page-116-1"></span>5. 대화 상자에서 런 삭제를 확인합니다.
- 6. 계속해서 런을 삭제하려면 런마다 [3](#page-116-0)~[5](#page-116-1)단계를 반복합니다.

#### 리소스 제거하기

다음 지침에 따라 참조 유전체 또는 참조 파일을 제거합니다.

- 1. 기기 아이콘을 선택하여 메인 메뉴를 엽니다.
- 2. Settings를 선택한 후 Resources를 선택합니다.
- 3. Genomes 탭 또는 Reference files 탭을 선택합니다.
- <span id="page-116-2"></span>4. 제거하려는 유전체 또는 참조 파일을 선택한 후 삭제 아이콘을 선택합니다.
- <span id="page-116-3"></span>5. 대화 상자에서 Yes, remove를 선택하여 제거를 확인합니다.
- 6. 제거하려는 유전체 또는 참조 파일마다 [4](#page-116-2)~[5](#page-116-3)단계를 반복합니다.

### 소프트웨어 업데이트

소프트웨어 업데이트를 통해 시스템에 최신 기능과 버그 픽스를 설치할 수 있습니다. 소프트웨어 업데이트는 System Suite에 번들로 포함되어 있으며, 여기에는 다음 소프트웨어가 포함됩니다.

- NovaSeq X Series Control Software
- NovaSeq X Plus 레시피
- Universal Copy Service
- Real-Time Analysis

[NovaSeq X Series Support](https://support.illumina.com/sequencing/sequencing_instruments/novaseq-x-novaseq-x-plus.html) 페이지에서 Suite Installer를 수동으로 다운로드할 수 있습니다. 소프트웨어 업데이트는 관리자만 설치할 수 있습니다.

- 1. 사용 가능한 소프트웨어 업데이트가 있다면 [NovaSeq X Series Support](https://support.illumina.com/sequencing/sequencing_instruments/novaseq-x-novaseq-x-plus.html) 페이지에서 Suite Installer(\*.run.gpg)를 다운로드합니다. Installer를 로컬 디스크나 네트워크 드라이브에 저장합니다.
- 2. 진행 중인 시퀀싱 런이나 기기 내 2차 분석이 없는지 확인합니다.
- 3. 기기 아이콘을 선택하여 메인 메뉴를 엽니다.
- 4. Settings를 선택한 후 Software updates를 선택합니다.
- 5. Browse for software updates 아래에서 Select...를 선택합니다.
- 6. 설치하려는 Installer 파일을 찾아 선택한 후 Open을 누릅니다.
- 7. Install updates를 선택합니다.
- 8. ilmnadmin 비밀번호를 입력한 후 Authenticate를 선택합니다.
- 9. 설치가 완료되면 Shut down을 선택합니다. 소프트웨어 업데이트 설치를 위해서는 기기를 재시작해야 합니다. 자세한 내용은 122[페이지의](#page-125-0) 기기 종료 또는 [재시작하기](#page-125-0) 섹션을 참조하시기 바랍니다.

### 에어 필터 교체하기

다음 지침에 따라 3개월마다 사용 기한이 지난 에어 필터를 교체하도록 합니다. 에어 필터를 교체한 후 에어 필터 사용 기한을 재설정할 수 있습니다.

에어 필터는 일회용이고 기기 앞면의 서랍 중 가장 하단 서랍 안에 있으며, 팬을 가리는 위치에 있습니다. 에어 필터는 시스템의 온도를 적절히 낮춰주고 이물질의 유입을 방지하는 데 도움을 줍니다. 에어 필터 1개와 예비 에어 필터 4개가 기기와 함께 배송됩니다. 에어 필터는 기기 서비스 계약에 포함되어 있을 경우 추가로 제공되며, Illumina에 요청해 별도로 구매하는 것도 가능합니다.

- 1. 기기 아이콘을 선택하여 메인 메뉴를 엽니다.
- 2. Settings를 선택한 후 Unlock doors를 선택합니다.
- 3. 양쪽을 모두 선택한 후 Unlock doors를 선택합니다. 기기의 문이 잠금 해제되어 에어 필터 서랍에 접근할 수 있습니다.
- 4. 기기 하단에 위치한 에어 필터 서랍 밑의 걸쇠를 눌러 잡습니다.
- 5. 필터 서랍을 당겨서 엽니다.
- 6. 사용한 에어 필터를 꺼냅니다.
- 7. 새 에어 필터의 라벨이 자신을 향하도록 에어 필터를 잡고 에어 필터 서랍에 넣습니다.
- 8. 필터 서랍을 닫습니다.
- 9. Unlock doors 화면에서 Reset filter expiry를 선택합니다.
- 10. 기기 문이 닫긴 것을 확인한 후 Lock doors를 선택합니다.

### 예방적 유지 관리

Illumina는 매년 예약을 통해 예방적 유지 관리 서비스(preventive maintenance service)를 받을 것을 권장하고 있습니다. 서비스 계약을 체결하지 않은 경우, 담당 Territory Account Manager 또는 Illumina 기술지원팀과 상담 후 유료로 예방적 유지 관리 서비스를 받으시기 바랍니다.

### 메인터넌스 워시 수행하기

메인터넌스 워시는 14일마다 수행하거나, 포스트런 워시가 실패했거나 완료되지 않은 경우에 수행해야 합니다.

메인터넌스 워시는 별도 구매 소모품인 Tween 20 및 NaOCl의 희석액을 사용하여 시스템을 세척하는 작업입니다. 희석액은 워시 카트리지에서 플로우 셀, 폐시약 수거 용기 및 각 카트리지 저장소로 전달되어 모든 시퍼(sipper)를 세척합니다. 워시에는 3시간 정도가 소요됩니다.

메인터넌스 워시에는 워시 시약 카트리지, 사용된 버퍼 카트리지, 새로운 워시 플로우 셀 또는 시스템에서 제거하지 않은 이미 사용한 8레인 플로우 셀이 필요합니다.

#### 워시 용액 준비하기

- 1. 400 ml의 실험용수를 500 ml 원심분리기용 병에 넣습니다.
- 2. 여기에 0.2 ml의 100% Tween 20을 넣으면 최소 380 ml의 0.05% Tween 20 워시 용액을 만들 수 있습니다. 새로 만든 Tween 20 희석액을 사용하면 유체 시스템 안으로 오염물질이 유입되는 것을 제한할 수 있습니다.
- 3. 앞뒤로 뒤집어 혼합합니다.
- 4. 시약 카트리지의 워시 용액 웰에 워시 용액을 넣습니다.
- 5. 다음을 50 ml 원심분리 튜브(centrifuge tube)에 넣고 혼합하여 49 ml의 시약용(reagent grade) 0.12% NaOCl을 만듭니다.
	- 1.2 ml의 시약용 5% NaOCl
	- 48 ml의 탈이온수(DIW)
	- 시약용 NaOCl만 사용하도록 합니다. 범용 표백제는 필터 통과 리드 비율이 낮은 런을 유발하는 암모니아 화합물을 함유하고 있을 수 있으므로 사용을 피합니다.
- 6. 앞뒤로 뒤집어 혼합합니다.
- 7. 49 ml의 시약용 0.12% NaOCl을 워시 시약 카트리지의 표백 웰에 넣습니다.

#### 워시 소모품 로딩하기

다음 지침에 따라 기기에 메인터넌스 워시 소모품을 로딩합니다.

#### 메인터넌스 워시 시작하기

- 1. 기기 아이콘을 선택하여 메인 메뉴를 엽니다.
- 2. Settings를 선택한 후 Wash를 선택합니다.
- 3. 워시를 수행할 기기의 칸(A 및/또는 B)을 선택합니다.
- 4. 117[페이지의](#page-120-0) 워시 플로우 셀 로딩하기 단계를 진행합니다.

#### <span id="page-120-0"></span>워시 플로우 셀 로딩하기

기기에 이미 들어 있는 사용한 시퀀싱 플로우 셀을 이용하거나 새로운 워시 플로우 셀을 로딩하여 메인터넌스 워시를 수행합니다. 필요시 다음 지침에 따라 진행합니다.

#### 사용한 시퀀싱 플로우 셀

- 1. Wash 화면에서 Unload wash flow cells를 선택합니다. 디스플레이 모니터가 올라오고 플로우 셀 장착부의 문이 열립니다. 플로우 셀 조명이 워시가 진행되는 기기의 칸을 표시해줍니다.
- 2. 사용한 시퀀싱 플로우 셀이 이미 시스템에 들어 있음을 확인합니다.
- 3. Load wash flow cells를 선택합니다.
- 4. 모든 소모품이 로딩된 후 Start wash를 선택합니다.

#### 새로운 워시 플로우 셀

- 1. Wash 화면에서 Unload wash flow cells를 선택합니다. 디스플레이 모니터가 올라오고 플로우 셀 장착부의 문이 열립니다. 플로우 셀 조명이 워시가 진행되는 기기의 칸을 표시해줍니다.
- <span id="page-120-2"></span><span id="page-120-1"></span>2. 플로우 셀 스테이지에 오염 물질(예: 미립자, 보풀 또는 마른 시약 등)이 있는지 확인합니다. 오염 물질이 있다면 다음과 같이 플로우 셀 스테이지를 청소합니다.
	- a. Polynit Heatseal Wipe를 이소프로필 알코올(70%)에 적십니다.
	- b. 청소가 필요한 표면을 부드럽게 닦아줍니다. 세로 방향으로만 닦아야 합니다. 매니폴드는 오염 물질이 없다면 플로우 셀 스테이지를 닦는 동안에 건드리지 않도록 주의합니다.
	- c. 모든 표면의 오염 물질이 완전히 제거될 때까지 [a](#page-120-1)~[b](#page-120-2) 단계를 반복합니다.
	- d. 알코올이 남아 있다면 오염 방지를 위해 새로운 Polynit Heatseal Wipe나 앞서 이미 사용한 Polynit Heatseal Wipe의 반대쪽으로 물기를 제거해줍니다.
- 3. 플로우 셀 유리 표면의 오염을 방지하기 위해 새 장갑(powder-free)을 양손에 착용합니다.
- 4. 평평한 표면 위에 플로우 셀이 든 포일 패키지를 올려놓고 포일의 한쪽 모서리부터 벗겨 패키지를 개봉합니다.
- 5. 패키지에서 플로우 셀을 꺼냅니다. 이때 플로우 셀의 옆면을 잡아 유리나 밑면의 개스킷을 만지는 것을 방지합니다.
- <span id="page-120-4"></span><span id="page-120-3"></span>6. 플로우 셀 스테이지에 오염 물질(예: 미립자, 보풀 또는 마른 시약 등)이 있는지 확인합니다. 오염 물질이 있다면 다음과 같이 플로우 셀 스테이지를 청소합니다.
	- a. Polynit Heatseal Wipe를 이소프로필 알코올(70%)에 적십니다.
	- b. 청소가 필요한 표면을 부드럽게 닦아줍니다. 세로 방향으로만 닦아야 합니다.
	- c. 모든 표면의 오염 물질이 완전히 제거될 때까지 [a](#page-120-3)~[b](#page-120-4) 단계를 반복합니다.
	- d. 알코올이 남아 있다면 오염 방지를 위해 새로운 Polynit Heatseal Wipe나 앞서 이미 사용한 Polynit Heatseal Wipe의 반대쪽으로 물기를 제거해줍니다.
- 7. 패키지는 적절한 방법으로 폐기합니다.
- 8. 플로우 셀의 위 표면이 위를 향하게 잡고 플로우 셀을 플로우 셀 스테이지에 장착시킵니다.
- 9. 플로우 셀이 로딩된 후 Load wash flow cells를 선택합니다. Control Software가 1분 뒤에 스캔 완료된 플로우 셀의 정보를 표시합니다.
- 10. 모든 소모품이 로딩된 후 Start wash를 선택합니다.

#### 워시 시약 카트리지 로딩하기

다음 지침에 따라 워시 시약 카트리지를 기기에 로딩합니다. 메인터넌스 워시를 수행할 때는 버퍼 카트리지를 교체하지 않아도 됩니다.

- 1. 워시 시약 카트리지를 헹군 후 종이 타월로 카트리지 밑부분의 물기를 제거합니다. 카트리지 웰의 내부는 닦지 않습니다. 시약 카트리지 워시 웰을 종이 타월로 닦는 행위는 워시 절차에 영향을 줄 수 있습니다.
- 2. Wash 화면에서 Unload wash reagents를 선택합니다. 기기의 문이 자동으로 잠금 해제되며, 워시 시약 및 버퍼 카트리지 로딩에 대한 정보가 시스템에 표시됩니다.
- 3. 사용한 시퀀싱 시약 카트리지를 꺼냅니다. 시약 카트리지 재활용 방법은 73페이지의 사용한 소모품 [재활용하기](#page-76-0) 섹션을 참조하시기 바랍니다.
- 4. 워시 시약 카트리지를 Illumina 라벨이 자신을 향하도록 잡고 오른쪽에 장착합니다.
- 5. Load wash reagents를 선택합니다.
- 6. 폐시약 수거 용기를 비웁니다. 자세한 내용은 70[페이지의](#page-73-0) 폐시약 수거 용기 비우기 섹션을 참조하시기 바랍니다.
- 7. 폐시약 수거 용기를 비운 후 Confirm을 선택합니다.
- 8. 시약 서랍을 닫은 후 기기의 문을 닫습니다.
- 9. 모든 소모품이 로딩된 후 Start wash를 선택합니다. 워시가 시작되면 기기의 문이 자동으로 잠깁니다. 워시가 완료되면 문이 잠금 해제되고 Start 화면으로 돌아갑니다.

#### 폐시약 수거 용기 비우기

다음 지침에 따라 새로운 시퀀싱 런을 시작하기 전에는 항상 폐시약 수거 용기를 비워줍니다. 사용한 시약 카트리지 및 버퍼 용기의 재활용에 관한 정보는 73페이지의 사용한 소모품 [재활용하기](#page-76-0) 섹션을 참조하시기 바랍니다.

해당 시약 세트는 잠재적 유해 화학물질을 함유하고 있으므로 흡입, 섭취, 피부 접촉, 눈 접촉 시 부상을 초래할 수 있습니다. 노출 위험이 있으므로 보안경, 장갑, 실험복 등 적합한 보호 장비를 착용하도록 합니다. 사용한 시약은 화학 폐기물로 취급하고 국가 및 해당 지역 법률 및 규정에 따라 폐기합니다. 그 밖의 환경, 건강, 안전 관련 정보는 [support.illumina.com/sds.html](http://support.illumina.com/sds.html)의 안전 보건 자료(Safety Data Sheet, SDS)를 참조하시기 바랍니다.

#### 소형 폐시약 수거 용기 비우기

- 1. 폐시약 서랍을 열고 뒤쪽에 있는 소형 폐시약 수거 용기를 꺼냅니다. 이때 수거 용기의 측면을 잡도록 합니다.
- 2. 폐시약 수거 용기 뒤에 있는 캡 홀더에서 나사형 캡을 꺼냅니다.
- 3. 시약이 흘러나오지 않도록 수거 용기 입구를 캡으로 막아줍니다.
- 4. 수거 용기 안의 시약이 대형 용기의 내용물과 섞이지 않도록 주의하면서 지역의 규정에 따라 시약을 폐기합니다.
- 5. 캡을 닫지 않은 빈 수거 용기를 다시 폐시약 서랍에 넣습니다. 캡은 캡 홀더에 넣어 보관합니다.

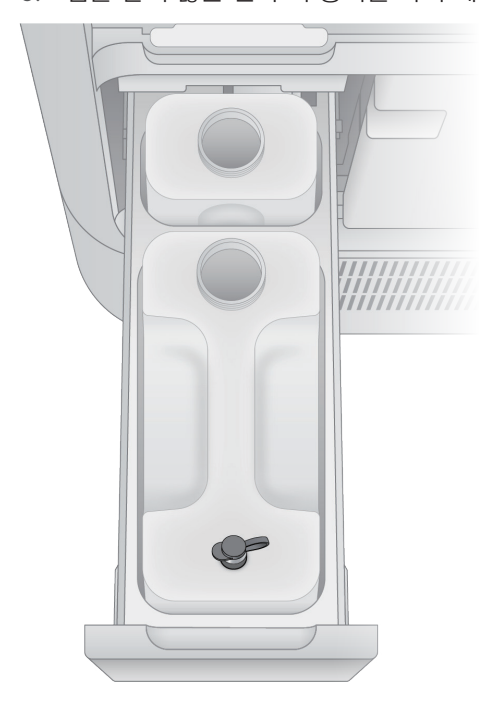

대형 폐시약 수거 용기 비우기

4. 통풍부 캡을 엽니다.

- 1. 폐시약 서랍의 앞쪽에 들어 있는 대형 폐시약 수거 용기의 상단 핸들을 잡고 용기를 꺼냅니다.
- 
- 
- 
- 
- 

3. 시약이 흘러나오지 않도록 수거 용기 입구를 캡으로 막아줍니다.

- 
- 
- 

통풍부 캡을 열어 두면 용기의 측면을 타고 내용물이 흐르는 것을 최소화할 수 있습니다.

5. 내용물을 해당 지역의 규정에 따라 폐기합니다. 용기를 비울 때는 양쪽 손잡이를 모두 잡습니다.

- 
- 2. 폐시약 수거 용기 뒤에 있는 캡 홀더에서 나사형 캡을 꺼냅니다.
- 

6. 수거 용기를 비운 후 통풍부 캡을 다시 닫아 줍니다.

7. 캡을 닫지 않은 수거 용기를 통풍부 캡만 닫은 채로 폐시약 서랍에 다시 넣습니다. 나사형 캡은 캡 홀더에 넣어 보관합니다.

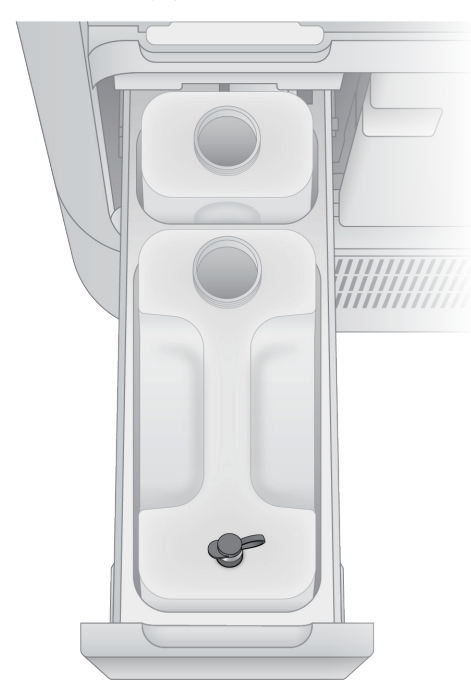

8. 새 장갑(powder-free)을 양손에 낍니다.

## 문제 해결

이 챕터는 런 취소, 기기 종료 후 재시작, 기타 문제 해결 절차에 관한 단계별 지침을 제공합니다.

### 런 취소하기

기기 내에서 시퀀싱 런을 취소할 수 있습니다. NovaSeq X Plus에서 런을 한번 취소하면 되돌릴 수 없습니다. 소프트웨어가 런을 재개하거나 시퀀싱 데이터를 저장할 수 없으며, 소모품도 재사용할 수 없습니다.

- 1. Sequencing 화면으로 이동합니다.
- 2. 런을 취소하려면 Cancel run을 선택합니다. 현재 런 상태에 따라 지정한 스토리지 위치로의 데이터 업로드 작업을 취소하거나 분석을 취소하는 추가 옵션이 제공될 수 있습니다.
- 3. Yes, cancel run을 선택하여 런 취소를 확인합니다. 런을 취소하면 Completed 탭에서 해당 런의 상태는 Canceled 로 표시됩니다.

### 2차 분석 재수행하기

사용자는 2차 분석 진행 도중 런 재분석(requeue) 기능을 사용하여 기기 내 DRAGEN 분석을 다시 수행할 수 있습니다. 단, 현재 진행 중인 시퀀싱 런이 있거나 재분석을 원하는 런의 데이터를 기기에서 이미 삭제한 경우에는 분석을 다시 수행할 수 없습니다.

다음 지침에 따라 재분석을 수행합니다.

- 1. 기기 아이콘을 선택하여 메인 메뉴를 엽니다.
- 2. Runs를 선택한 후 Completed 탭으로 이동합니다.
- 3. 재분석하려는 런을 선택합니다.
- 4. Secondary analysis 아래에서 Requeue analysis를 선택합니다.
- 5. 로컬 런을 재분석하려는 경우 아래 옵션 중 하나를 선택합니다.
	- Requeue analysis from this run 선택한 런에서 생성된 파일을 사용하여 재분석을 수행함. 사용자가 재분석 파일을 저장할 폴더를 직접 선택 가능함.
	- Requeue analysis from a sample sheet 샘플 시트를 사용하여 재분석을 수행함. 샘플 시트에 명시된 분석 구성이 재분석에 사용됨.
- 6. 클라우드 또는 수동 런을 재분석하려는 경우 Requeue analysis from sample sheet를 선택합니다.
- 7. 시퀀싱 데이터 파일 경로를 입력합니다. 이 경로가 재분석 런의 외장 스토리지 위치를 결정합니다.
- 8. Reason 필드에 재분석에 대한 설명을 입력합니다.
- 9. 입력을 마친 후 Requeue analysis를 선택합니다.

10. 다음 작업 중 하나를 수행합니다.

- 재분석에서 특정 구성을 제외하려면 해당 구성의 이름 옆 Delete를 선택합니다.
- 구성의 정보를 변경하려면 해당 구성의 이름 옆 Edit를 선택합니다.
- 추가 구성을 포함하려면 Add configuration을 선택합니다.

11. 작업 완료 후 Requeue analysis를 선택합니다.

### <span id="page-125-0"></span>기기 종료 또는 재시작하기

진행 중인 시퀀싱 런이나 2차 분석이 없는 경우에는 기기를 안전하게 종료할 수 있습니다. 오류나 경고의 해결을 위해 기기 종료 후 재시작이 필요할 때 소프트웨어 메세지가 표시됩니다.

- 1. 기기 아이콘을 선택하여 메인 메뉴를 엽니다.
- 2. Settings를 선택한 후 Shut down을 선택합니다.
- 3. 시스템이 종료되지 않으면 기기 우측의 전원 버튼을 5초 동안 누릅니다.

그림 17 전원 버튼의 위치

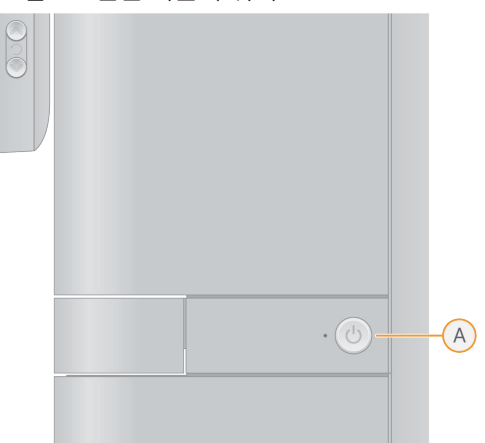

4. 기기 뒷면에 있는 전원 토글 스위치(O 위치)를 눌러 전원을 끕니다.

그림 18 전원 토글 스위치의 위치

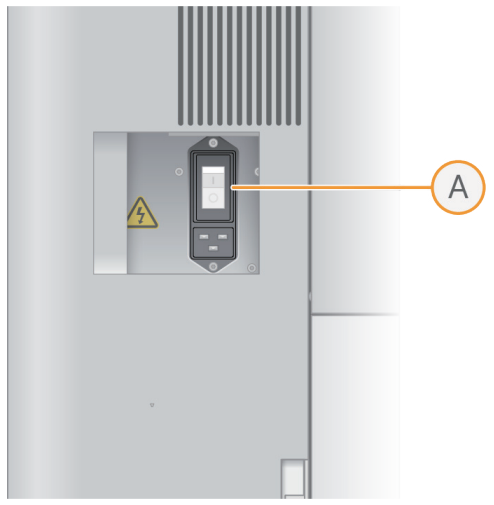

- 5. 30초간 기다립니다.
- 6. 토글 스위치(| 위치)를 눌러 전원을 켭니다.
- 7. 기기 우측의 전원 버튼을 누릅니다.
- 8. 전원 버튼의 표시등이 깜박이면 30초간 기다린 후 버튼을 누릅니다. OS가 로딩되면 시스템에 로그인할 수 있습니다.

### DRAGEN 자체 테스트 실행하기

자체 테스트를 통해 한 개 또는 한 개 이상의 DRAGEN FPGA 칩으로 인해 오류가 발생하는지를 파악할 수 있습니다.

- 1. 기기 아이콘을 선택하여 메인 메뉴를 엽니다.
- 2. Settings를 선택한 후 DRAGEN을 선택합니다.
- 3. Run self test를 선택합니다.

### DRAGEN 라이선스 설치하기

DRAGEN 라이선스는 기기에 사전 설치되어 있습니다. 라이선스 오류를 해결해야 하는 경우를 제외하고는 DRAGEN 라이선스를 설치할 필요는 없습니다.

오직 관리자만이 DRAGEN 라이선스를 재설치할 수 있습니다.

다음 지침에 따라 DRAGEN 라이선스를 재설치합니다.

#### 온라인 상태에서 DRAGEN 라이선스 설치하기

NovaSeq X Plus 시퀀싱 시스템이 인터넷에 연결되어 있을 때는 DRAGEN 라이선스를 NovaSeq X Series Control Software에 직접 설치할 수 있습니다.

1. Control Software에서 기기 아이콘을 선택하여 메인 메뉴를 엽니다.

- 2. Settings를 선택한 후 DRAGEN을 선택합니다.
- 3 Licenses 아래에서 Update from LUS를 선택합니다. 업데이트된 라이선스가 License Update Server에서 전송됩니다.
- 4. 새로운 라이선스를 설치한 후 Run Self-Test를 선택합니다.

#### 오프라인 상태에서 DRAGEN 라이선스 설치하기

- 1. 기존의 라이선스 파일이 손상된 경우 Illumina 기술지원팀에 새 라이선스 키를 요청합니다.
- 2. Control Software에서 기기 아이콘을 선택하여 메인 메뉴를 엽니다.
- 3. Settings를 선택한 후 DRAGEN을 선택합니다.
- 4. Licenses 아래에서 Update를 선택합니다.
- 5. 라이선스 \*.zip 파일을 찾아 선택한 후 Open을 누릅니다.
- 6. 새로운 라이선스를 설치한 후 Run Self-Test를 선택합니다.

### 감사 로그 확인하기

관리자는 기기 내에서나 네트워크로 연결된 컴퓨터에서 기기 감사 로그(audit log)를 확인할 수 있습니다. 감사 로그는 사용자가 시스템에서 수행하는 모든 작업을 기록합니다.

다음 지침에 따라 감사 로그를 확인합니다.

- 1. 기기 아이콘을 선택하여 메인 메뉴를 엽니다.
- 2. Settings를 선택한 후 Audit log를 선택합니다.
- 3. 다음과 같은 필터를 사용하여 감사 로그 결과 검색 범위를 좁힐 수 있습니다.
	- Date 달력 아이콘을 선택하거나 From 및 To 날짜 필드에 YYYY-MM-DD 형식으로 날짜를 직접 입력하여 날짜를 기준으로 작업 내역 필터링
	- Action type Type 필드에 작업을 입력하여 작업 유형을 기준으로 작업 내역 필터링
	- User Who 필드에 작업 수행자의 이름을 입력하여 사용자별 작업 내역 필터링
	- Description Description 필드에 작업 설명을 입력하여 추가적인 상세 정보로 필터링
- 4. Filter를 선택하면 필터가 적용됩니다.
- 5. 감사 로그를 PDF 파일로 내보내려면 Export log를 선택합니다.

## 리소스 및 참고 자료

[Illumina Support Center](https://support.illumina.com/)의 NovaSeq X Series Support 페이지에서 추가로 제공되는 리소스를 확인하실 수 있습니다. 항상 Support 페이지에서 최신 버전의 문서를 확인하시기 바랍니다.

## 다크 사이클 시퀀싱

이 섹션에서는 레시피에서 다크 사이클 시퀀싱(dark cycle sequencing)을 사용하는 방법을 설명합니다.

다크 사이클 시퀀싱은 특정 시퀀싱 사이클에서 오직 chemistry 단계만을 완료하고자 할 때 사용합니다. [Illumina](https://support.illumina.com/)  [웹사이트의](https://support.illumina.com/) Support 페이지에서 제공하는 Compatible Products 섹션에서 사용 중인 Library Prep Kit에 다크 사이클 시퀀싱이 필요한지 확인하시기 바랍니다.

다크 사이클 시퀀싱에는 다음과 같은 단계를 적용하도록 합니다.

- 1. Illumina [웹사이트의](https://support.illumina.com/) Support 페이지에서 레시피 XML 파일을 다운로드합니다.
- 2. 레시피 XML 파일을 편집합니다.
	- a. 레시피 파일 내 <ReadDefinitions> 섹션으로 이동한 후 <ReadDefinition Name="Read 1"> 섹션과 <ReadDefinition Name="Read 2"> 섹션을 찾습니다.
	- b. <ReadDefinition Name="Read 1">에서 <ChemistryRef ChemistryName="FirstBase"/> 뒤에 다음의 다크 사이클 단계를 새로운 라인으로 입력합니다.

<ChemistryRef ChemistryName="CompleteCycleReuse"/>.

- c. <ReadDefinition Name="Read 1">에서 <ImagingRef ImagingName="Cycle1ReadImagi ng"/> 앞에 다크 사이클 단계를 새 라인으로 입력합니다.
- d. <ReadDefinition Name="Read 2">에서 <ImagingRef ImagingName="Cycle1ReadImagi ng"/> 앞과 <ChemistryRef ChemistryName="FirstBase"/> 뒤에 다크 사이클 단계를 새 라인으로 입력합니다.
- 3. 레시피 XML 파일을 저장합니다.

다음은 다크 사이클 단계가 포함된 레시피의 예시입니다.

```
...
<ReadDefinitions>
<ReadDefinition Name="Read 1">
<CycleStepCollection Name="Cycle1" Cycles="1">
<ChemistryRef ChemistryName="FirstBase"/>
<ChemistryRef ChemistryName="CompleteCycleReuse"/>
<ImagingRef ImagingName="Cycle1Read1Imaging"/>
</CycleStepCollection>
<CycleStepCollection Name="CompleteCycle" Cycles="read1cycles-1">
<ChemistryRef ChemistryName="CompleteCycleReuse"/>
<ImagingRef ImagingName="CompleteCycleImaging" />
</CycleStepCollection>
</ReadDefinition>
 ...
<ReadDefinition Name="Read 2">
<CycleStepCollection Name="Cycle1" Cycles="1">
<ChemistryRef ChemistryName="FirstBase"/>
<ChemistryRef ChemistryName="CompleteCycleReuse"/>
<ImagingRef ImagingName="CompleteCycleImaging" />
</CycleStepCollection>
<CycleStepCollection Name="CompleteCycle" Cycles="read2cycles-1">
<ChemistryRef ChemistryName="CompleteCycleReuse"/>
<ImagingRef ImagingName="CompleteCycleImaging" />
</CycleStepCollection>
</ReadDefinition>
</ReadDefinitions>
 ...
```
## 개정 이력

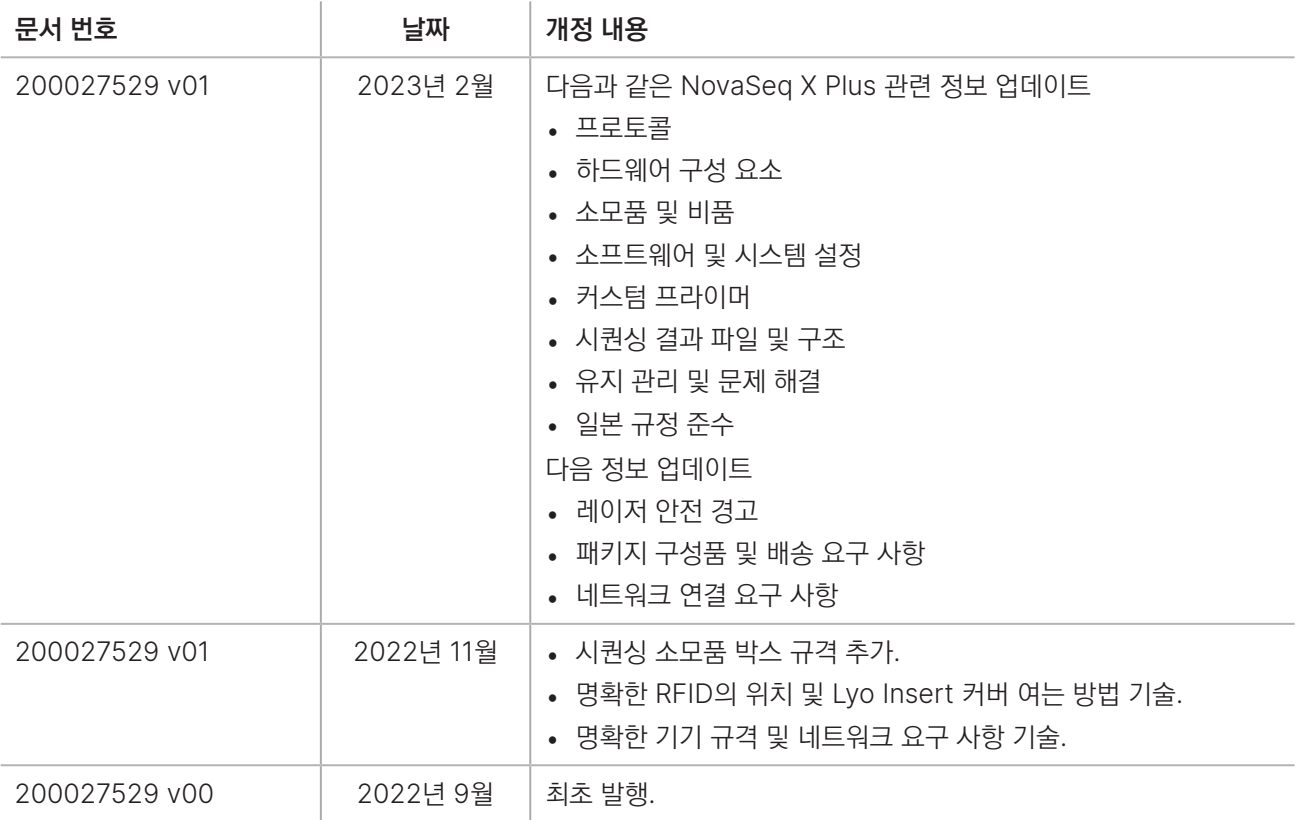

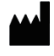

Illumina 5200 Illumina Way San Diego, California 92122 U.S.A. +1.800.809.ILMN(4566) +1.858.202.4566(북미 외 지역) [techsupport@illumina.com](mailto:techsupport@illumina.com?subject=) [www.illumina.com](https://www.illumina.com/)

연구 전용입니다. 진단 절차에는 사용할 수 없습니다. © 2023 Illumina, Inc. All rights reserved.

# illumina®